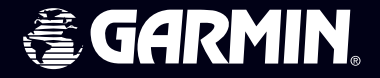

# **eTrex ® Vista C**

# *Navigateur couleur*

# *manuel Utilisateur*

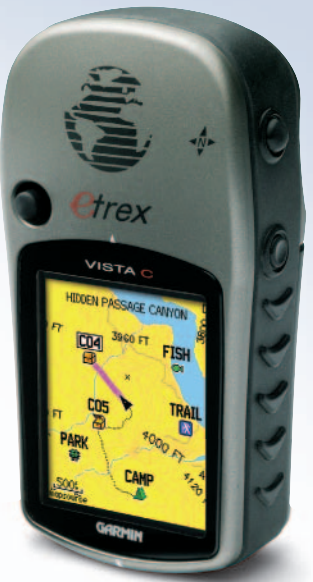

© Copyright 2004 Garmin Ltd. ou ses filiales

Garmin International, Inc. 1200 East 151st Street, Olathe, Kansas 66062, U.S.A. Tél. 913/397.8200 or 800/800.1020Fax 913/397.8282

Garmin (Europe) Ltd. Unit 5, The Quadrangle, Abbey Park Industrial Estate, Romsey, SO51 9DL, U.K. Tél. 44/0870.8501241Fax 44/0870.8501251

Garmin Corporation No. 68, Jangshu 2nd Road, Shijr, Taipei County, Taiwan Tél. 886/2.2642.9199Fax 886/2.2642.9099

Tous droits réservés. Sauf dispositions contraires indiquées ici, aucune partie de ce manuel ne peut être copiée, transmise, distribuée ou téléchargée ou enregistrée par quelque moyen de stockage que ce soit, quel que soit le motif de cette action, sans autorisation préalable écrite de Garmin. Garmin autorise le téléchargement d'une copie unique de ce manuel et de chacune des mises à jour sur un disque dur ou tout autre moyen électronique d'enregistrement pour la consultation et l'impression d'une copie unique de ce manuel et de ses mises à jour, sous réserve que cet avis de copyright soit intégralement retranscrit dans la copie électronique ou imprimée et sous réserve de l'interdiction stricte de toute diffusion commerciale non autorisée de ce manuel et de ses mises à jour.

Les informations contenues dans ce document sont sujettes à modification sans préavis ni obligation d'information. Garmin se réserve le droit de modifier ou d'améliorer ses produits et d'opérer des modifications de contenu sans aucune obligation d'en informer quelque personne ou organisme que ce soit.Connectez-vous au site Internet Garmin (www.garmin.com) pour les mises à jour disponibles et toute information complémentaire relative à l'utilisation et au fonctionnement du présent produit ainsi que d'autres produits Garmin.

Garmin®, MapSource®, BlueChart®, TracBack® et eTrex® sont des marques commerciales déposées de Garmin Ltd. ou de ses filiales et ne peuvent être utilisées sans l'autorisation expresse de Garmin.

Ce manuel, fourni à titre purement documentaire, est la version française du manuel anglais de l'eTrexVista C (Référence Garmin 190- 00366-00, révision B).Si nécessaire, consultez la plus récente mise à jour du manuel en anglais pour toute question au sujet de l'utilisation ou du fonctionnement de l'eTrex Vista C.

#### **Préface**

Merci d'avoir choisi le positionneur portable eTrex Vista C Garmin. Le présent manuel Utilisateur et le Guide de Référence se composent des sections suivantes :

Introduction— comprend l'accord de licence de logiciel Garmin, les réglementations relatives à la sécurité et FCC, la table des matières et une vue globale des fonctionnalités de l'eTrex Vista C.

Démarrage— vous montre comment installer les piles, utiliser les touches de commande de l'appareil, procéder aux connexions d'interfaçage entre l'eTrex Vista C et votre PC ainsi que télécharger des cartes détaillées.

Navigation GPS — vous explique le principe de navigation avec votre eTrex Vista C et comment utiliser le positionnement GPS pour personnaliser le fonctionnement de votre eTrex Vista C.

Fonctions GPS — fournit une description détaillée des fonctions GPS : Calendrier, Chasse et Pêche, Soleil et Lune, Jeux. Cette section comprend également quelques fonctions non liées au GPS : Calculatrice, jeu non GPS, etc.

Annexes — Informations complémentaires sur l'eTrex Vista C et index alphabétique.

# *eTrex Vista C***Introduction**

# **Préface**

#### **Contactez Garmin**

*En cas de problème avec l'utilisation de votre eTrex Vista C, ou pour toutes questions, contactez - aux USA - le Service Clientèle Garmin par téléphone au 913- 397-8200 ou 800-800-1020, du lundi au vendredi de 8 h à 17 h heure Centrale des Etats-Unis ou par e-mail à l'adresse : sales@garmin.com.*

*i*

 *En Europe, contactez Garmin (Europe) Ltd. au 44/1794.519944.*

## **Accord de Licence de Logiciel Accord de licence de logiciel**

L'UTILISATION de L'ETREX VISTA C ENTRAINE L'ADHESION DE FAIT AUX TERMES ET CONDITIONS DU CONTRAT DE LICENCE D'UTILISATION DU LOGICIEL DEVELOPPES CI-DESSOUS. VEUILLEZ LIRE CETTE LICENCE ATTENTIVEMENT.

 Garmin délivre à l'utilisateur une licence limitée d'utilisation du logiciel intégré dans l'appareil (ci-après dénommé le "Logiciel") sous forme de fichier binaire exécutable pour le fonctionnement normal du<br>produit. Les titres, les droits de propriété et la propriété intellectuelle<br>du Logiciel sous toutes leurs formes restent la propriété exclusive de Garmin.

Le propriétaire ou l'utilisateur de l'appareil reconnaît que le Logiciel<br>est la propriété de Garmin et qu'il est protégé par la loi des Etats-<br>Unis et les traités internationaux en matière de copyright. De plus,<br>le proprié

#### L'eTrex Vista C est conforme au Chapitre 15 des normes de la FCC sur la limitation des interférences des appareils numériques de Classe B pour un USAGE DOMESTIQUE OU PROFESSIONNEL. Cette limitation a pour objet d'améliorer la protection contre les rayonnements nocifs des installations fixes, elle est plus contraignante que les normes applicables aux installations de plein air.

L'utilisation de cet appareil est assujettie aux conditions suivantes : (1) cet appareil ne doit pas être à l'origine d'interférences nocives et (2) doit accepter toute interférence reçue, y compris les interférences susceptibles d'altérer le fonctionnement de l'appareil.

Cet appareil génère, utilise et peut rayonner de l'énergie radioélectrique et, en cas d'installation et/ou d'utilisation non conforme aux instructions de ce manuel, peut générer des parasites nuisibles aux communications radio. Rien ne garantit, cependant, l'absence totale d'interférences dans le cas spécifique d'une installation. Si l'utilisation de l'appareil génère des parasites nuisibles à la qualité de réception des émissions de radio ou de télévision, ce qui est mis en évidence par l'arrêt, suivi de la mise en marche de l'appareil, il est recommandé de tenter d'y remédier de l'une des manières suivantes :

- Réorienter ou déplacer l'antenne de réception.
- Agrandir la distance séparant le récepteur parasité et l'appareil.
- Connecter l'appareil à une source ou un circuit d'alimentation différent de celui auquel l'appareil parasité est raccordé.
- Demander assistance à votre distributeur ou à un technicien radio ou TV qualifié.

# *eTrex Vista C***Introduction**

# **Conformité FCC**

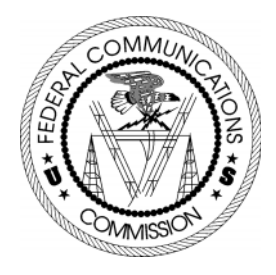

L'eTrex Vista C ne comprend aucune pièce réparable par l'utilisateur. Seul un centre de service après-vente agréé Garmin est habilité à intervenir dans l'appareil. Toute réparation ou modification non autorisée est susceptible d'endommager irrémédiablement l'appareil et annule la garantie ainsi que votre capacité à utiliser l'appareil en conformité avec les dispositions du Chapitre 15 des normes de la FCC.

# **Mises en garde et Précautions**

ATTENTION : L'utilisation de l'eTrex Vista C se fait à vos risques et périls. Pour réduire tout risque d'utilisation dangereuse, lisez attentivement le présent Manuel Utilisateur. Entraînez-vous au maniement de l'appareil à l'aide du Mode Simulateur avant utilisation réelle. En cours d'utilisation, comparez les indications provenant de l'eTrex Vista C avec toutes les sources de navigation disponibles, y compris celles provenant d'autres AIDES A LA NAVIGATION, relèvements visuels et cartes. Par mesure de sécurité, levez toute ambiguïté avant de poursuivre la navigation.

ATTENTION : IL EST DE LA RESPONSABILITE DE L'UTILISA-TEUR D'UTILISER CE PRODUIT AVEC PRUDENCE. CE PRODUIT EST CONCU POUR ETRE UTILISE UNIQUEMENT COMME AIDE A LA NAVIGATION ET NE DOIT PAS ETRE UTILISE POUR TOUTE APPLI-CATION DEMANDANT DES MESURES PRECISES DE DIRECTION, DISTANCE, POSITION OU TOPOGRAPHIE. CE PRODUIT NE DOIT PAS ETRE UTILISE POUR DETERMINER LA PROXIMITE DU SOL EN NAVIGATION AERIENNE.

ATTENTION : la cartographique électronique est une aide électronique, conçue pour faciliter l'utilisation des cartes officielles et non pour les remplacer. Seules les cartes officielles et les avis aux navigateurs contiennent toutes les instructions nécessaires à une navigation sûre et, comme toujours, l'utilisateur est seul responsable de leur utilisation prudente.

**Mises en garde et Précautions**

DONNEES CARTOGRAPHIQUES : L'un des objectifs de Garmin est d'offrir à ses clients à un prix raisonnable, la cartographie la plus exhaustive et la plus précise possible. Nous utilisons conjointement des sources de données privées et publiques, ces sources sont clairement identifiées dans la documentation produit et dans les mentions de copyright affichées à l'attention de l'utilisateur. Les sources de données sont virtuellement toutes caractérisées par un certain degré d'inexactitude ou d'inexhaustivité. Ceci est particulièrement vrai hors des Etats-Unis, quand les données numériques complètes et précises sont soit inexistantes soit caractérisées par un coût prohibitif.

ATTENTION : Le Système GPS est exploité par le gouvernement des Etats-Unis, seul responsable de son entretien et de sa précision. Le système est sujet à modifications susceptibles d'altérer la précision et les performances de tous les récepteurs GPS. Le fait que l'eTrex Vista C Garmin soit une aide électronique à la navigation (NAVAID) de haute précision, n'élimine pas les risques de mauvaise utilisation ou interprétation des données entraînant une dégradation de leur fiabilité.

ATTENTION : Ce produit, son emballage et ses composants contiennent des substances chimiques reconnues cancérogènes ou susceptibles d'être à l'origine de malformations à la naissance ou de stérilité par l'Etat de Californie. Cet avis est fourni en conformité à la recommandation 65 de l'Etat de Californie. Pour toutes questions ou demandes d'informations supplémentaires, consultez notre site Internet : //www.garmin.com/ prop65.

# **Mises en garde et Précautions**

### **Important**

 L'eTrex Vista C Garmin peut être utilisé pour la navigation routière, il est donc essentiel de respecter les règles de sécurité. Veuillez lire et appliquer scrupuleusement les instructions contenues dans cette page.

N'installez pas l'eTrex Vista C à un emplacement où il risque de masquer le champ de vision du conducteur

Ne l'installez pas sans fixation sûre sur le tableau de bord

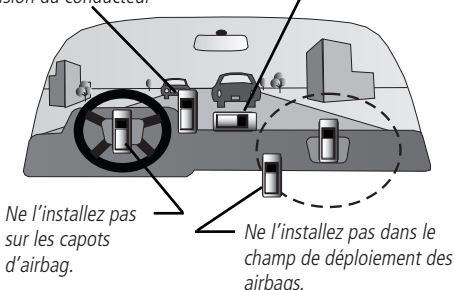

## **Consignes de Sécurité & Précautions — A lire en Priorité !**

ATTENTION : Lors de l'utilisation à bord d'un véhicule, il est de la responsabilité exclusive du propriétaire ou de l'utilisateur de l'eTrex Vista C de placer et de fixer l'appareil de sorte qu'il ne gêne ni les commandes ni le fonctionnement des équipements de sécurité du véhicule, qu'il <sup>n</sup>'obstrue en rien le champ de vision du conducteur et qu'il ne risque pas de causer de dommage matériel ou corporel en cas d'accident.

N'installez pas l'appareil sur un airbag ou dans le volume de déploiement d'un airbag. Les airbags se déploient avec une force et une vitesse susceptibles de projeter violemment vers le conducteur ou les passages, tout objet rencontré sur leur chemin, au risque de causer des blessures. Reportez-vous aux consignes de sécurité relatives aux airbags contenues dans le manuel de votre véhicule.

N'installez pas l'appareil à un emplacement où le conducteur ou les passagers risquent de le heurter en cas d'accident ou de collision. Le matériel de pose fourni par Garmin n'est pas garanti contre les dommages dûs aux collisions ou à leurs conséquences.

ATTENTION : Pour l'utilisation dans un véhicule, il est de la responsabilité exclusive du conducteur d'exercer la plus grande prudence, d'exercer une surveillance permanente de toutes les situations et de ne pas se laisser distraire au détriment des consignes de sécurité. Tout manquement du conducteur d'un véhicule équipé de l'eTrex Vista C à ces règles élémentaires de sécurité est susceptible de provoquer un accident ou une collision ayant pour conséquence des dommages matériels ou physiques.

# **Table des Matières**

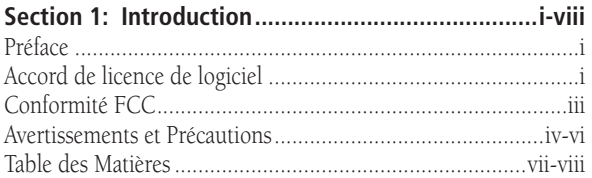

#### **Section 2 : Démarrage.................................................... 1-7**

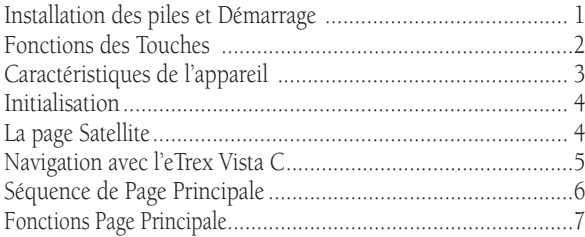

#### **Section 3 : Navigation GPS.......................................... 8-67**

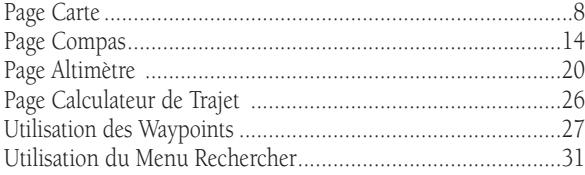

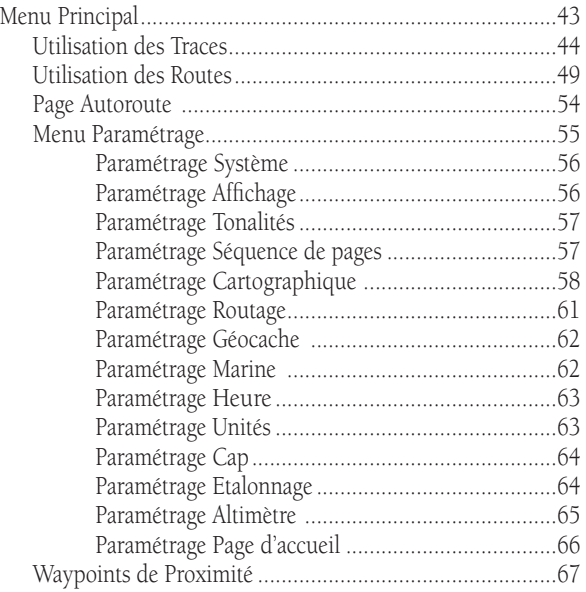

# **Table des Matières**

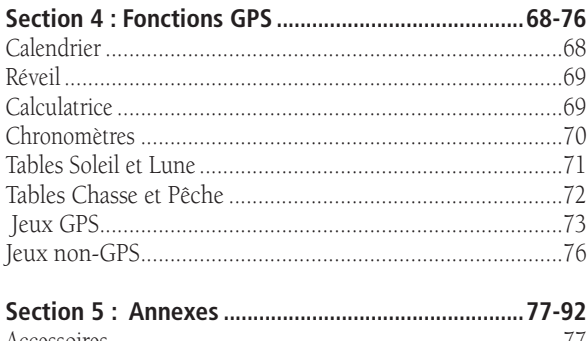

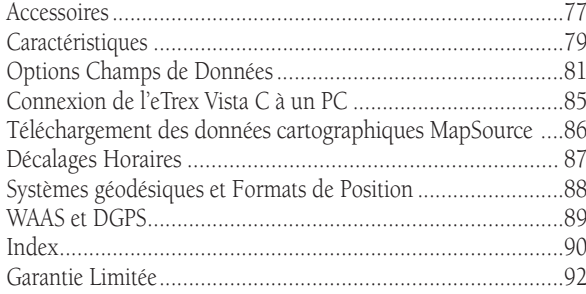

#### **Mise en Place des Piles**

L'eTrex Vista C fonctionne sur deux piles "AA" (vendues séparément), situées à l'arrière de l'appareil. Utilisez des piles alcalines ou des NiMH (voir le type de batterie en page 56). L'extraction des piles n'entraîne pas la perte des données enregistrées.

#### **Mise en place des piles :**

- 1. Déverrouillez le capot du logement des piles à l'arrière de l'appareil en tournant l'anneau en D d'1/4 de tour vers la gauche, puis ôtez le capot.
- Rainure de verrouillage 2. Insérez les piles en respectant la polarité indiquée sur le schéma moulé dans le logement des piles.
- 3. Reposez le capot recouvrant la nervure en bas du logement des piles par la rainure inférieure du capot et en replaçant l'axe de verrouillage dans la face arrière du boîtier. Tournez l'anneau en D d'1/4 de tour vers la droite pour verrouiller le capot.

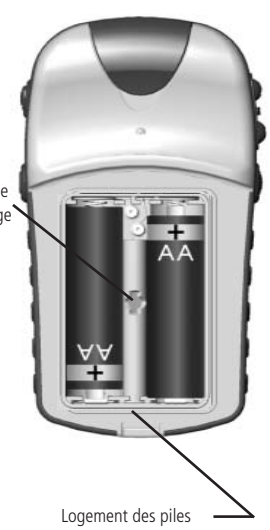

# *eTrex Vista C***Démarrage**

## **Mise en place des piles et Démarrage**

#### **Remarque Importante**

Lors du changement des piles, utilisez exclusivement des piles neuves ou complètement chargées. N'employez pas simultanément des piles alcalines et des piles NiMH. Les piles rechargeables ont une capacité moins élevée que les piles à usage unique. Otez les piles de leur logement si l'appareil doit rester inutilisé pendant plusieurs mois. Le stockage prolongé des piles dans l'appareil peut se traduire par des fuites et une détérioration du logement des piles.

Suivez les instructions du fabricant pour la manipulation et l'élimination des piles usagées. Ne brûlez pas les piles usagées, leurs composants internes peuvent provoquer des explosions violentes. L'utilisation prolongée du rétroéclairage, de la fonction WAAS et des bips de confirmation réduit significativement la durée de vie des piles.

Voir page 56 pour le réglage de l'intensité et de l'extinction automatique du rétroéclairage, ainsi que pour la désactivation de la fonction WAAS.

Voir page 57 pour désactiver les bips de confirmation.

# **Fonctions des Touches**

#### **Antenne GPS**

• Procure une acquisition rapide des satellites.

# **Touches Zoom AVANT/ARRIERE**

- Depuis la page Carte, appuyez pour faire un zoom avant ou arrière.
	- Depuis toute autre page, appuyez pour parcourir une liste ou déplacer un curseur mis en surbrillance.

# **a Touche MENU/FIND**

- Appuyez brièvement pour voir le menu d'options d'une page.
- Exercez une pression prolongée pour afficher le Menu Find (Rechercher).

Ntrex Vista CN 38°51.338'<br>W094°47.929' Location<br>±13€ GARMIN

# **MINI-JOYSTICK / ENTER**

 **(Appuyez pour saisir des données - déplacez-le latéralement ou verticalement pour parcourir des fenêtres, sélectionner des champs ou faire un panoramique de la carte.)**

- parcourir des listes, sélectionner des<br>champs, des boutons contextuels<br>et des icônes, saisir des données ou déplacer la flèche de panoramique de carte.
- Appuyez brièvement pour saisir des<br>options sélectionnées et des données<br>ou pour confirmer des messages à<br>l'écran
- Exercez une pression prolongée à tout moment pour marquer votre position actuelle comme waypoint.

# **12** Touche QUIT/COMPAS

- Appuyez pour parcourir en boucle les pages principales.
- Appuyez pour annuler, lorsque vous utilisez le clavier contextuel.
- Exercez une pression prolongée pour activer/désactiver le compas.

# **Touche POWER/ECLAIRAGE**

- Exercez une pression prolongée pour éteindre/allumer l'appareil.
- Appuyez brièvement pour régler le rétroéclairage.

# **Caractéristiques de l'appareil**

#### **Port de connexion USB (sous capuchon de protection)** • Permet l'interfaçage à un PC pour un transfert de données plus rapide **Bague de verrouillage du logement de piles** • Tournez d'1/4 de tour dans le sens inverse des aiguilles d'une montre et soulevez pour ôter le couvercle. **Couvercle de logement des piles Clip Ceinture / Fixation connecteur auxiliaire** • Fixation à une ceinture pour un accès plus facile, en randonnée par exemple. **IMPORTANT** Ne jetez pas cet adaptateur de fixation auxiliaire. Gardez-le pour l'utiliser avec les accessoires de fixation Garmin pour automobiles, vélos et bateaux. Reportez-vous à

la section Accessoires du manuel d'utilisation.

# **Initialisation & Page Satellite**

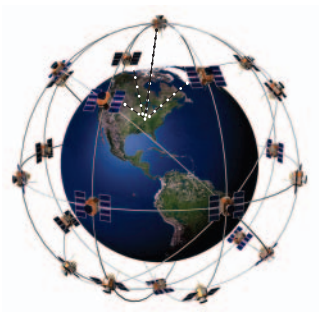

L'eTrex Vista C repère les satellites au-dessus de sa position

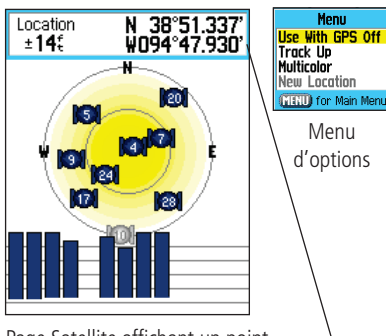

Page Satellite affichant un point

#### **Mise en marche du récepteur GPS**

A la mise en marche de l'eTrex Vista C, le récepteur GPS commence à rechercher les satellites pour déterminer sa position. Cette procédure est appelée "initialisation" et peut durer jusqu'à 15 minutes à la première utilisation de l'appareil. Ensuite, dans la mesure où vous n'avez pas parcouru plus de 600 miles depuis votre position d'origine, cette procédure prend de quelques secondes à quelques minutes. Pour recevoir les signaux satellite, vous devez vous trouver à l'extérieur et avoir une vue claire du ciel. Les signaux satellite ne traversent pas les matériaux solides (à l'exception du verre) ni une épaisse canopée. Pour réduire le temps d'initialisation, sélectionnez "New Location" (Nouvelle position) depuis le menu d'options puis utilisez la page Carte pour déterminer votre position approximative de sorte que l'eTrex recherche les satellites se trouvant au-dessus de vous.

### **Initialisation de l'eTrex Vista C :**

- 1. Appuyez brièvement sur la touche **POWER** pour mettre en marche l'appareil.
- 2. La page "Power On" s'affiche suivie de la page Satellite, qui ne s'affiche qu'à la mise en marche. Elle est ensuite accessible via le menu principal.
- 3. Pendant que le récepteur GPS recherche les signaux, les messages "Locating Satellites" et "Acquiring Satellites" apparaissent successivement jusqu'à acquisition d'un nombre suffisant de satellites pour établir le point.

Vous pouvez également afficher une carte du ciel centrée sur votre position et montrant la position relative des satellites. Le cercle extérieur représente l'horizon et le cercle intérieur une élévation à 45° au-dessus de l'horizon. Les chiffres affichés et le graphique à barres indiquent respectivement le numéro et la force des signaux de chaque satellite.

4. Lorsque le récepteur a collecté les signaux d'au moins trois<br>satellites, l'affichage en haut de page se modifie pour indiquer<br>la précision de la position et les coordonnées de position. La<br>barre d'état en haut de l'écra

Si, pour une raison quelconque, vous éprouvez des difficultés à<br>initialiser votre eTrex Vista C, déplacez-vous un peu pour éviter les objets<br>susceptibles de bloquer ou de dévier les signaux satellites.

5. Appuyez brièvement sur la touche **QUIT** jusqu'à affichage de la page Carte. Vous pouvez à présent utiliser la navigation par GPS.

## **La Navigation Active se fait via trois pages principales :**

La **Page Carte (Map)** affiche graphiquement votre position actuelle, marque votre route à destination par une ligne de route et laisse un sillage (journal de trace) de l'endroit où vous êtes passé.

La Page Compas indique la direction à suivre et la direction de déplacement.

La page **Calculateur de Trajet** enregistre et affiche les données du trajet.

Il existe trois méthodes de ralliement d'une destination à l'aide de l'eTrex Vista C, chacune étant graphiquement affichée sur la **Page Carte**.

Go To - ralliement direct d'une destination sélectionnée (waypoint, ville, adresse, etc.).

Track - trace du trajet précédent stockée en mémoire (enregistrée) dans l'eTrex Vista C. Une trace vous permet de retracer votre route parcourue ou de la répéter.

Route - une route à destination composée d'arrêts intermédiaires (waypoints, villes, sorties, points d'intérêt, intersections, etc.).

Reportez-vous aux sections Traces, Routes et Waypoints pour de plus amples détails.

# *eTrex Vista C***Démarrage**

# **Initialisation & Page Satellite**

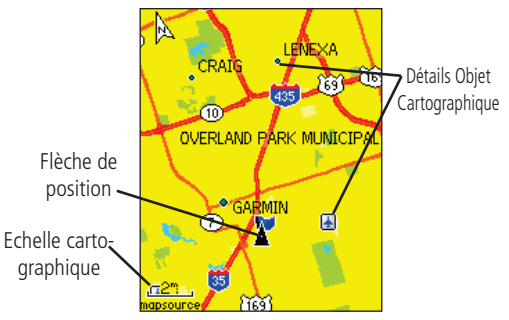

Page Carte avec flèche de position actuelle

# **Navigation avec l'eTrex Vista C**

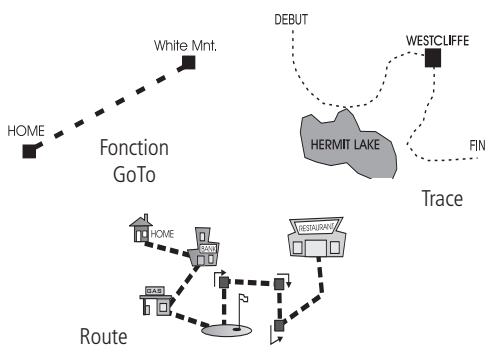

# **Séquence de pages principales**

A la mise en marche, l'eTrex Vista C affiche la page d'accueil suivie de la page Satellite (qui ne s'affiche qu'à la mise en marche) puis de la page Carte (Map) qui est la première de la séquence des quatre pages principales.

# **Consultation de chaque page principale :**

- 1. Appuyez brièvement sur la touche **QUIT** de façon renouvelée pour parcourir les pages.
- 2. Lorsqu'une page est affichée, appuyez sur **MENU** pour afficher sa liste d'options.

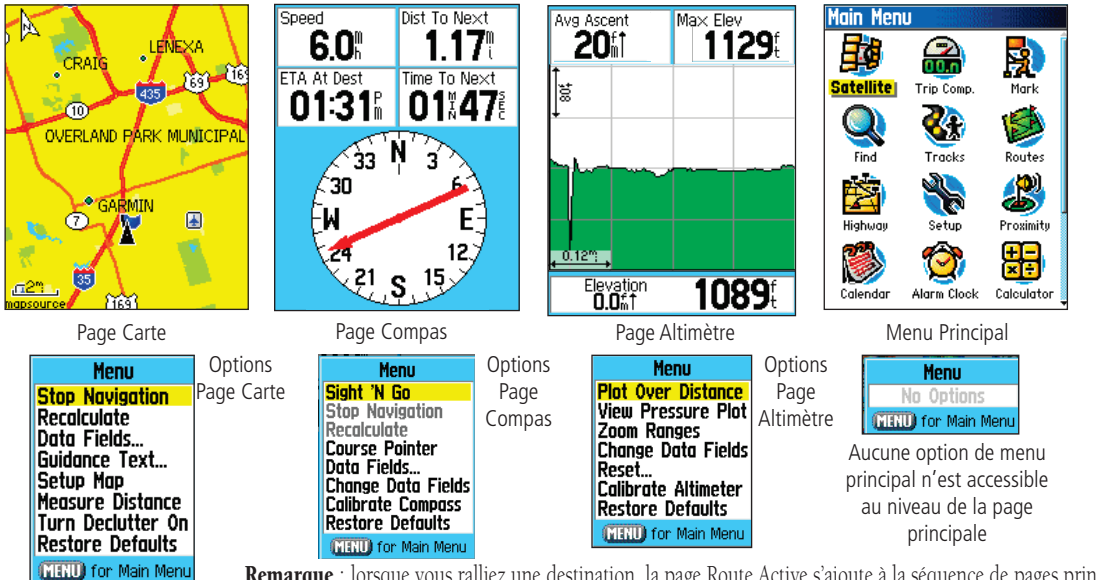

Remarque : lorsque vous ralliez une destination, la page Route Active s'ajoute à la séquence de pages principales.

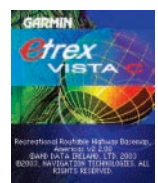

Barre d'état

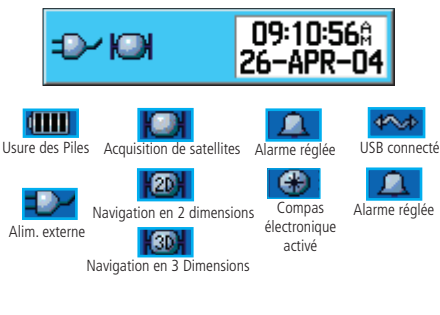

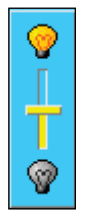

Curseur de réglage du rétroéclairage (l'intensité varie selon le niveau de charge des piles).

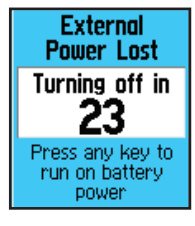

**Batteries Too Low** For Backlight (ENTR)

# **Parre d'état, Rétroéclairage et Messages contextuels**<br>Appuyez brièvement sur la touche POWER pour accéder à un curseur de **Propriétés de la Page Principale**

réglage de l'intensité du rétroéclairage et à une barre d'état, indiquant la date et l'heure ainsi que des informations d'état pour plusieurs fonctions de l'appareil.

- •L'appareil peut être alimenté soit par des piles, soit par une source d'alimentation externe (adaptateur CA ou CC). L'icône de charge de pile indique l'autonomie restante des piles.
- L'état des signaux satellite est affiché lors de la recherche (acquisition) des satellites, lorsqu'un point en deux dimensions est établi et lorsque quatre satellites ou plus ont été reçus (point en trois dimensions).
- L'icône du réveil s'affiche à chaque réglage de ce dernier.
- L'icône de connexion du câble USB s'affiche lorsque l'appareil est connecté à un bus série universel PC.

Le niveau de rétroéclairage est réglable par pression brève sur la touche **POWER**. Appuyez ensuite sur **POWER** ou sur le haut ou le bas du MINI-JOYSTICK pour faire défiler les niveaux de rétroéclairage. Reportez-vous en page 56 pour de plus amples informations sur la modification des couleurs d'affichage, la temporisation du rétroéclairage et les niveaux d'intensité. A l'extinction de l'appareil, le rétroéclairage s'éteint. Lorsqu'il est allumé, la consommation des piles est fortement accrue.

A chaque événement significatif, un message contextuel s'affiche, vous prévenant de l'occurrence de cet événement. A chaque fois, ce message est accompagné d'une description de la condition et fréquemment d'une solution. Appuyez sur **ENTER** pour accuser réception et fermer la fenêtre de message. Messages Contextuels and the messages Contextuels and the messages Contextuels and the messages Contextuels

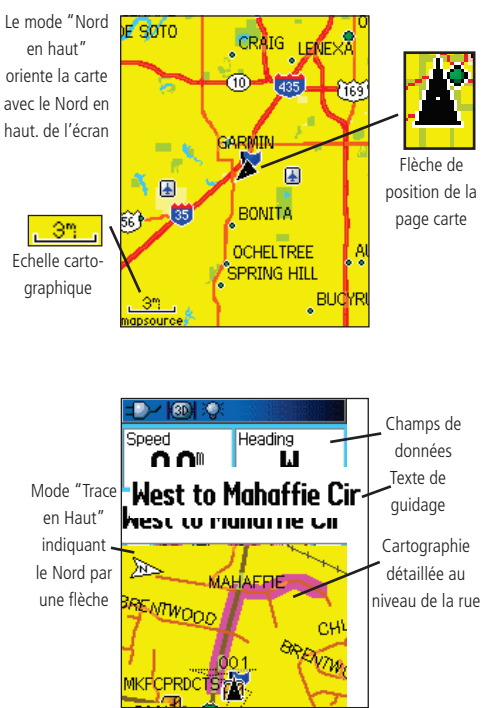

Page Carte avec Champs de Données et Texte de guidage

**Page Carte Utilisation de la page Carte**<br>La page Carte est la fonction de navigation de base de l'eTrex Vista<br>C Elle affiche une carte détaillée de la zone environnant votre position C. Elle affiche une carte détaillée de la zone environnant votre position actuelle. Vous pouvez faire un panoramique de la carte à l'aide du **MINI-**JOYSTICK et voir votre progression en cours de navigation. En mode "Trace en haut" (orientation dans le sens du déplacement), un index de nord s'affiche en haut à gauche, pour orienter la carte. En mode "Nord en haut", la carte est orientée comme une carte papier. A l'activation de la fonction Journal de trace, la direction de votre déplacement est indiquée par une ligne en pointillés. L'affichage de la carte peut être réglé en mode "Nocturne" pour une lecture plus facile dans l'obscurité. Le mode d'affichage est modifié automatiquement (réglage d'usine par défaut) au lever et au coucher du soleil.

> La carte comprend les détails géographiques, tels que rivières, lacs, autoroutes et villes. Les cartes à gauche ont un niveau de détail plus élevé que la carte de base livrée avec l'appareil (à savoir rues résidentielles, parcs, etc) car elles contiennent les données cartographiques détaillées Garmin MapSource® chargées depuis un CD ROM.

Utilisez la page Carte pour :

- Déterminer votre position actuelle et votre progression en cours de déplacement.
- Sélectionner et sauvegarder un point cartographique comme waypoint.
- Repérer et rallier des objets cartographiques en suivant une route affichée sur la carte.
- Personnaliser l'affichage de la carte selon vos préférences.

**Page Carte**<br> **Page Carte** Modifiez l'échelle cartographique à l'aide des touches Zoom IN Page Carte et  $\overline{\text{OUT}}$ . Vous pouvez afficher une zone cartographique plus grande et moins détaillée ou inversement une zone plus restreinte mais plus détaillée. Exercez une pression prolongée sur la touche de zoom pour accélérer la modification de l'échelle.

L'échelle cartographique en bas à gauche de l'écran est exprimée sous les unités de mesure sélectionnées dans le champ "Unités" de la page Paramétrage des unités. Si vous faites un zoom avant supérieur à la résolution des données cartographiques, l'affichage de la carte n'est plus précis et le mot "overzoom" s'affiche en dessous de l'échelle cartographique. Si vous utilisez des cartes détaillées MapSource, "mapsource" s'affiche sous l'échelle.

A plusieurs reprises, la carte affiche un "Cercle de Précision" entourant l'icône de position. L' eTrex Vista C utilise à la fois la résolution cartographique et la précision GPS pour définir votre position sur un point à l'intérieur du cercle. Plus le cercle est petit, plus la position est précise.

En utilisant la fonction "Pan Map" (Panoramique de carte) une petite flèche (flèche de panoramique) peut être déplacée sur la page pour sélectionner et identifier les objets cartographiques ou pour parcourir la carte afin de visualiser des zones non affichées à l'écran. S'il y a plus d'un objet cartographique sous la flèche de panoramique, une liste récapitulant ces articles s'affiche avec l'objet mis en surbrillance sur la carte et dans la liste.

Vous pouvez ajouter des champs de données optionnels en haut de l'écran afin de disposer de plusieurs informations de navigation. Reportez-vous aux pages suivantes.

En cours de navigation, un texte de guidage s'affiche en haut de la carte.

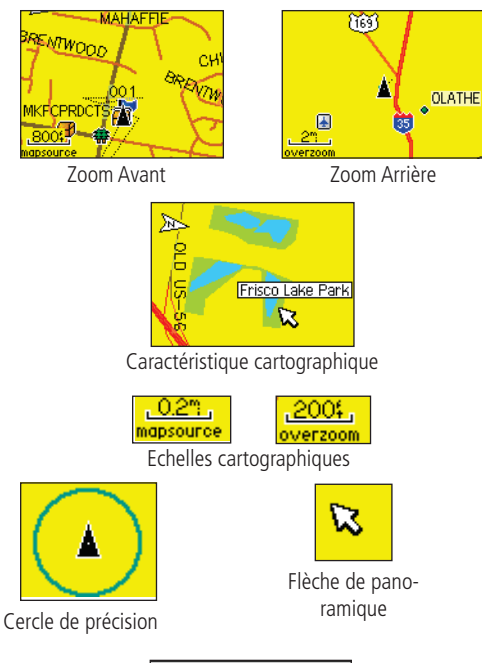

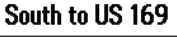

Texte de guidage

# **Page Carte**

Menu **Stop Navigation Recolculate** Data Fields... Guidance Text... Setup Map Measure Distance Turn Declutter On **Restore Defaults MENU** for Main Menu

Menu d'options de la page Carte

#### **Aperçu des Options de la Page Carte**

**Stop Navigation** - Arrêt de la navigation - désactivé<br>quand il n'y pas de navigation active.<br>**Recalculate** - Recalcul d'une route - désactivé quand il n'y

**Recalculate** - Recalcul d'une route - désactivé quand il n'y<br>pas de navigation active.<br>**Data Fields** - Champs de données - possibilité d'afficher de<br>2 à 4 champs de données en haut de la page comportant les<br>données de vit

**Guidance Text** - Texte de guidage - affichage de messages à<br>l'écran pour vous prévenir du prochain changement de direction<br>lors du ralliement d'une destination.

**Change Data Fields** - Modification des types de champs<br>de données

Setup Map - Paramétrage Carte - Accès à 6 pages de paramétrage cartographique pour personnaliser la carte suivant vos préférences.<br>**Measure Distance** - Mesure de distance entre votre

position actuelle et le pointeur cartographique.<br>**Turn Declutter On** - Déparasitage d'écran - effacement à<br>l'écran des objets cartographiques pouvant masquer les détails routiers lors d'un zoom arrière. l'écran des objets cartographiques pouvant masquer les détails routiers lors d'un zoom arrière.

**Restore Defaults** - restauration de l'affichage cartogra-<br>phique aux valeurs d'usine par défaut.

#### **Menu d'options de la page Carte**

Vous pouvez modifier la page Carte pour afficher plusieurs informations de navigation. Il est possible d'arrêter une navigation vers une destination et d'organiser jusqu'à quatre champs de données pour afficher le type de données de navigation de votre choix. Ceci comprend un texte de guidage sur la page Carte. Vous pouvez sélectionner le type de données à afficher et modifier la façon dont les objets sont affichés sur la carte en réglant la taille du texte, en sélectionnant les objets à afficher et bien plus encore. Vous pouvez afficher la distance entre votre position actuelle et d'autres positions sur la carte ainsi que restaurer l'affichage de la page Carte à sa valeur d'origine par défaut.

#### **Organisation de la page Carte :**

- 1. Avec l'appareil allumé, appuyez brièvement sur **QUIT** jusqu'à affichage de la page Carte.
- 2. Appuyez sur **FIND** pour afficher le menu d'options de la page Carte.
- 3. A l'aide du **MINI-JOYSTICK**, sélectionnez la fonction à utiliser pour personnaliser la page Carte et appuyez sur **ENTER**.

Certaines de ces options sont dotées de sous-menus permettant de contrôler plus avant la façon dont l'option est utilisée.

Les pages suivantes décrivent chaque option en détail.

- **Page des champs de données :<br>
1. Affichez le menu d'options de la page Carte et à l'aide du<br>
<b>Example 2018 1. Affichez le menu d'optionne de champs de données MINI-JOYSTICK**, sélectionnez l'option de champs de données puis appuyez sur **ENTER**.
	- 2. Les options de sous-menus sont les suivantes : "Map Only" (carte seulement) "2 Data Fields" (2 champs de données), "3 Data Fields" et "4 Data Fields".

Vous pouvez opter pour un affichage plein écran de la carte ou ajouter deux, trois ou quatre champs de données.

3. Opérez votre sélection et appuyez sur **ENTER**.

## **Modification des Champs de Données :**

- 1. Après affichage des champs de données, l'option "Change Data Fields" s'affiche sur le menu d'options lorsque vous appuyez sur **FIND**.
- 2. Sélectionnez cette option et appuyez sur **ENTER**.
- 3. Appuyez à nouveau sur **ENTER** pour sélectionner dans une liste la donnée de navigation à afficher dans le premier champ de données.
- 4. Une fois la sélection effectuée, déplacez-vous sur le champ suivant à l'aide du **MINI-JOYSTICK** et renouvelez la procédure.

Quelques options de champs de données sont subordonnées à la réception de données transmises par d'autres appareils connectés à l'eTrex Vista C. Pour plus d'explications, reportez-vous en page 81 en annexe.

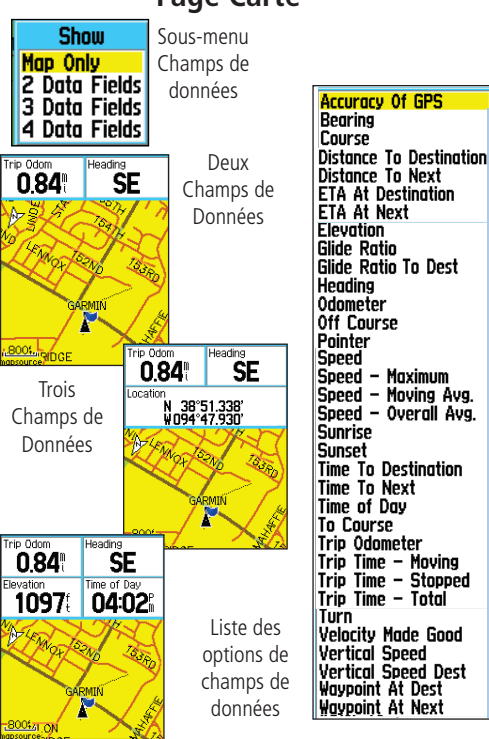

Quatre Champs de Données

# **Page Carte**

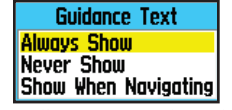

Menu d'options Texte de guidage

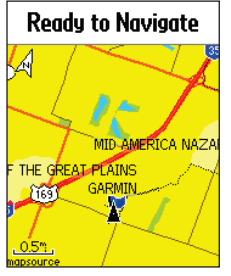

Message d'état du GPS hors navigation active

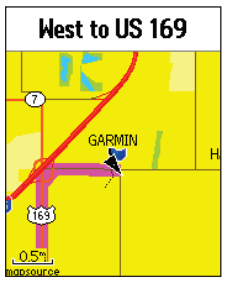

## **Affichage du texte de guidage :**

- 1. Accédez à la Page Carte, appuyez sur **FIND** pour afficher le menu d'options de la page Carte.
- 2. Sélectionnez l'option Guidance Text et appuyez sur **ENTER** pour afficher le menu d'options du texte de quidage.
- 3. Sélectionnez l'option de votre choix : "Always Show" (afficher toujours), "Never Show" (ne jamais afficher) ou "Show When Navigating" (Afficher en cours de navigation) puis appuyez sur **ENTER** pour activer l'option.

Si vous sélectionnez "Always Show" un message de guidage est toujours affiché que vous soyez ou non en cours de navigation.

Si vous sélectionnez "Show When Navigating" un message de guidage est affiché jusqu'à ce que vous sélectionniez "Stop Navigation" dans le menu d'options.

Le texte de guidage comporte des informations utiles lorsque vous utilisez une des méthodes de navigation décrites en page 5. Si vous sélectionnez "Always Show" et que vous n'êtes pas en cours de navigation, le champ du message affiche les données d'état du GPS.

## **Paramétrage de Carte :**

Reportez-vous à la section "Paramétrage de Carte" en page 58.

Message de guidage en cours de navigation

#### **Mesure de Distance**

Cette option de page Carte permet de déterminer la distance entre votre position actuelle et un point sur la carte. Ouvrez le menu d'options de la page Carte, sélectionnez "Measure Distance" et appuyez sur ENTER pour activer la fonction. Pour mesurer la distance séparant deux points donnés sur la carte, déplacez le pointeur cartographique sur le premier point à partir duquel effectuer la mesure, appuyez sur ENTER, positionnez le pointeur sur le second point. Appuyez sur QUIT pour annuler.

#### **Activation/désactivation du déparasitage d'écran**

Cette option permet d'effacer les titres et icônes d'objets cartographiques afin de clarifier l'affichage des routes, surtout lors d'un zoom avant.

Pour activer le déparasitage, ouvrez le menu d'options de la page Carte, sélectionnez "Declutter On" et appuyez sur ENTER. Procédez de même pour désactiver le déparasitage d'écran.

#### **Restauration des réglages par défaut**

Cette option permet de restaurer les réglages cartographiques à leur valeur d'usine.

# **Page Carte**

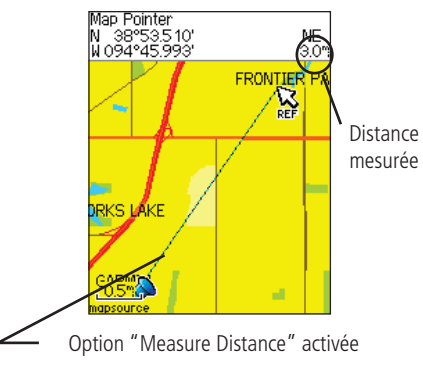

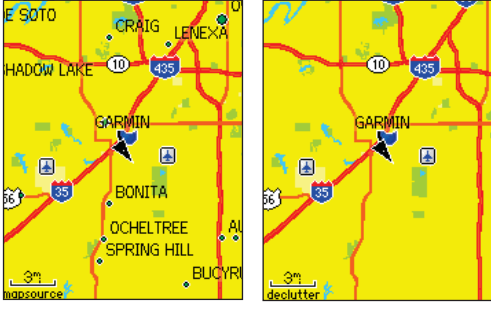

Déparasitage désactivé Déparasitage Activé

# *eTrex Vista C*

# **Page Compas**

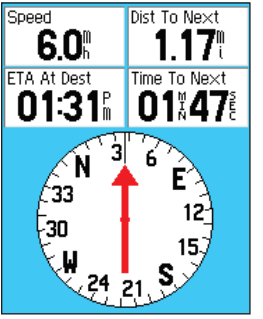

La rose du compas pivote pour indiquer le Nord lorsque vous vous déplacez.

Page Compas

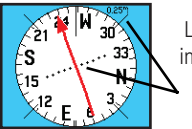

La flèche de route indique le cap suivi et la valeur de l'écart de route.

Flèche de Route

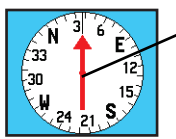

La fl èche de relèvement indique toujours la direction à destination

Flèche de relèvement

# **Navigation GPS Utilisation de la Page Compas**

La page Compas est votre guide assurant une navigation précise et efficace. Elle utilise les écrans de navigation traditionnels pour délivrer les informations de navigation.

En cours de navigation, la page Compas délivre des données et des directions. Elle utilise un affichage compas graphique, une flèche de relèvement et des champs de données numériques pour afficher les informations telles que : vitesse actuelle, distance au point suivant sur la route, heure prévue d'arrivée, etc. Vous pouvez afficher trois ou quatre champs de données et sélectionner, dans une liste d'options, le type de données à afficher.

En cours de déplacement, la rose compas graphique indique le cap suivi. La flèche de relèvement indique la direction (cap) à destination par rapport au cap suivi. La rose du compas et la flèche de relèvement fonctionnent indépendamment pour afficher la direction du déplacement et la direction du point de destination. Vous pouvez choisir d'utiliser la flèche de relèvement ou de route pour le guidage.

Le compas ne fonctionne pas comme un compas magnétique lorsque vous êtes à l'arrêt. Cependant, lorsque vous vous déplacez, la rose pivote pour vous orienter par rapport au Nord. Cette fonction s'avère particulièrement utile si vous utilisez une carte papier conjointement à votre appareil. Lorsque le compas électronique est activé, une icône de compas <sup>s</sup>'affiche dans la barre d'état en haut de l'écran (Cf. page 7).

#### **Le Compas Electronique**

Lorsque vous éteignez manuellement le compas, celui-ci reste éteint jusqu'à ce que vous le rallumiez manuellement. Cependant, il arrive parfois qu'alors que vous activez le compas, l'eTrex Vista C le désactive et utilise le récepteur GPS pour suivre votre cap. Il est possible de personnaliser les critères de commutation entre Compas et GPS (Voir ci-dessous).

#### **Activation/désactivation du Compas électronique :**

- 1. Exercez une pression prolongée sur **QUIT** pour activer ou désactiver le compas électronique. Une icône de compas s'affiche dans la barre d'état en haut de l'écran, lorsque le compas est activé. Lorsque vous ne l'utilise
- 2. Maintenez l'eTrex Vista C à l'horizontale pour obtenir un<br>affichage précis du compas électronique. Un mémo "Hold<br>Level" s'affiche si vous ne tenez pas le compas correctement<br>ou si celui-ci n'est pas compensé (Cf. page s

#### **Réglage des paramètres de Vitesse et de Durée pour l'activation ou la désactivation automatique du Compas :**

- 1. Depuis le menu principal, sélectionnez Setup et appuyez sur **ENTER** pour afficher le menu paramétrage.
- 2. Sélectionnez l'icône Cap (Heading) et appuyez sur **ENTER** pour afficher la page Paramétrage de Cap.
- 3. Sélectionnez le champ "Switch to compass heading when below..." (passage au cap compas lorsqu'en dessous de...), appuyez sur **ENTER** et saisissez la vitesse voulue à l'aide du<br>pavé numérique. Sélectionnez le champ "...for more than..." et appuyez sur **ENTER** pour régler la durée via la liste des options de durée.

# *eTrex Vista C***Navigation GPS**

# **Page Compas**

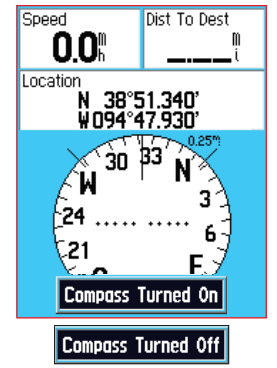

Messages Compas Electronique "On" et "Off"

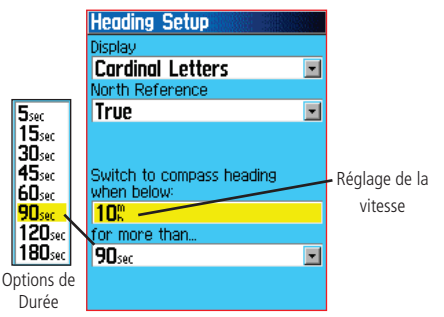

Page Paramétrage Cap avec Options de commutation Compas

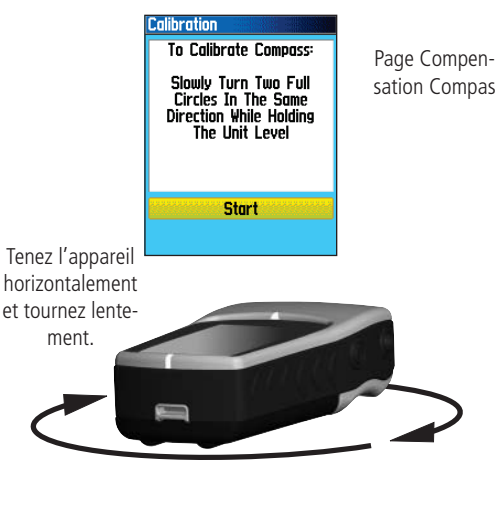

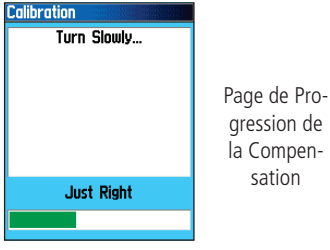

**Page Compas Compas Compensation du Compas Electronique**<br>
Le compas électronique doit être compensé à l'extérieur à la première **Collection** utilisation de l'eTrex Vista C et après installation de nouvelles piles. La précision du compas électronique sera affectée si l'appareil n'est pas tenu horizontalement ou si vous vous trouvez à proximité d'objets générant des champs magnétiques (voitures, bâtiments, etc.).

#### **Compensation du Compas électronique :**

- 1. A l'aide de la touche **MENU**, accédez au menu Options.
- 2. A l'aide du **MINI-JOYSTICK**, sélectionnez l'option "Calibrate Compass" et appuyez sur **ENTER** pour afficher la page de compensation du compas.
- 3. Appuyez sur **ENTER** pour activer le bouton "Start" puis suivez les instructions de tenue et de rotation de l'appareil affichées à l'écran.

L'appareil affiche un message "Just Right" (Correct) "Too Fast" (Trop rapide) ou "Too Slow" (Trop lent) permettant de régler votre vitesse de rotation. N'oubliez pas de maintenir l'appareil parfaitement horizontal pendant la rotation.

 Un message"Calibration Successful" (Compensation réussie) s'affiche, une fois l'opération terminée.

Renouvelez la procédure si l'écran affiche le message "Calibration Failed" (échec de la compensation)

4. Appuyez sur **ENTER** pour revenir à la page Compas.

#### **Options de la page Compas :**

Appuyez sur **MENU** pour afficher le menu d'options.

#### **Utilisation de la fonction Sight 'N Go pour la navigation :**

- 1. Ouvrez la page Compas à l'aide de la touche **QUIT**, puis appuyez sur **MENU** pour ouvrir le menu d'options.
- 2. A l'aide du **MINI-JOYSTICK** sélectionnez l'option Sight 'N Go et appuyez sur **ENTER** pour activer la fonction Sight 'N Go. Notez que la rose du compas avec la flèche est alignée sur les deux marques de visée sur le boîtier.
- 3. Tenez l'appareil à l'horizontale et alignez les deux marques de visée sur l'objet distant. Appuyez sur **ENTER** pour verrouiller la direction ("Lock Direction").
- 4. Sélectionnez "Set Course" (Définir Cap) et appuyez sur **ENTER** pour afficher la page Compas.
- 5. Commencez à vous déplacer à destination sur une ligne de route en vous guidant à l'aide de la Flèche de Route... ou...
- 6. Sélectionnez "Project Waypoint" et appuyez sur **ENTER** pour afficher la page de projection de waypoint.
- 7. Utilisez cette page pour saisir une distance estimée depuis votre position actuelle pour déterminer la position du waypoint projeté.
- 8. Sélectionnez le bouton "Go To" et appuyez sur **ENTER** pour afficher la page Carte et commencer la navigation vers le waypoint projeté. La page Compas affiche un index de relèvement pour vous guider.

# *eTrex Vista C* **Navigation GPS**

## **Page Compas**

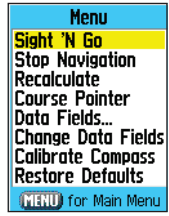

Menu d'options de la page Compas

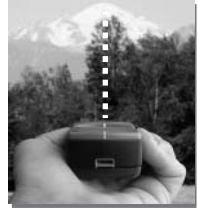

Utilisation de la fonction "Sight 'N Go"

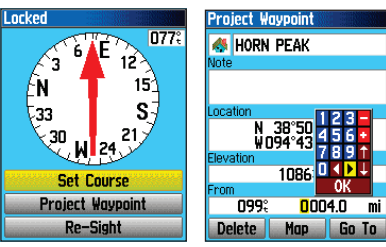

Page de visée Page Projection de waypoint

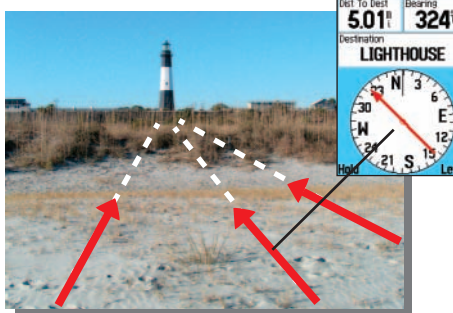

La flèche de relèvement indique toujours la direction à destination depuis votre position actuelle.

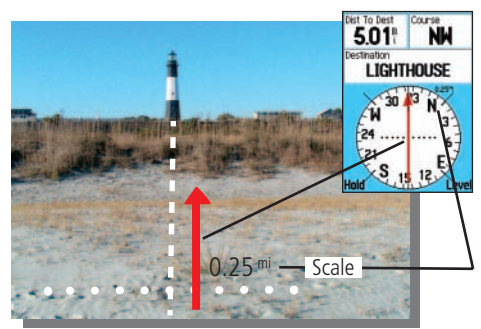

La flèche de route indique votre ligne de route depuis votre position d'origine et la distance de l'écart de route.

**Page Compas Interruption de la navigation :**<br> **Interruption de la navigation** :<br> **Interruption de la navigation** "et appuyez sur **ENTER** pour<br> **Interruption** Sélectionnez "Stop Navigation" et appuyez sur **ENTER** pour arrêter la navigation.

#### Sélection d'une flèche de route ou d'une flèche de relèvement.

La flèche de relèvement (Bearing Pointer) est sélectionnée par défaut. Lorsque cette option est affichée, l'option "Flèche de Route" est active et inversement. Sélectionnez cette option et appuyez sur **ENTER**.

Les flèches de relèvement et de route fonctionnent indépendamment l'une de l'autre, la première indique la direction de votre destination et la seconde votre position par rapport à la ligne de route menant à destination.

Par exemple, si une flèche de relèvement pointe vers le haut, ceci signifie que vous faites route directement à destination. Si elle pointe dans une autre direction, obliquez dans cette direction jusqu'à ce que la flèche indique le haut puis poursuivez votre route. La flèche de relèvement indique toujours la destination, quelle que soit la direction de votre déplacement et s'avère efficace lorsque vous devez contourner des obstacles en chemin (lacs, rivières, propriété privée, etc).

Si vous utilisez l'option "Flèche de Route" et que vous faites un écart par rapport à la ligne de trajet entre votre position d'origine et votre destination, l'indicateur d'écart de route (flèche avec ligne en pointillés) vous fournit des indications graphiques sur votre écart (à droite ou à gauche) suivant l'échelle affichée en marge de la rose du compas.

Obliquez à gauche ou à droite pour revenir sur la route. La flèche est un outil efficace en navigation maritime ou lorsqu'il n'y a pas d'obstacles majeurs sur le chemin. Il vous permet également d'éviter les risques de part et d'autre de la route (écueils ou roches submergées).

#### **Affi chage des champs de données :**

- 1. Appuyez sur **MENU**, puis sélectionnez l'option Champs de Données et appuyez sur **ENTER** pour afficher les options "Show: 3 Data Fields or 4 Data Fields".
- 2. Opérez votre sélection et appuyez sur **ENTER**.

### **Modifi cation des champs de données :**

- 1. Appuyez sur **MENU**, puis sélectionnez l'option Champs de Données et appuyez sur **ENTER** pour déterminer quelles sont les données à afficher sur la page. Le titre du premier champ de données sur la page est mis en surbrillance.
- 2. Appuyez sur ENTER pour afficher la liste des options de données. Reportez-vous en page 81 pour la description de chaque option de données.
- 3. Sélectionnez l'option de votre choix et appuyez sur **ENTER** pour la placer dans les champs de données.
- 4. A l'aide du **MINI-JOYSTICK**, sélectionnez le champ suivant et appuyez sur **ENTER** pour ré-afficher la liste d'options.
- 5. Renouvelez l'étape 3 pour modifier les autres champs de données.

#### **Restauration des champs de données à leurs réglages par défaut :**

 Sélectionnez "Restore Defaults" et appuyez sur **ENTER** pour restaurer les réglages par défaut de la page.

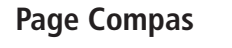

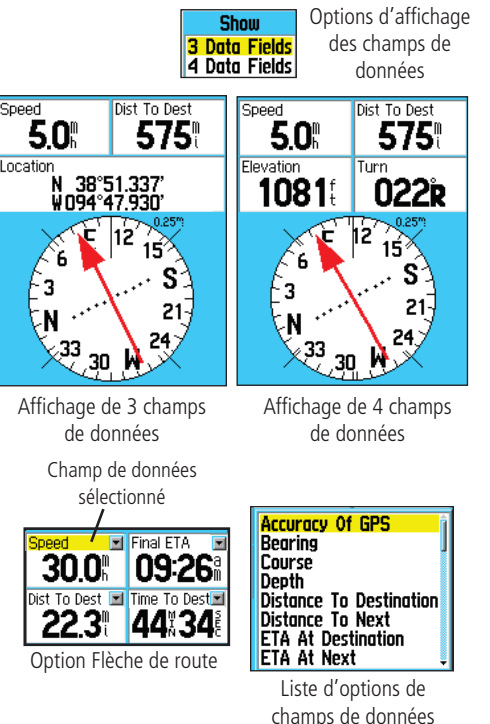

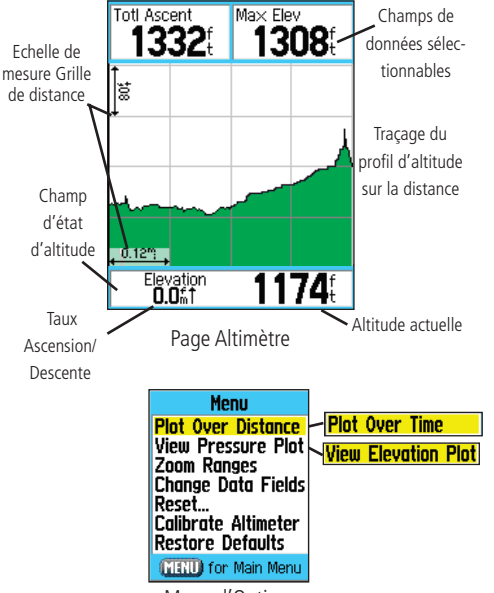

Menu d'Options

La page Altimètre affiche l'altitude actuelle, le taux de montée/descente,<br>un profil des variations d'altitude sur la distance ou la durée ou un profil des variations de pression sur la durée. Le menu d'options de la page Altimètre permet de choisir divers types d'affichage : trace sur la durée, la distance, affichage des échelles de zoom de mesure, visualisation des points d'altitude ou de pression et réinitialisation des écrans de données. Deux champs de données, sélectionnables par l'utilisateur, permettent d'afficher toute une gamme de données relatives à l'altitude et la pression actuelles et enregistrées.

> La page Altimètre comprend toute une gamme de données d'altitude : un champ état affichant l'altitude actuelle et le taux actuel de montée ou de descente, un profi l des variations d'altitude sur la distance ou la durée, un profi l des variations de pression sur la durée et deux champs de données à sélectionner par l'opérateur.

Le champ Etat, situé en bas de page, affiche l'altitude actuelle et le taux actuel de montée ou de descente en cours de déplacement. Il peut également afficher la pression ambiante et le temps de mesure.

Le champ Profil, au centre de la page, peut être paramétré pour afficher les points d'altitude ou de pression ambiante, selon le réglage effectué depuis le menu d'options de la page Altimètre.

Les champs de données en haut de page sont paramétrables par l'utilisateur et peuvent afficher toute une gamme de données actuelles ou enregistrées.

Le menu d'options de la page Altimètre permet de sélectionner le type d'information affichée et la façon dont celle-ci l'est. Les options de page comprennen<sup>t</sup>'Plot Over Time' (Traçage sur la durée), 'Plot Over Distance' (Traçage sur la distance), 'View Elevation Plot' (Voir Traçage Altitude), 'View Pressure Plot' (Voir traçage Pression), 'Zoom Ranges' (Echelles de zoom), 'Reset' (Réinitialisation), 'Calibrate Altimeter' (Etalonnage Altimètre) et 'Restore Defaults' (Restauration réglages par défaut).

Vous pouvez personnaliser les écrans d'option de visualisation ('View') à l'aide de l'option "Zoom Ranges" pour déterminer le temps, la distance, la pression et l'altitude. Si vous connaissez l'altitude à votre position, vous pouvez augmenter la précision de l'altimètre à l'aide de l'option ' Calibrate Altimeter' (Etalonnage Altimètre). Utilisez l'option 'Reset' pour effacer les données enregistrées et commencer l'enregistrement de nouvelles données.

#### **Traçage sur la durée/la distance**

Ces deux options de mesure (évolutions sur une période de temps donnée ou sur une distance donnée) ne s'appliquent qu'à l'option "View Elevation Plot" (voir traçage altitude) alors que l'option "View Pressure Plot" est mesurée uniquement sur le temps et la pression. Lorsqu'une option est active, l'autre est affichée sur le menu d'options de la Page.

#### **Visualisation Traçages Altitude/Pression**

Lorsque vous sélectionnez l'option "View Elevation Plot", vous pouvez tracer un profil des modifications d'altitude sur une distance ou une durée pré-déterminée. Lorsque vous sélectionnez "View Pressure Plot", vous pouvez visualiser un enregistrement des modifications de la pression atmosphérique sur une période donnée. Lorsqu'une option est active, l'autre s'affiche sur le menu d'options de page.

#### Consultation des profils d'altitude ou de pression :

- 1. A l'aide du **MINI-JOYSTICK**, sélectionnez l'option de votre choix dans le menu d'options et appuyez pour afficher le profil.
- 2. Réglez les paramètres de temps et de distance en utilisant les échelles de zoom de traçé d'altitude expliquées en pages suivantes.
- 3. Pour effacer le profil et redémarrer, vous devez effacer le "Journal de trace".

# *eTrex Vista C***Navigation GPS**

## **Page Altimètre**

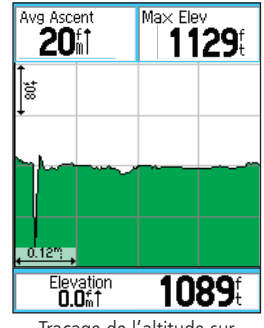

Traçage de l'altitude sur la distance

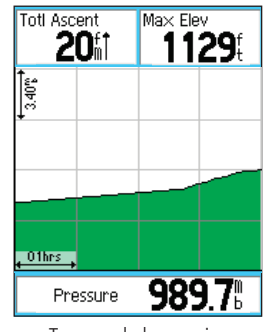

Traçage de la pression sur la durée

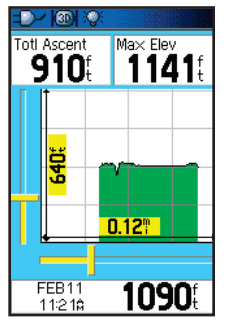

Echelles de zoom pour le traçage de l'altitude sur la distance

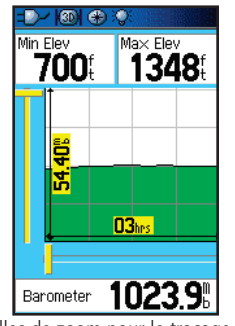

Echelles de zoom pour le traçage de la pression sur la durée

**Page Altimètre Echelles de zoom**<br>Vous pouvez définir les échelles de zoom pour l'altitude, la distance ou la durée pour l'affichage du profil d'altitude. Appuyez sur le haut ou le bas du **MINI-JOYSTICK** pour afficher les échelles de distance verticale. Les échelles de distance linéaire sont affichées par pression sur les côtés gauche et droit du **MINI-JOYSTICK**. Les rapports de durée sont affichés pour un traçage sur la durée lorsque vous appuyez sur le côté gauche et droit du MINI-JOYSTICK.

> Les échelles de valeur de pression pour le graphique de la pression sont affichées par pression sur les côtés haut et le bas du MINI-JOYS-**TICK.** Les valeurs de temps et de distance sont affichées de la même façon que pour les profils d'altitude.

#### **Réglage des rapports de zoom :**

- 1. Sélectionnez le type de traçage voulu et, à l'aide du **MINI-JOYS-TICK**, sélectionnez "Zoom Ranges" dans le menu d'options.
- 2. Appuyez sur **ENTER** pour afficher la page Zoom Ranges. Appuyez sur le haut ou le bas du **MINI-JOYSTICK** pour régler la distance verticale ou la pression et sur le côté gauche ou droit pour régler la durée ou la distance. Appuyez sur **ENTER** pour revenir sur la page Traçage.

Quand une trace est affichée, appuyez sur le côté haut ou bas du **MINI-JOYSTICK**, pour passer en mode "Zoom Range".

#### **Consultation de Points**

Vous pouvez parcourir un profil de pression ou d'altitude enregistré pour consulter les données à un point quelconque du profil. Placez l'intersection des droites rouges horizontale et verticale à un endroit du profil, pour afficher l'altitude ou la pression. l'heure du jour et la date de création du point.

#### **Utilisation de l'option "View Points" :**

- 1. Appuyez sur **MENU** pour accéder au menu d'options.
- 2. Sélectionnez "View Pressure Plot" ou "View Elevation Plot" et appuyez sur **ENTER** pour afficher la page de traçage.
- 3. Appuyez sur le côté gauche ou droit du **MINI-JOYSTICK** pour déplacer la croix le long du profil.

 Lors du déplacement de la croix, la fenêtre d'état en bas de page indique en temps réel la date, l'heure, l'altitude ou la pression du point se trouvant à l'intersection de la croix.

### **Visualisation de Points sur la carte**

Vous pouvez consulter la position de points sur la page Carte :

#### **Visualisation de points d'altitude sur la page Carte :**

- 1. Affichez la page Altitude et à l'aide du **MINI-JOYSTICK**, déplacez la croix rouge sur le point à consulter.
- 2. Appuyez sur **ENTER** pour afficher le point d'altitude sur la carte. Ce dernier est marqué par le pointeur cartographique avec ses coordonnées de position, le relèvement compas et la distance par rapport à votre position actuelle.
- 3. Appuyez sur **QUIT** pour terminer.

# *eTrex Vista C***Navigation GPS**

# **Page Altimètre**

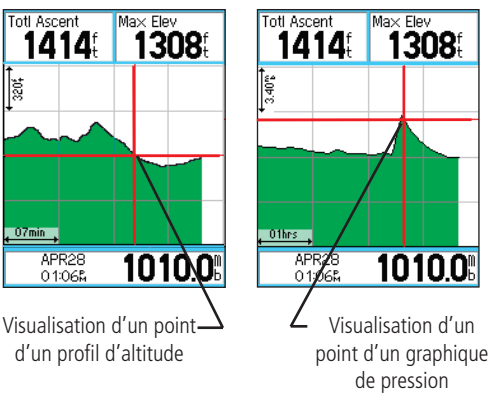

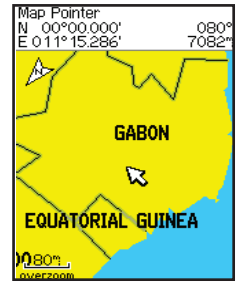

Point de traçage d'altitude sur la distance affiché sur la carte.

# **Page Altimètre**

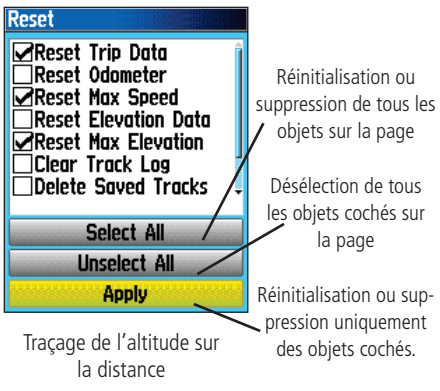

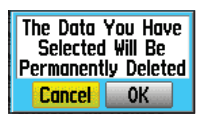

Message de suppression

### **Réinitialisation**

Vous pouvez réinitialiser les données d'altitude et d'altitude maximale via la rubrique "Reset" du menu d'options de la page Altimètre.

#### **Réinitialisation des champs de données d'altitude et altitude maximale :**

- 1. A l'aide du **MINI-JOYSTICK**, sélectionnez la rubrique "Reset" du menu d'options et appuyez sur **ENTER** pour afficher la page "Reset".
- 2. A l'aide du **MINI-JOYSTICK**, sélectionnez les options de réinitialisation de la page et appuyez sur **ENTER** pour cocher la case adjacente à la rubrique sélectionnée. Vous pouvez réinitialiser les données d'altitude comme "Altitude Minimale", toutes les données "d'ascension et de descente" ou seulement "l'altitude maximale".
- 3. Sélectionnez le champ "Appliquer" et appuyez sur **ENTER** pour réinitialiser les champs de données.

 Si vous le souhaitez, réinitialisez ou supprimez les données pour l'une quelconque des fonctions de la liste en cochant la case adjacente à la rubrique.

4. Pour réinitialiser toutes les catégories affichées sur la page, sélectionnez "Select All" et appuyez sur **ENTER**.

#### **Etalonnage Altimètre**

Du fait que l'eTrex Vista C se base sur la pression atmosphérique pour déterminer l'altitude et que la pression à une altitude donnée est fluctuante, vous pouvez étalonner l'altimètre pour en augmenter la précision. Vous devez connaître l'altitude ou la pression atmosphérique à votre position actuelle. Utilisez une source fiable.

#### **Etalonnage manuel de l'altimètre :**

- 1. A l'aide du **MINI-JOYSTICK**, accédez au menu d'options.
- 2. Sélectionnez l'option "Calibrate Altimeter" et appuyez sur **ENTER** pour afficher la page d'étalonnage.
- 3. Au message "Do You Know The Correct Elevation?" (Connaissez-vous l'altitude correcte ?) répondez "Oui" et appuyez sur **ENTER**. Dans la négative, répondez "Non" pour utiliser l'option Pression. Si vous ne connaissez pas la pression, sélectionnez "Non" pour utiliser l'altitude GPS par défaut.
- 4. Utilisez le clavier numérique et le **MINI-JOYSTICK** pour saisir la nouvelle altitude ou pression. Sélectionnez "OK" et appuyez sur **ENTER** pour revenir sur la page Altimètre.

#### **Champs de données**

Cette page comprend deux champs de données programmables pour afficher toute une gamme d'options de données (Pour la définition des options, reportez-vous en page 81).

#### **Programmation d'un champ de données :**

- 1. A l'aide du **MINI-JOYSTICK**, sélectionnez le champ de données voulu et appuyez sur **ENTER** pour ouvrir le menu d'options de champs de données.
- 2. A l'aide du **MINI-JOYSTICK**, parcourez le menu pour sélectionner une option et appuyez sur **ENTER** pour l'ajouter au champ de données.

# *eTrex Vista C***Navigation GPS**

# **Page Altimètre**

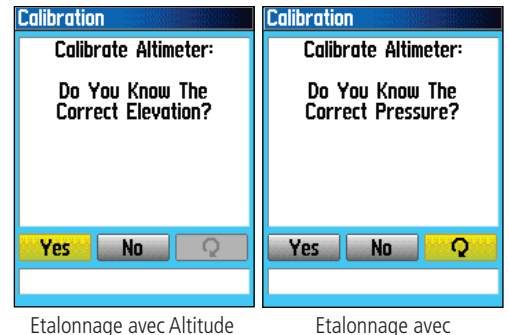

Pression

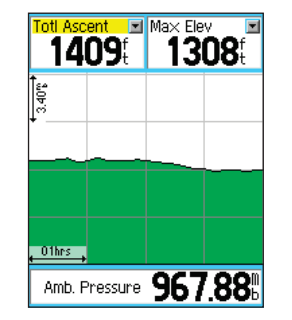

**Amhient Pressure** Ascent - Avergge Ascent - Maximum Ascent – Total **Barometer** Descent - Average Descent - Maximum **Descent - Total** Elevation **Elevation - Maximum Elevation - Minimum Glide Ratio Glide Ratio To Dest Vertical Speed Vertical Speed To Dest** 

Champs de données Altimètre

Liste d'options de champs de données

# **Page Calculateur de Trajet**

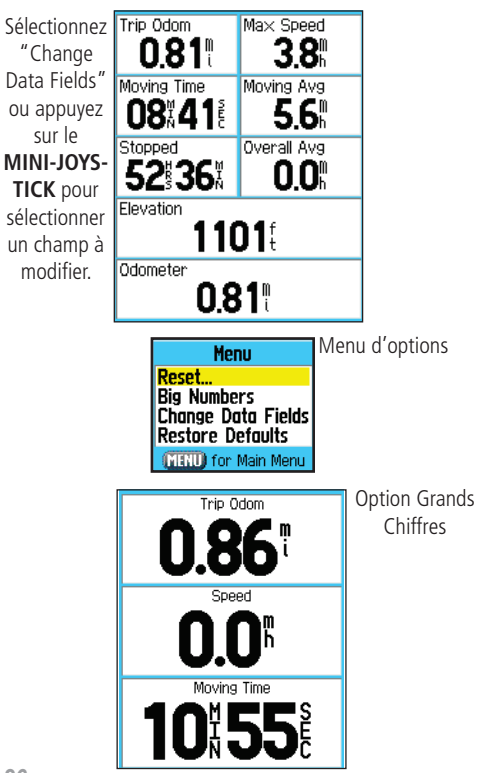

### **Utilisation de la Page Calculateur de Trajet**

La page Calculateur de Trajet comprend une large gamme de données particulièrement utiles sur longues distances. Elle indique votre vitesse actuelle, votre vitesse moyenne, l'odomètre de trajet et bien d'autres statistiques utiles pour la navigation.

Vous pouvez personnaliser l'affichage du Calculateur de Trajet selon vos préférences. La sélection du type de données à afficher est similaire à celle des champs de données de la page Carte. (Cf. page 11 pour de plus amples détails).

Si vous souhaitez enregistrer de nouvelles données pour chaque trajet, vous disposez d'une option de réinitialisation (Reset). Si vous souhaitez consulter d'un seul coup d'oeil les données de trajet les plus importantes, utilisez l'option "Big Numbers" affichant moins de champs mais d'un plus grand format.

Avant chaque trajet, assurez-vous de réinitialiser les données de trajet en sélectionnant "Reset" dans le menu d'options puis en appuyant sur **ENTER**.

La page de réinitialisation comprend des options de réinitialisation des données du Calculateur de Trajet, d'effacement du journal de trace et de suppression des traces, waypoints et routes sauvegardés. Cette page vous permet de sélectionner des articles individuellement, de les sélectionner ou de les dé-sélectionner tous. Une fois vos sélections effectuées, sélectionnez "Apply"  $(Appliquer)$  et appuyez sur **ENTER**. Confirmez par "OK" et appuyez sur ENTER pour procéder à la réinitialisation.

Sélectionnez l'option "Restore Defaults" pour restaurer les réglages par défaut de la page.<br>
Page Réinitialisation

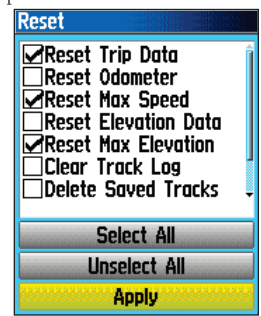
## **Page Marquage de Waypoint**

La page Mark Waypoint permet de marquer et d'enregistrer votre position actuelle (ou toute autre position) comme un waypoint et affiche un nom et un symbole pour celui-ci. Vous pouvez marquer votre position actuelle depuis une page quelconque de l'eTrex Vista C.

#### **Marquage de votre position actuelle comme waypoint :**

- 1. Exercez une pression prolongée sur **ENTER** jusqu'à affichage de la page Mark Waypoint.
- 2. Pour modifier le nom du waypoint, utilisez le **MINI-JOYSTICK** pour sélectionner le champ du nom de waypoint et appuyez sur ENTER pour afficher le clavier virtuel. À l'aide du MINI-**JOYSTICK** et de la touche **ENTER**, sélectionnez un nom pour ce waypoint. Si vous donnez un nom ayant déjà été utilisé, le message "Waypoint Already Exits" s'affiche. Appuyez sur **ENTER** pour accuser réception et choisir un nouveau nom.
- 3. Pour attribuer un symbole d'identification à un waypoint, sélectionnez le bloc symbole à côté du nom du waypoint, à l'aide du **MINI-JOYSTICK** et appuyez sur **ENTER** pour afficher le tableau des symboles.
- 4. Pour sauvegarder le waypoint dans la liste de waypoints du menu Rechercher, sélectionnez "OK" et appuyez sur **ENTER**.
- 5. Si vous ne souhaitez pas conserver le nouveau waypoint en mémoire, appuyez sur **QUIT** avant d'appuyer sur une touche quelconque pour annuler.

# **Waypoints**

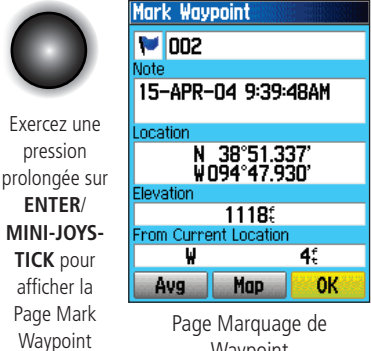

Waypoint

123

456

 $4<sup>1</sup>$ 

**OK** 

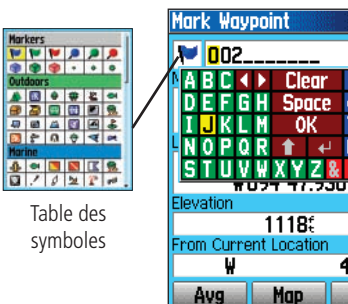

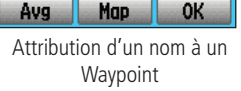

 $1118<sup>•</sup>$ 

0K

# **Waypoints**

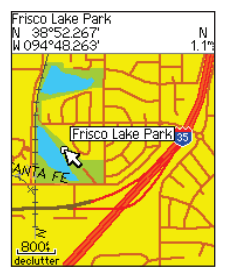

Objet cartographique sélectionné comme Waypoint

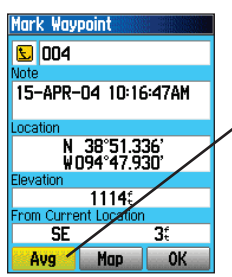

Page Marquage de Waypoint

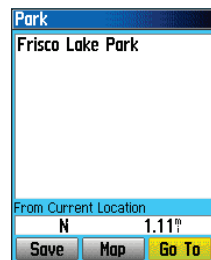

Page d'information pour un point cartographique avec des données

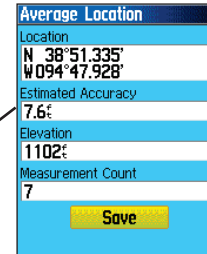

Page Moyenne de Position

#### Création d'un waypoint à l'aide de la flèche panoramique :

- 1. Accédez à la page Carte, déplacez la flèche panoramique (pointeur cartographique) sur l'objet cartographique que vous souhaitez marquer comme waypoint. Si la base de données cartographique détient des informations relatives à cette position, le système les sélectionne et affiche un nom ou une adresse.
- 2. Appuyez sur **ENTER** pour afficher la page d'informations sur l'objet, sélectionnez "Save" en bas de page et appuyez sur **ENTER** pour le sauvegarder dans la liste de waypoints du menu Rechercher.

 Si la carte sélectionnée ne contient aucune information, un message s'affiche : "No map information at this point. Do you want to create a user waypoint here?" (pas d'information cartographique pour ce point. Souhaitez-vous créer un waypoint utilisateur ici ?). Sélectionnez "Yes" et appuyez sur **ENTER** pour afficher la page de nouveau waypoint.

## **Moyenne de position d'un Waypoint**

Il est possible de faire la moyenne de position d'un waypoint sur la durée, pour une plus grande précision, mais uniquement lorsque le GPS a un point à cette position et avant de le sauvegarder.

#### **Moyenne de position d'un Waypoint à l'aide de mesures sur la durée :**

- 1. Accédez à la page d'information de "Nouveau Waypoint", sélectionnez le bouton à l'écran "Avg" et appuyez sur **ENTER** pour établir la moyenne de position.
- 3. Sélectionnez "Average Location" et appuyez sur **ENTER** pour afficher la page Moyenne de Position. La moyenne de position commence à être calculée automatiquement.
- 4. Sélectionnez le bouton "Save" et appuyez sur **ENTER** si vous le souhaitez.

#### **Modification d'un Waypoint**

Vous pouvez sélectionner un waypoint depuis la liste de waypoints de la fonction Find (Rechercher) et en modifier le symbole cartographique, le nom, les coordonnées de position, l'altitude ou le supprimer. Reportez-vous en page 31 pour de plus amples détails sur l'utilisation de la fonction Rechercher.

#### **Modification d'un Waypoint :**

- 1. Utilisez la fonction Rechercher (Find) pour afficher la page d'information de waypoint de votre choix.
- 2. Procédez aux modifications voulues en sélectionnant chaque champ et en utilisant la table de symboles de waypoint ainsi que le clavier alphanumérique pour saisir de nouvelles données.
- 3. Appuyez sur **QUIT** pour fermer et sauvegarder les modifications.

#### **Suppression d'un Waypoint :**

- 1. Utilisez la fonction Rechercher pour afficher la page d'information de waypoint de votre choix.
- 2. Sélectionnez le bouton "Delete" en bas de page et appuyez sur **ENTER**. Répondez "Yes" au message s'affichant et appuyez sur **ENTER** pour supprimer le waypoint.

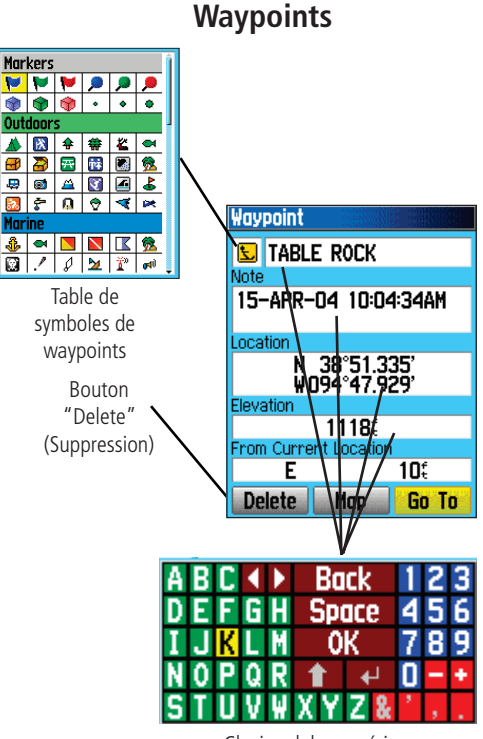

Clavier alphanumérique

# **Waypoints**

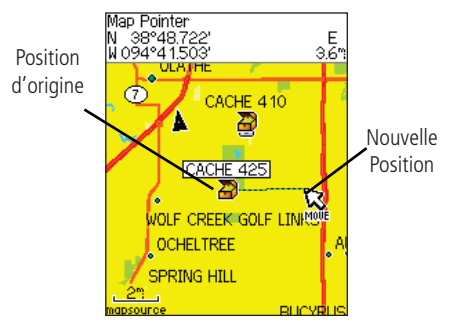

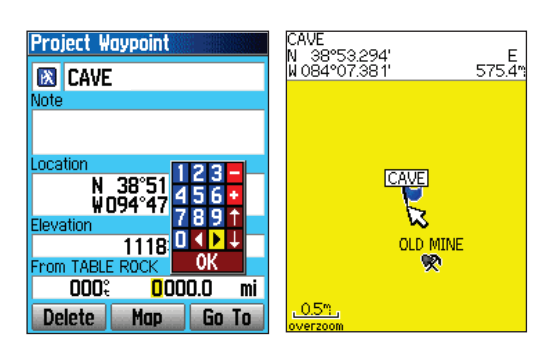

#### **Déplacement d'un Waypoint sur la page Carte :**

- 1. A l'aide de la fonction Rechercher (Find), affichez la page d'informations pour le waypoint de votre choix (Cf. page 36).
- 2. Sélectionnez le bouton "Carte" ("Map") en bas de page et appuyez sur **ENTER** pour afficher le waypoint sur la carte.
- 3. Appuyez à nouveau sur **ENTER** pour placer un marqueur "Move" à côté du waypoint.
- 4. A l'aide du **MINI-JOYSTICK**, faites glisser le waypoint à la position voulue et relâchez pour l'y poser. Puis appuyez sur **ENTER**.

## **Projection d'un Waypoint**

La projection d'un waypoint depuis un objet cartographique quelconque (autre waypoint, etc.) permet de créer un nouveau waypoint à un certain relèvement et une certaine distance de cet objet cartographique.

#### **Projection d'un waypoint :**

- 1. Sélectionnez un objet depuis le menu Rechercher (Find) et affichez la page d'information.
- 2. Appuyez sur **FIND** pour afficher le menu d'options et sélectionnez "Project Waypoint".
- 3. Appuyez sur **ENTER** pour afficher la page Project Waypoint.
- 4. Saisissez la distance et le relèvement du waypoint projeté dans les champs appropriés en bas de page et appuyez sur **QUIT** pour enregistrer les données et quitter.

#### **Utilisation du menu Find (Rechercher)**

La fonction Rechercher (Find) permet de procéder à une recherche de villes et de sorties comprises dans la carte de base de l'eTrex Vista C. Si vous avez téléchargé les données cartographiques MapSource Garmin comprenant d'autres détails cartographiques, vous pouvez effectuer une recherche de points d'intérêts, adresses et intersections. Si vous téléchargez les données\* BlueChart® vous disposez d'objets marines détaillés tels qu'épaves et obstructions, aides à la navigation (NAVAIDS) et mouillages. Si vous n'avez pas téléchargé ces données complémentaires, ces options ne sont pas disponibles. Les waypoints et les points de géocache sont des objets que vous créez et ajoutez au menu Rechercher.

données cartographique est séparée en groupes affichés sous forme d'icô- nes sur la page du menu Rechercher.

- Lorsque vous accédez à une liste du groupe Rechercher, il ne con- tient par défaut que les articles à proximité de votre position actuelle ou de la fl èche panoramique (si activée).
- Pour accélérer la recherche d'un objet récemment trouvé, utilisez le groupe "Résultats de recherche récents" (Recent Finds) contenant une liste des 50 derniers résultats de recherche, toutes catégories confon- dues.

Le menu d'options de chaque groupe d'objet cartographique a ses<br>propres options de recherche : "Rechercher par nom" ("Find By Name"),<br>"Recherche du plus proche" ("Find Nearest"), "Sélection de symboles"<br>(pour les waypoints contenant" ("Nearest containing") et saisie d'un mot clef ainsi que "Select Category" (pour les groupes tels que "Alimentation", "Hébergement", etc.)<br>L'utilisation de ces options peut accélérer sensiblement vos recherches. *Connectez-vous sur : http://www.garmin.com//cartography/mapSource/ bluechartCD.jsp*

# **Fonction Rechercher (Find)**

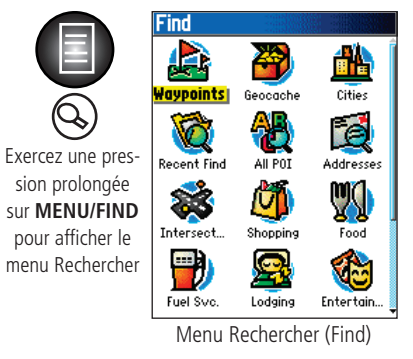

**Menu Use Auto Ordering MENU** for Main Menu

Option Organisation Automatique : place la dernière catégorie sélectionnée en haut de page

Option Recherche par Nom (Find By Name)

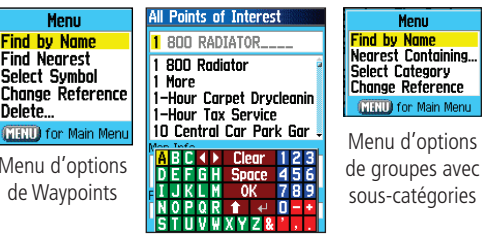

# **Fonction Rechercher (Find)**

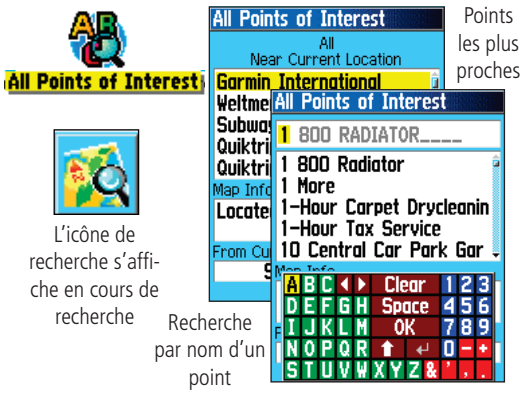

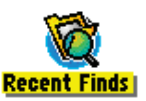

Accédez au menu Rechercher et exercez une pression prolongée sur **FIND** pour accéder à cette page

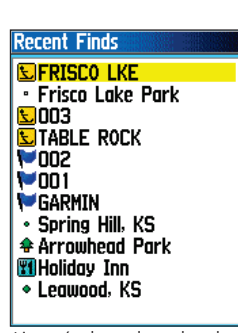

Liste résultats de recherche récents

## **Recherche d'une position par Nom (Find By Name)**

Si vous connaissez le nom de la position recherchée, l'option de recherche par nom est la méthode la plus simple.

#### **Recherche d'une position par Nom (Find By Name) :**

- 1. Exercez une pression prolongée sur **FIND** pour afficher le menu<br>Rechercher.
- 2. A l'aide du **MINI-JOYSTICK**, sélectionnez l'icône de groupe<br>pour le type d'objet recherché et appuyez sur **ENTER** pour<br>afficher la page. Si vous souhaitez parcourir toute la base de<br>données d'objets, sélectionnez "All P
- 3. Appuyez sur **MENU** pour sélectionner "Find By Name."
- 4. A l'aide du **MINI-JOYSTICK** et de la touche **ENTER**, manipulez le clavier en bas de l'écran pour saisir le nom de la position. Lorsqu'une concordance s'affi che, sélectionnez "OK" et appuyez sur **ENTER** pour parcourir la liste où sélectionner l'objet.
- 5. La page d'information relative à cet objet s'affiche ensuite.

## **Résultats de recherche récents (Recent Finds)**

La page Résultats de recherche récents (Recent Finds) sauvegarde<br>toutes vos recherches les plus récentes dans une liste. La dernière position<br>trouvée s'affiche en haut de liste. Lorsque la liste est saturée, les plus<br>ancie

#### **Recherche d'un objet récemment trouvé :**

- 1. Affichez le menu Find et à l'aide du **MINI-JOYSTICK**, sélectionnez l'icône Recent Finds et appuyez sur **ENTER** pour afficher la liste des résultats récents.
- 2. A l'aide du **MINI-JOYSTICK**, sélectionnez l'objet de liste à consulter et appuyez sur **ENTER** pour affi cher la page d'infor- mation relative à cet objet.

#### **Utilisation de la page de Recherche d'Informations sur un Objet Cartographique**

Lorsque vous sélectionnez un objet de recherche et que vous appuyez sur ENTER, une page d'informations s'affiche comprenant les données détaillées ci-dessous relatives à cet objet :

- Titre (pour un waypoint, il est possible de le renommer et de lui attribuer un symbole cartographique).
- Champ d'information (pour un waypoint, l'information que vous ajoutez, pour un objet cartographique : une adresse ou toute autre description).
- Coordonnées de position, si l'objet est un waypoint.
- Altitude ou profondeur, pour un waypoint.
- Direction et distance depuis la position actuelle ou le pointeur cartographique.

Trois boutons contextuels apparaissent en bas de page. Ces boutons prennent un aspect différent selon que vous sélectionnez un objet à rechercher pour le rallier ou que vous l'ajoutez comme waypoint supplémentaire à une liste de points d'une route.

• Si vous sélectionnez un objet comme destination à rallier, les boutons sont les suivants :

Delete - suppression de la liste de Waypoints.

Map - affichage sur la page Carte.

- Go To démarrage d'une fonction de ralliement Go To.
- Si vous sélectionnez un objet pour l'ajouter à une liste de points, les trois boutons suivants s'affichent :

Save - sauvegarde comme waypoint.

Map - affichage sur la page Carte.

Use - insertion dans une liste de points sur une route.

# **Fonction Rechercher (Find)**

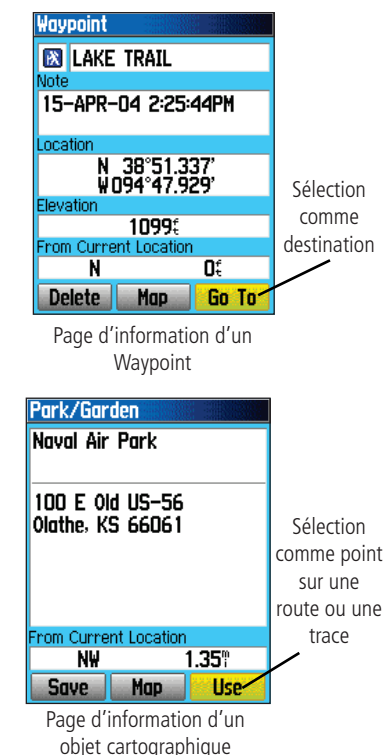

# **Fonction Rechercher (Find)**

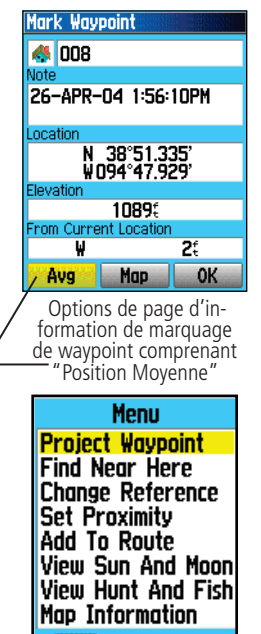

MENU) for Main Menu

Options page d'information Marquage de Waypoint et Recherche d'un objet dans la base de données cartographiques.

Le menu d'options de la page Information sur la Recherche offre huit options d'utilisation de la recherche d'objet comme outil de navigation.

## **Menu d'options de page d'information de recherche d'un objet :**

- 1. Affichez une page d'information de recherche d'un objet et appuyez sur **MENU** pour afficher le menu d'options.
- 2. A l'aide du **MINI-JOYSTICK**, sélectionnez l'option de votre choix et appuyez sur **ENTER** pour afficher les rubriques de menu d'options suivantes :
	- Average Location Position moyenne - Utilisée uniquement pour le marquage de waypoints. Cette fonction échantillonne sur la durée la position du waypoint et fait une moyenne des résultats pour une position plus précise.

(Reportez-vous en page 28 pour les informations détaillées sur la moyenne de position).

- Project Waypoint Création d'un nouveau waypoint par saisie du relèvement et de la distance depuis ce point (Cf. page 30 pour les instructions détaillées).
	- Find Near Here (Trouver à proximité) Retour

au menu Rechercher pour la recherche d'objets cartographiques à proximité de ce point.

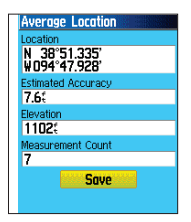

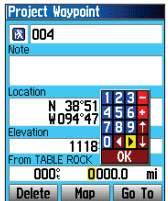

• View Sun & Moon - (Voir Soleil & Lune) - consultation des Soleil et de la Lune à la position de cet objet.

(Cf. page 71 pour des informations détaillées sur les données du Soleil

Chasse et Pêche) - Consultation des tableaux de Chasse et Pêche à la position de cet objet.

(Cf. page 72 pour les informations détaillées sur les tableaux de Chasse et de Pêche).

de l'information sur la carte dont provient l'objet.

(Cf. page 86 en annexes pour les informations relatives au téléchargement de cartes détaillées).

 $\begin{array}{r} 09:209 \quad - \quad 11:209 \\ 09:339 \quad - \quad 11:339 \end{array}$ 

 $\frac{03:099}{03:315}$  = 04:090

Sunset

04-MAY-04 03:25% Current Location 06:180

*35*

- heures de lever et de coucher du
- et de la Lune). • View Hunt & Fish - (Voir

• Map Information - affichage

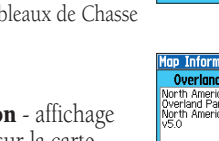

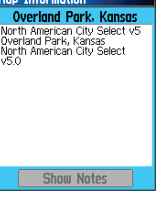

• Change Reference - Pointez une nouvelle position sur la page Carte à l'aide de la flèche de panoramique et appuyez sur ENTER.

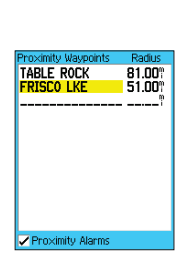

Point to the reference to use for the search<br>and press ENTER

A

- 
- Set Proximity (Réglage Proximité) Programmation d'une alarme afin qu'elle se déclenche lorsque vous êtes à un rayon donné d'un objet, défini via la page Information.

(Reportez-vous à la section "Waypoints de Proximité" en page 67 pour les informations détaillées).

• Add To Route - (Ajouter à la route) - Ajout de cet objet à une nouvelle route ou

à une route existante.

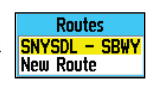

(Cf. "Utilisation des Routes" en page 49 pour de plus amples détails).

# **Fonction Rechercher (Find)**

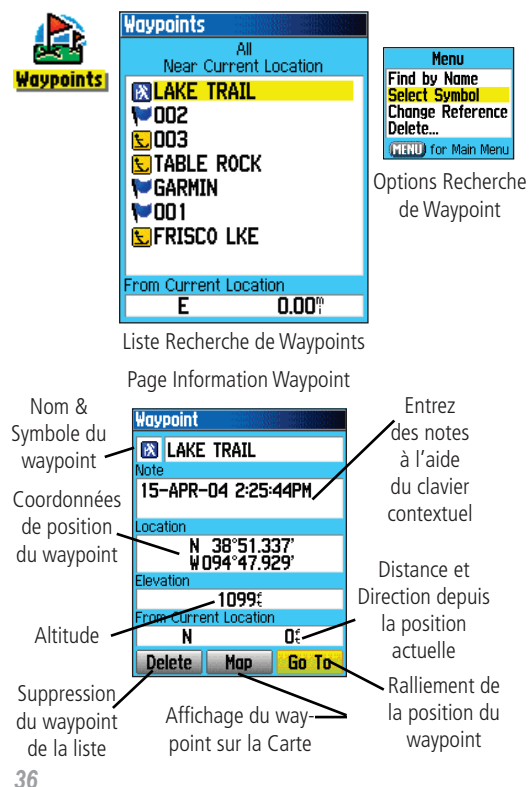

## **Recherche d'un Waypoint**

La liste de Waypoints est la base de données de tous les waypoints créés et sauvegardés. Ils sont stockés par ordre alphanumérique et chacun est identifié par un symbole choisi dans une liste de symboles. Les waypoints peuvent être sélectionnés comme points de destinations ou ajoutés comme points supplémentaires à une route.

#### **Recherche d'un Waypoint :**

- 1. Exercez une pression prolongée sur **FIND** pour afficher le menu<br>Rechercher (Find).
- 2. Sélectionnez l'icône de waypoint et appuyez sur **ENTER** pour afficher la liste de waypoints.
- 3. A l'aide du **MINI-JOYSTICK**, parcourez la liste pour trouver un waypoint. Si la liste est longue, appuyez sur **MENU** pour affi cher une liste d'options de recherche.

"Find By Name" permet de saisir le nom du waypoint dans le champ de recherche.

"Find Nearest" permet de n'afficher que les waypoints à proxi-<br>mité de votre position actuelle.

"Select Symbol" permet de ne rechercher que les waypoints d'un type donné.

"Change Reference" permet d'utiliser la flèche de panoramique<br>pour sélectionner un point sur la carte autre que votre position<br>actuelle.

4. Une fois le waypoint trouvé, appuyez sur **ENTER** pour consulter sa page d'informations. Vous pouvez modifier les données ou sélectionner "Go To" pour rallier ce waypoint.

## **Recherche d'un Géocache**

La fonction de recherche d'un Géocache permet de consulter la liste des positions de géocaches créées à l'aide de l'eTrex Vista C ou téléchargées depuis votre ordinateur. Une position de géocache est un waypoint avec un symbole de géocache spécial pour le distinguer des autres waypoints de la liste. Pour de plus amples informations sur la création d'un point de géocache, reportez-vous en page 62 "Paramétrage de Géocache".

#### **Recherche d'un Géocache :**

- 1. Exercez une pression prolongée sur **FIND** pour afficher le menu Rechercher (Find).
- 2. A l'aide du **MINI-JOYSTICK**, sélectionnez l'icône de géocache et appuyez sur **ENTER** pour afficher la liste de géocaches. Vous pouvez afficher soit les géocaches trouvés soit ceux n'ayant pas été encore trouvés.
- 3. A l'aide du **MINI-JOYSTICK**, sélectionnez le géocache de votre choix dans la liste et appuyez sur **ENTER** pour afficher la page d'informations.
- 4. Sélectionnez le bouton "Go To" et appuyez sur **ENTER** pour rallier la position du géocache. Lorsque vous naviguez vers un géocache, la page Compas passe en mode "Geocache Navigation" et toute information supplémentaire sur la position du géocache téléchargée est affichée dans le champ Commentaire.

Remarque : lorsque vous trouvez un géocache, l'appareil marque la cache comme étant trouvée, enregistre une entrée dans la liste chronologique d'événements et offre une option qui, une fois activée, affiche le cache suivant le plus proche.

# **Fonction Rechercher (Find)**

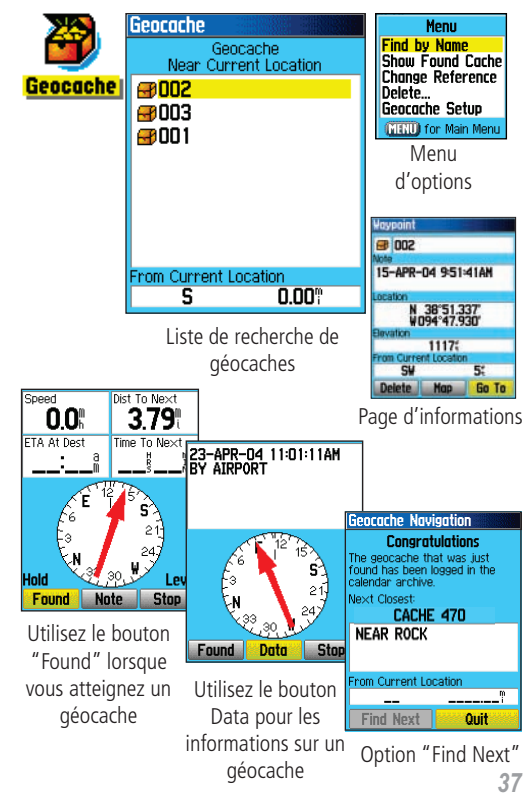

# **Fonction Rechercher (Find)**

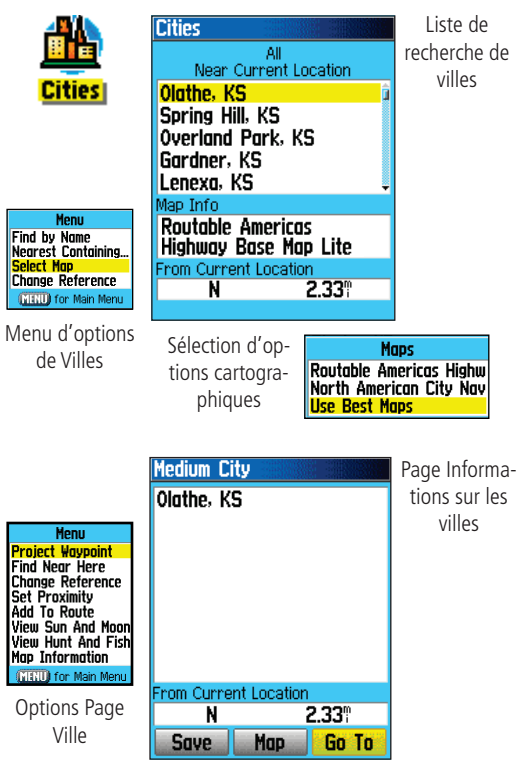

## **Recherche d'une Ville**

La fonction Recherche de villes (Find Cities) permet de rechercher une ville quelconque dans la base de données cartographiques (soit sur la carte de base, soit dans les données cartographiques téléchargées).

#### **Recherche d'une ville :**

- 1. A l'aide du **MINI-JOYSTICK**, sélectionnez l'option "Cities" puis appuyez sur **ENTER** pour afficher la liste de recherche par "Proximité".
- 2. Utilisez le menu d'options pour rechercher une ville "par nom" ou "par le plus proche contenant" ("Nearest Containing,"). Utilisez "Sélect Map" pour sélectionner une autre carte dans laquelle effectuer la recherche ou "Chance Reference" pour rechercher depuis votre position actuelle à l'aide du Pointeur Cartographique.
- 3. Si vous utilisez la fonction de recherche "Par Nom", commencez par épeler le nom de la ville en utilisant le clavier. Lorsque vous avez suffisamment saisi de caractères pour déterminer le nom, une liste de concordances s'affiche. Parcourez la liste pour trouver la ville de votre choix. Si vous utilisez l'option "Le plus proche contenant" (Nearest Containing), utilisez le clavier pour saisir un mot clef et afficher la liste des villes contenant ce mot.
- 4. A l'aide du **MINI-JOYSTICK**, sélectionnez la ville de votre choix et appuyez sur **ENTER** pour afficher la page d'informations relatives à cette ville.
- 5. Avec la page d'informations affichée, sélectionnez l'option "Go To" (ralliement), "Map" (Carte) ou "Save" (Sauvegarder).

#### **Recherche d'une Sortie d'autoroute**

La fonction Recherche de Sorties permet de rechercher les sorties d'autoroute les plus proches.

#### **Recherche d'une sortie :**

- 1. Exercez une pression prolongée sur **FIND** pour afficher le menu Rechercher. Sélectionnez l'icône Exits (Sortie) puis appuyez sur **ENTER** pour afficher la liste des sorties.
- 2. Sélectionnez un type de sortie en appuyant sur **ENTER**. Le système affiche la liste des sorties les plus proches. La fenêtre de titre indique l'autoroute desservie par les sorties. Deux champs en bas de page indiquent la distance et le relèvement de la sortie.
- 3. Parcourez la liste pour sélectionner la sortie recherchée. Appuyez sur **ENTER** pour afficher la page d'informations de cette sortie. Cette page comprend la description de la sortie avec une liste des services disponibles à proximité de cette sortie ainsi que les champs distance et relèvement.
- 4. Parcourez la liste des services à l'aide du **MINI-JOYSTICK** etopérez votre sélection dans la liste.
- 5. Appuyez sur **ENTER** pour afficher la page d'informations du service sélectionné.

La page d'informations des Services de la Sortie affiche le nom du service, sa direction depuis la sortie et la liste des services offerts.

# **Fonction Rechercher (Find)**

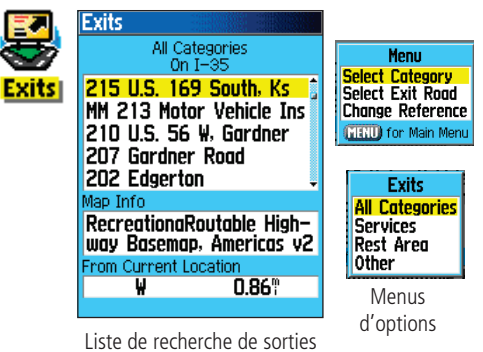

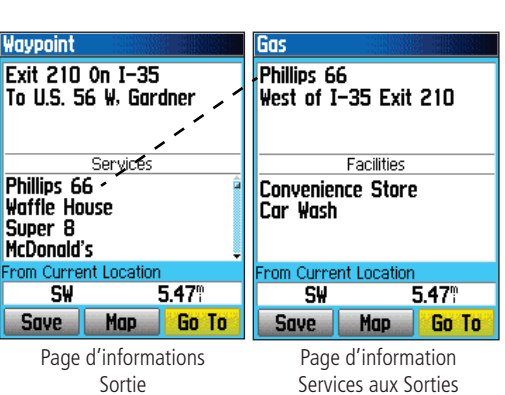

# **Fonction Rechercher (Find)**

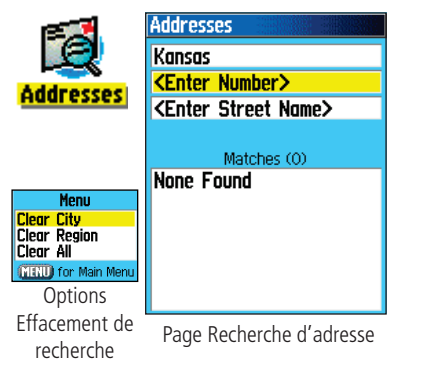

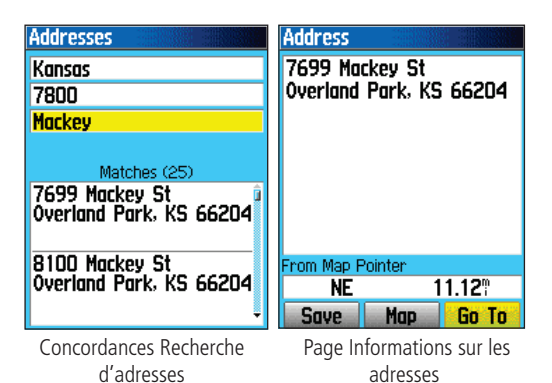

**Recherche d'Adresses**

La fonction Recherche d'adresses est utilisable si vous avez téléchargé les données cartographiques détaillées. Saisissez le numéro et le nom de la rue et la ville pour rechercher les adresses concordantes dans la base de données à l'aide de la fonction Find.

#### **Recherche d'une adresse :**

- 1. Exercez une pression prolongée sur **FIND** pour afficher le menu Find.
- 2. Sélectionnez l'icône des adresses et appuyez sur **ENTER** pour afficher la page "Recherche d'adresses "(Find Addresses").
- 3. Si votre appareil dispose d'un point GPS, le champ "Région" en haut de page indique le nom de la région ou vous êtes et le champ <Saisir Numéro> est mis en surbrillance. L'identifi cation d'une ville n'est pas nécessaire car la base de données comprend les informations pour toute la région.
- 4. Saisissez le numéro de rue "<**ENTER** Number>" à l'aide du clavier contextuel. Sélectionnez "OK" pour confirmer le numéro.
- 5. Enfin, appuyez sur **ENTER** pour afficher la liste des rues. A l'aide du clavier contextuel, saisissez le nom de rue pour rechercher une concordance dans la liste. Pour les noms de rue comprenant une indication supplémentaire, saisissez le nom de base au lieu de l'indication supplémentaire (par exemple indication de direction comme "E" ou "W", etc.,) pour écourter la saisie et accélérer la recherche.
- 6. L'écran affiche alors une liste des concordances. Sélectionnez une concordance et appuyez sur **ENTER** pour afficher la page d'informations.

## **Recherche d'une Intersection**

La fonction Recherche d'intersections est utilisable si vous avez téléchargé les données cartographiques détaillées. Saisissez les deux noms de rue et le nom de la ville pour les intersections concordantes dans la base de données.

#### **Recherche d'une Intersection :**

- 1. Exercez une pression prolongée sur **FIND** pour afficher le menu Rechercher.
- 2. Sélectionnez l'icône d'intersections et appuyez sur **ENTER** pour afficher la page de recherche "Find Intersections".
- 3. Si votre appareil dispose d'un point GPS, le champ "Région" en haut de page est complété avec votre région actuelle et le champ <**ENTER** Street 1> (Saisir Rue 1) est mis en surbrillance. L'identification d'une ville n'est pas nécessaire car la base de données comprend les informations pour toute la région.
- 4. Une fois <**ENTER** Street 1> sélectionné, suivez les instructions dispensées en Etape 6, page précédente. Renouvelez la procédure pour la saisie de la Rue 2.
- 5. Appuyez sur **ENTER** pour afficher la liste des rues. A l'aide du clavier contextuel, saisissez suffisamment de caractères du nom de rue pour afficher une concordance dans la liste. Pour les noms de rue comprenant une indication supplémentaire, saisissez le nom de base au lieu de l'indication supplémentaire (par exemple indication de direction comme "E" ou "W", etc.,) pour écourter la saisie et accélérer la recherche.
- 6. Une liste des concordances s'affi che ensuite. Sélectionnez une concordance et appuyez sur **ENTER** pour afficher la page d'informations.

# **Fonction Rechercher (Find)**

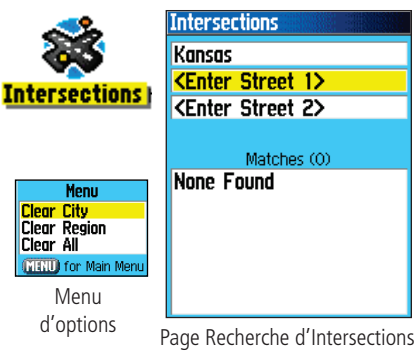

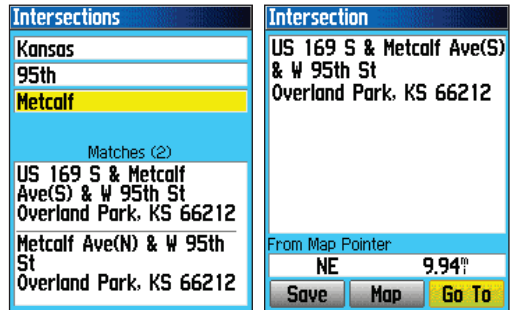

Concordances d'intersection

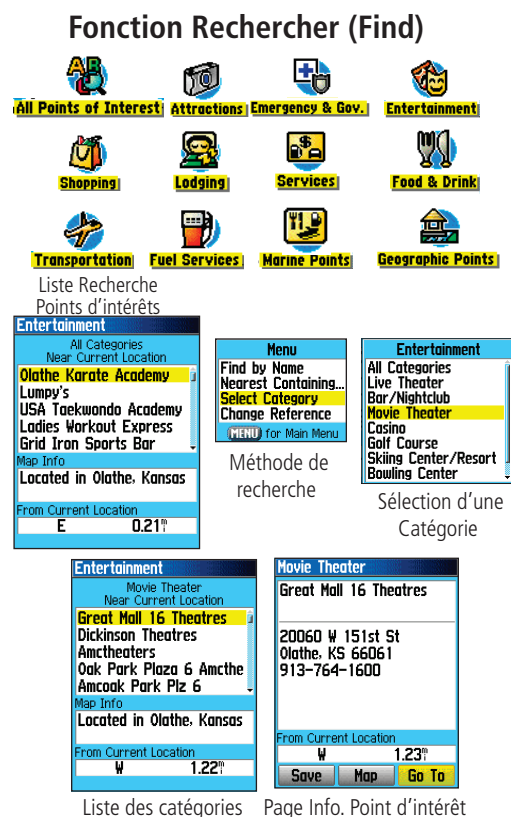

#### **Recherche d'un Point d'intérêt**

La fonction Recherche d'un Point d'intérêt permet de repérer un restaurant à proximité, un hébergement, un lieu touristique, un bâtiment public, un parc, etc. Vous devez avoir préalablement téléchargé la cartographie détaillée MapSource adéquate, faute de quoi ces options ainsi que les options Adresses et Intersections ne sont pas disponibles.

#### **Recherche d'un point d'intérêt :**

- 1. Exercez une pression prolongée sur **FIND** pour afficher le menu Rechercher.
- 2. Sélectionnez l'icône "Points d'intérêt" voulue et appuyez sur **ENTER** pour afficher la liste des points les plus proches.
- 3. Appuyez sur **MENU** pour choisir l'option de recherche ou sélectionnez "Select Category" pour affiner votre recherche.
- 4. Sélectionnez l'objet de votre choix dans la liste et appuyez sur **ENTER** pour afficher la page d'informations pour cet objet.

Si vous recherchez un restaurant faisant partie d'une chaîne, seul le restaurant le plus proche de votre position est affiché lorsque vous recherchez en utilisant la méthode "par proximité". Si vous utilisez la méthode de recherche par nom, tous les restaurants de cette chaîne contenus dans la base de données cartographique sont affichés, avec en haut de liste, celui le plus proche de votre position actuelle.

#### **A propos du Menu Principal**

# **Menu Principal**

Le menu principal contient toutes les fonctions de l'appareil non comprises dans la séquence de pages principales. À l'aide du **MINI-JOYSTICK**, sélectionnez un nom de fonction et appuyez sur **ENTER** pour afficher la page de cette fonction.

- **Satellite** Permet d'observer l'état des satellites GPS au-dessus de vous.
- Trip Odometer (Odomètre Trajet) Procure de nombreuses données de navigation et de trajet très utiles.
- Mark Marquage et enregistrement de votre position actuelle comme waypoint.
- Find (Recherche) Méthode de recherche d'objets cartographiques dans la carte de base de l'appareil.
- Tracks (Traces) Enregistrement de vos mouvements (journal de trace) et information associée.
- Routes Création d'une liste de points à rallier dans un ordre donné et sauvegarde de ceux-ci pour un usage ultérieur.
- Highway (Autoroutes) Perspective graphique utile pour la navigation sur route.
- Setup (Paramétrage) réglage de nombreux paramètres de l'appareil.
- Proximity Réglage d'une alarme à un rayon donné autour d'un waypoint.
- Calendar Liste chronologique d'événements avec accès aux données et association de waypoints.
- Alarm Clock (réveil) Utilisation de l'eTrex Vista C comme réveil.
- Calculator Calculatrice standard ou scientifique pour les conversions de mesure, etc.
- Stopwatch (Chronomètre) Chronomètre multi-fonctions.
- Sun & Moon (Soleil & Lune) heures de lever et du coucher du soleil, phases de la lune et positions du soleil et de la lune à une date et une heure donnée.
- Hunt & Fish (Chasse & Pêche) Périodes les plus favorables pour la pêche et la chasse à une date et une position donnée.
- Games (Jeux) Série de jeux dont certains incorporent la navigation GPS

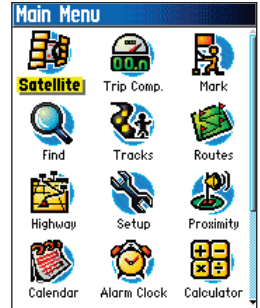

# **Utilisation des Traces**

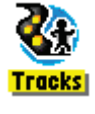

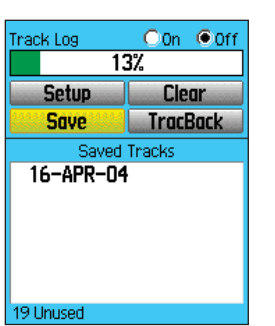

Page Trace avec Journal de Trace sauvegardé

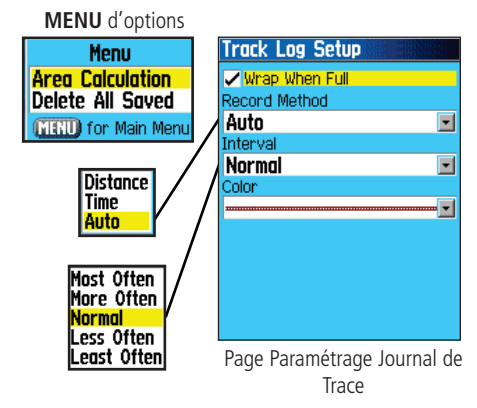

## **Utilisation d'un Journal de Trace**

La fonction Trace crée un sillage électronique sur la page Carte lors de votre déplacement, qu'on appelle le Journal de trace. Un journal de trace comprend les informations relatives aux points le long du trajet, y compris l'heure, la position et l'altitude.

Le journal de Trace permet de :

- Enregistrer vos mouvement à une heure et un lieu donné et de les sauvegarder.
- Mesurer la zone de tout l'espace parcouru avec une trace.
- Retracer le chemin parcouru dans l'une ou l'autre direction.

#### **Création d'un journal de trace :**

- 1. Appuyez brièvement sur **QUIT** jusqu'à affichage du Menu Principal. Puis à l'aide du **MINI-JOYSTICK**, sélectionnez l'icône de Trace.
- 2. Appuyez sur **ENTER** pour afficher la page Traces. Celle-ci contient des boutons On et Off pour activer ou annuler le journal de trace ainsi que la mesure du journal de trace affichant le pourcentage d'espace mémoire utilisé du journal de trace.
- 3. A côté du champ Journal de Trace se trouvent quatre boutons contextuels permettant de paramétrer (Setup) le journal de trace, de l'effacer (Clear), de le sauvegarder (Save) et d'activer la route de retour "TracBack®" pour le journal de trace en cours.
- 4. Pour paramétrer un journal de trace, sélectionnez le bouton "Setup" et appuyez sur **ENTER** pour afficher la page Paramétrage. Cochez la case "En boucle si plein" (Wrap When Full) pour poursuivre l'enregistrement lorsque le journal de trace est saturé par écrasement des données les plus anciennes au profit des plus récentes.

- 5. Sélectionnez le champ "Méthode d'enregistrement" ("Record Method") et appuyez sur **ENTER** pour afficher les options Distance, Temps et Auto. Du fait qu'une trace se compose d'une série de points définissant le chemin parcouru, ils peuvent être posés à une distance donnée ou posés à un intervalle de temps donné. L'option "Auto" procure cinq intervalles différents.
- 6. Réglez ensuite l'intervalle de pose des points de trace. Vous pouvez choisir entre les valeurs de distance, temps ou fréquence.
- 7. Une fois les choix effectués, appuyez sur **QUIT** pour revenir sur la page Journal de Trace.

#### **Sauvegarde d'un journal de trace :**

- 1. Accédez à la page Traces, sélectionnez le bouton "Save" et appuyez sur **ENTER**. Un message vous demande si vous souhaitez conserver l'intégralité de la trace. Si vous répondez "Oui" un message "Saving Track" (sauvegarde en cours) s'affiche, suivi de la page Trace Sauvegardée. La nouvelle trace sauvegardée est une représentation de tout le journal de trace, du début à la fin.
- 2. Si vous répondez "Non", une carte affichant la trace entière s'affiche et vous demande de sélectionner le point de départ pour la trace à sauvegarder. A l'aide du **MINI-JOYSTICK**, déplacez la flèche de panoramique sur le point de la ligne de trace dont vous voulez qu'il soit le début de la trace sauvegardée et appuyez sur **ENTER**.
- 3. Un message vous demande ensuite de sélectionner le point final de la trace sauvegardée. A l'aide de la flèche de panoramique, sélectionnez le point d'arrivée de votre choix et appuyez sur **ENTER**. Un message "Saving Track" (sauvegarde en cours) s'affiche suivi de la page Trace Sauvegardée. (suite page 46)

# **Utilisation des Traces**

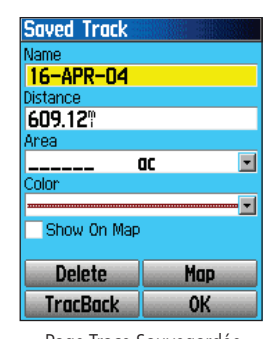

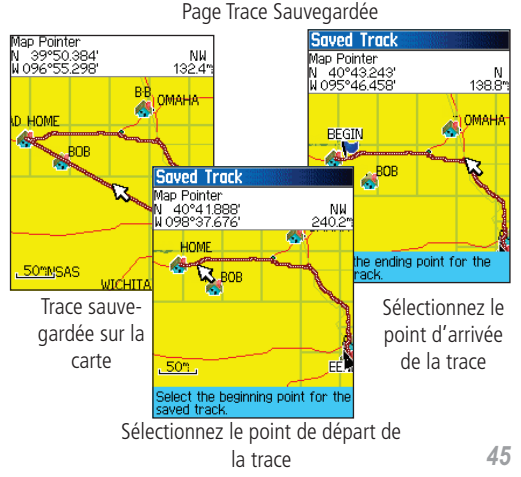

# *eTrex Vista C*

# **Utilisation des Traces**

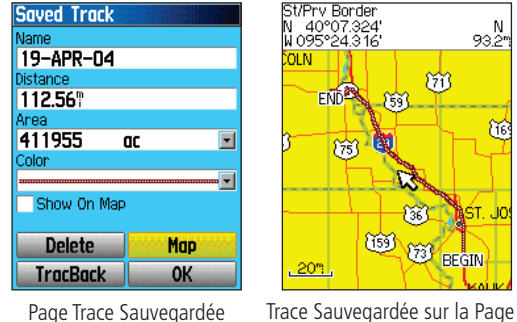

Carte

 $\frac{N}{93.27}$ 

ñΰ

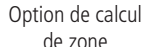

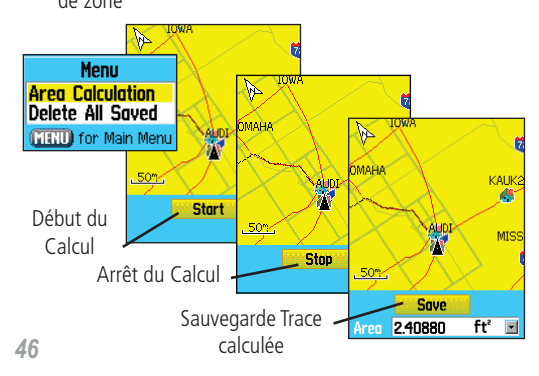

**Navigation GPS** 4. La page Trace sauvegardée vous permet de renommer la trace, de voir la distance de la trace, la zone calculée comprise par la trace (une zone est définie même si la trace ne comprend pas de point final) et de définir la couleur de la trace lorsqu'elle est affichée sur la page carte (Show on Map). Les boutons contextuels en bas de page permettent de sauvegarder la trace (OK), de la supprimer, de la visualiser sur la carte et de suivre la route retour (TracBack) jusqu'à un point quelconque de la trace.

#### **Visualisation d'une Trace sur la carte :**

- 1. Affichez la page Traces Sauvegardées pour la trace ou le journal de trace, sélectionnez le bouton Map (Carte) et appuyez sur **ENTER** pour afficher la Page Carte.
- 2. Une carte affichant la totalité de la trace s'affiche avec les marqueurs de fin et de début. Tout waypoint utilisateur ajouté à la trace est également affiché.

## **Calcul de la zone d'une Trace :**

- 1. Affichez la page Journal de Trace et activez le journal de trace (On), appuyez sur **MENU**, sélectionnez l'option Calcul de zone et appuyez sur **ENTER**.
- 2. Appuyez sur **ENTER** pour lancer le calcul lorsque vous commencez à vous déplacer et pour définir les limites de zone. La page affiche à présent un bouton "Stop".
- 3. Une fois la zone définie, appuyez sur **ENTER** pour afficher le bouton "Save" en bas de page.
- 4. Appuyez à nouveau sur **ENTER** pour sauvegarder la nouvelle Trace dans la liste Traces Sauvegardées.

#### **Profils de Trace**

Vous pouvez tracer une coupe de l'altitude de trace depuis les cartes DEM (Digital Elevation Models) (MapSource U.S. Topo 24K) comprenant les données d'altitude. Pour créer un profil de trace, vous devez être dans la zone géographique dont les données cartographiques DEM sont chargées dans votre eTrex Vista C. Sélectionnez l'option "Profile" pour afficher la page Profil de Trace. Reportez-vous en page 86 pour de plus amples informations sur les cartes MapSource U.S. Topo 24K.

#### **Visualisation d'un Profil de Trace :**

- 1. Affichez la page Traces Sauvegardées de la Trace, appuyez sur **MENU** pour afficher l'option Profile.
- 2. Puis appuyez sur **ENTER** pour afficher la trace en coupe.

 Le début de la trace est indiqué par un drapeau. Pour parcourir le profil de trace, appuyez sur le côté gauche du **MINI-JOYSTICK**.

 Au fur et à mesure du parcours, l'altitude et la distance depuis le point de départ et le point d'arrivée de chaque point du profil sont respectivement affichées en haut et en bas de la page.

- 3. Sur un point quelconque de la coupe, appuyez sur **ENTER** pour afficher ce point sur la carte.
- 4. Appuyez sur **MENU** pour utiliser les options "Zoom Ranges" (Echelles de Zoom) et "Hide Symbols" (Masquer Symboles).

# **Utilisation des Traces**

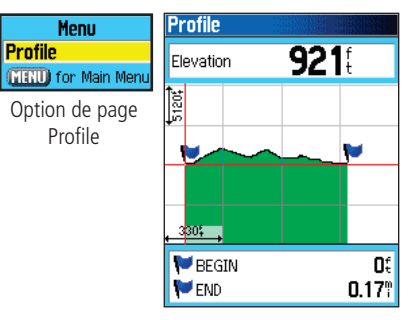

Page Profil de Trace

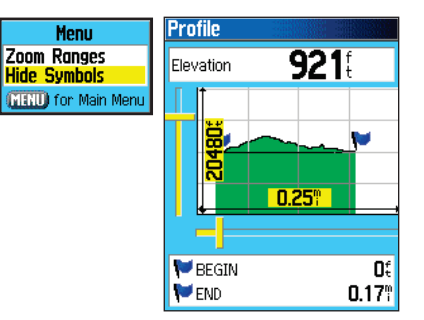

Page Echelles de Zoom

## **Utilisation des Traces**

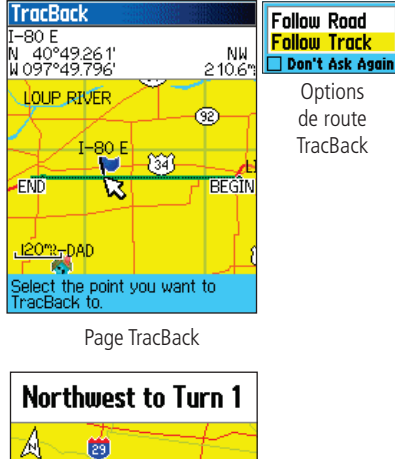

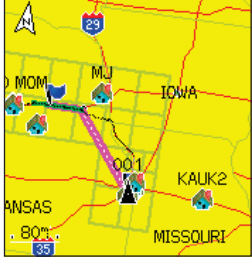

Fonction TracBack active

#### **Utilisation de la fonction TracBack :**

- 1. Affichez la page Traces Sauvegardées pour la trace ou le journal de trace, sélectionnez le bouton TracBack et appuyez sur **ENTER** pour afficher la page TracBack.
- 2. Une carte affichant l'intégralité de la trace s'affiche et un message vous demande de sélectionner le point vers lequel effectuer une route retour. A l'aide du **MINI-JOYSTICK**, déplacez la flèche de panoramique sur le point de votre choix sur la carte et appuyez sur **ENTER** pour lancer la navigation TracBack.
- 3. Sélectionnez soit "Follow Road" pour revenir sur le point sélectionné en utilisant les routes existantes, soit "Follow Track" pour retracer votre chemin parcouru à l'identique. Sélectionnez l'option "Don't ask Again" (ne pas redemander) et appuyez sur **ENTER** si vous souhaitez utiliser la même option à la prochaine utilisation de la fonction TracBack.
- 4. Lorsque la page de navigation TracBack s'affiche, les directions à suivre vers le premier changement de direction sur la trace s'affichent en haut de page. Déplacez-vous dans la direction de ce premier changement de direction. Une fois ce dernier atteint, l'appareil dispense des instructions relatives au changement de direction suivant et ainsi de suite, jusqu'à arrivée à destination.
- 5. Pour quitter une route retour TracBack, appuyez sur **MENU** et sélectionnez "Stop Navigation."

#### **Création d'un waypoint utilisateur sur une trace sauvegardée :**

- 1. Affichez une trace sauvegardée sur la carte et à l'aide du **MINI-JOYSTICK** déplacez la flèche de panoramique sur le point de la trace que vous souhaitez marquer comme waypoint utilisateur. Appuyez sur **ENTER** pour afficher la page Mark Waypoint.
- 2. Personnalisez le waypoint utilisateur, si nécessaire, ainsi qu'expliqué en page 27 puis sélectionnez "OK" et appuyez sur **ENTER** pour sauvegarder le waypoint.

## **Création et Utilisation d'une Route**

La création de routes consiste en une séquence de waypoints intermédiaires vous menant à destination finale. Le Trex Vista C dispose d'une capacité de stockage de 50 routes, comprenant jusqu'à 250 waypoints chacune. Une route peut être créée et modifiée depuis la page Routes et les Waypoints peuvent être ajoutés à une route via le menu Rechercher. Il est possible de créer des routes plus complexes via un PC et les logiciels de cartographie MapSource puis de les transférer en mémoire de l'appareil.

#### **Création et Sauvegarde d'une Route :**

- 1. Depuis le menu principal, ouvrez la page "Routes". Sur cette page se trouvent les boutons "New", "Active" ainsi qu'une liste des routes sauvegardées.
- 2. A l'aide du **MINI-JOYSTICK**, sélectionnez le bouton "New" et appuyez sur **ENTER** pour afficher la page paramétrage de route (Setup).
- 3. Lorsqu'une ligne vide (en pointillés) est sélectionnée dans la liste de routes, appuyez sur **ENTER** pour afficher le menu Rechercher.
- 4. Utilisez le menu Rechercher pour sélectionner un waypoint de route parmi l'un des groupes du menu Rechercher et afficher la page d'informations pour le waypoint, la ville, la sortie ou le point d'intérêt sélectionné. Sélectionnez le bouton contextuel "Use" et appuyez sur **ENTER** pour le placer dans la liste des waypoints de la route.
- 5. Pour ajouter d'autres waypoints à la route, renouvelez les étapes 3 et 4. Vous pouvez également renommer la route si vous le souhaitez.
- 6. Appuyez sur **PAGE** pour la sauvegarder dans la liste de routes ou sélectionnez le bouton "Navigate" et appuyez sur **ENTER** pour démarrer la navigation.

# **Routes**

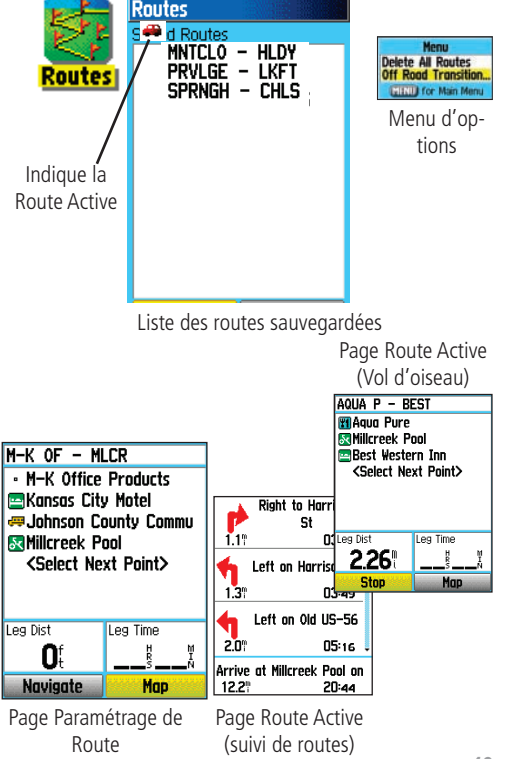

## **Routes**

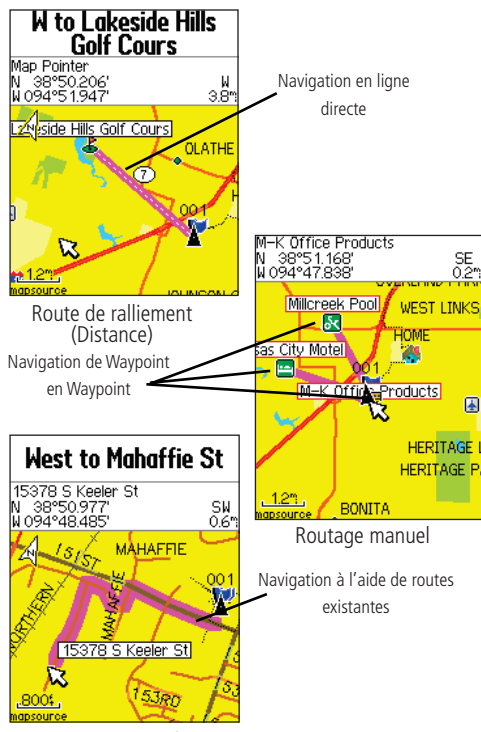

Routage automatique

#### **Méthodes de ralliement d'une destination :**

- Lorsque vous activez le bouton "Go To" sur la page d'informations pour un waypoint utilisateur ou toute autre rubrique du Menu Rechercher, l'eTrex Vista C crée un tracé direct (de point en point) de votre position actuelle à la position de destination.
- Appuyez sur le bouton "Navigate" de la page Route, l'eTrex Vista C crée une route composée de plusieurs waypoints utilisateur ou d'objets du Menu Rechercher, le dernier étant votre point de destination. L'appareil navigue directement de point en point. Avant chaque changement de direction sur la route, une page Changement de direction affiche un message de guidage et une représentation graphique du changement de direction. Sur une route active, appuyez sur les flèches Haut ou Bas du MINI-JOYSTICK pour visualiser les changements de direction à tout moment.
- Ces deux méthodes de navigation se modifient si vous sélectionnez l'option "Follow Roads" depuis la page Paramétrage Routage (Routing Setup). La navigation à l'aide de la fonction Go To et le routage point par point deviennent tous deux des itinéraires utilisant les voies existantes.

 Les routes utilisent les voies existantes (soit celles de la carte de base soit celles d'une cartographie détaillée chargée en mémoire) pour calculer automatiquement une route à destination. Les changements de direction sur les routes sont ajoutés à la page Route active et précédés d'un message de guidage avec affichage graphique des changements de direction.

Si le nombre de voies existantes à votre position est insuffisant pour calculer une route, le système affiche un message d'avertissement.

#### **Navigation sur une Route**

Après avoir créé une route, vous pouvez lancer la navigation immédiatement ou la sauvegarder dans la liste des routes sauvegardées comme indiqué en page 49.

En mode Navigation sur une route, le système procède au guidage à l'aide de messages de guidage et d'un affichage graphique à l'approche de chaque changement de direction. L'utilisation de l'option "Follow Roads" (Suivi des Routes) depuis la page Paramétrage Routage augmente le nombre de changements de direction et affiche la page Route Active avec une liste des changements de direction. Si vous sélectionnez l'option "Off Road" (Vol d'oiseau), seule s'affiche la liste des points depuis la page Route Active (Voir Paramétrage Routage en page 61).

#### **Prévisualisation des changements de direction pour une Route Active :**

- 1. Depuis la page Routes, sélectionnez la route de votre choix dans la liste de routes et appuyez sur **ENTER** pour afficher la Page Route pour cette route.
- 2. Sélectionnez le bouton "Navigate" et appuyez sur **ENTER** pour lancer la navigation et afficher la route sur la page Carte.
- 3. Pour visualiser la liste des changements de direction sur la route, appuyez sur **QUIT** pour afficher la page Route Active. Pour voir un changement de direction individuellement sur la liste, utilisez le **MINI-JOYSTICK** pour le sélectionner et appuyez sur ENTER.
- 4. La page affiche le changement de direction et le texte de guidage ainsi qu'un petit champ en bas indiquant le numéro du changement de direction et le nombre total de changements de direction. Pour parcourir tous les changements de direction, utilisez les flèches Haut et Bas du **MINI-JOYSTICK**. Pour quitter la page de prévisualisation, appuyez sur **QUIT**.
- 5. Pour arrêter la navigation, sélectionnez "Stop Navigation" depuis la page Carte ou Compas et appuyez sur **ENTER**.

## **Routes**

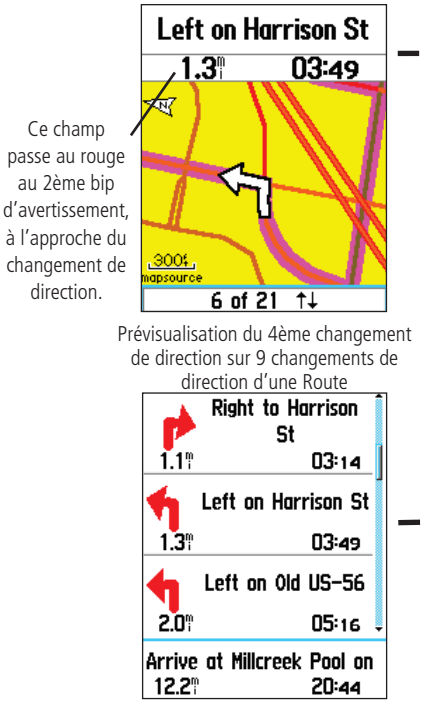

Liste des changements de direction d'une Route active à l'aide de l'option Suivi de Route ("Follow Roads")

# **Routes**

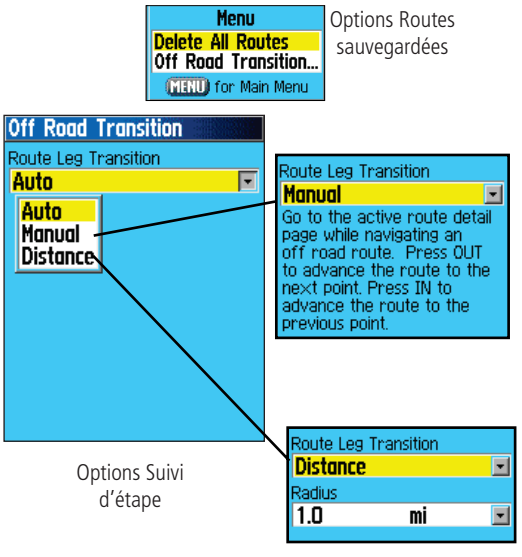

La route sur la carte passe au point d'étape suivant lorsque vous vous trouvez dans un rayon d'1 mile de ce point.

## **Options de Route**

#### **Suppression d'une route :**

- 1. Depuis le menu principal, ouvrez la page Routes Sauvegardées et appuyez sur **MENU** pour afficher le menu d'options.
- 2. Pour effacer toutes les routes sauvegardées, sélectionnez "Delete All Routes" et appuyez sur **ENTER**. Un message vous demande de confirmer la suppression de toutes les routes. Sélectionnez "Yes" et appuyez sur **ENTER**.

#### **Modifi cation du suivi de route en route directe entre les points de route :**

- 1. Depuis le menu principal, ouvrez la page Routes Sauvegardées et appuyez sur **MENU** pour afficher le menu d'options.
- 2. Pour sélectionner une méthode de route directe entre les points de route successifs, sélectionnez "Off Road Transition" et appuyez sur **ENTER** pour afficher la page Off Route Transition.
- 3. Sélectionnez le champ "Route Leg Transition" (Suivi d'étape) et appuyez sur **ENTER** pour afficher la liste d'options. Sélectionnez "Auto" "Manual" ou "Distance."

# *eTrex Vista C*

# **Navigation GPS Utilisation des options de page Détail de Route :**

#### **Suppression de tous les waypoints :**

- 1. Appuyez sur **MENU** pour afficher le menu d'options.
- 2. Sélectionnez l'option "Remove All' et appuyez sur **ENTER**. Répondez "Yes" à la question s'affichant.

## **Inversion du sens de suivi d'une route :**

Affichez le menu Options, sélectionnez l'option "Reverse Route" et appuyez sur **ENTER**.

## Création d'un profil vertical de route :

(Uniquement disponible si les données cartographiques DEM MapSource Garmin sont utilisées.

Cf. page 86 pour plus de détails).

Sélectionnez "Profile" et appuyez sur **ENTER** pour afficher le profil de la route.

#### **Copie d'une route :**

Sélectionnez l'option "Copy Route" et appuyez sur **ENTER**. La route copiée s'affiche sur la page Routes, portant le même nom suivi d'un 1.

#### **Suppression d'une route :**

Sélectionnez "Delete" et appuyez sur **ENTER**. Répondez "Yes"<br>à la question s'affichant.

## **Modifi cation des champs de données de route :**

Sélectionnez "Change Data Fields" et appuyez sur **ENTER** pour afficher une liste des options de champs de données (Cf. page 11 pour plus d'informations).

## **Restauration des réglages par défaut d'une route :**

Sélectionnez "Restore Defaults" et appuyez sur **ENTER**.

#### **Modifi cation d'un waypoint sur la page Détail de Route :**

 Sélectionnez le waypoint dans la liste de waypoints et appuyez sur **ENTER** pour accéder au menu d'Options de Waypoint de Route.

# **Routes**

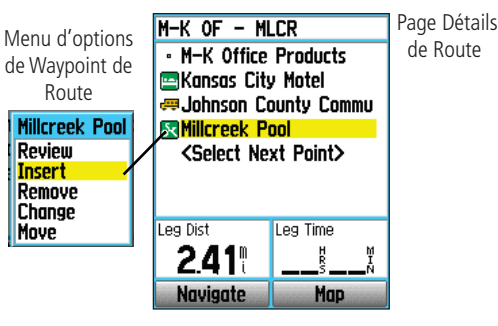

Menu d'options

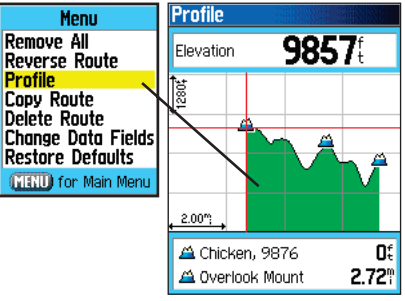

Profil de la route à l'aide des données cartographiques DEM U.S. Topo 24K

# **Page Autoroute (Highway)**

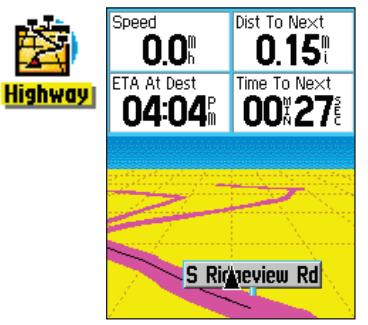

Page Autoroute avec une Route Active

> Menu **Stop Navigation Recalculate** Data Fields... **Change Data Fields Restore Defaults** MENU) for Main Menu

Page Autoroute Menu d'options

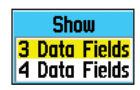

Champs de données Options d'affichage

#### **Page Autoroute**

Lors de la navigation sur une route, la Page Autoroute (Highway) vous guide à destination en utilisant des champs de données ainsi qu'une autoroute graphique. Vous pouvez utiliser jusqu'à quatre champs de données pour afficher les informations telles que vitesse, distance, temps au point suivant sur la route, etc. La liste des données affichables et la méthode de sélection sont identiques à celles de la Page compas et sont expliquées en détail en page 19.

Le graphique d'autoroute fournit un guidage visuel, point par point, vers votre destination finale. Votre route est représentée par une ligne centrale en bas au centre du graphique Lorsque vous vous déplacez vers chaque point de la route, le graphique affiche la direction à suivre pour rester sur le bon cap. Cinq réglages d'échelle vous permettent de faire un zoom avant ou arrière sur l'autoroute.

#### **Navigation avec la page Autoroute :**

- 1. En cours de navigation, ouvrez la Page Autoroute depuis le **MENU** Principal et observez le chemin du trajet sur le graphique d'autoroute.
- 2. Appuyez sur **MENU** pour afficher le **MENU** d'options. Vous disposez des options suivantes :

 Arrêt de la navigation, Reprise de la navigation (Resume), Recalcul, Paramétrage Champs de données de quatre à trois avec message de guidage à destination, Modification des champs de données ou restauration des réglages par défaut.

## **Menu Paramétrage (Setup)**

Le Menu Paramétrage vous permet de personnaliser l'eTrex Vista C selon vos préférences. Chaque page de paramétrage est identifiée par une icône. Sélectionnez une icône et appuyez sur ENTER pour consulter la page de paramétrage.

Les pages de paramétrage comprennent des caractéristiques et des champs de données pouvant être modifiés selon vos préférences. Toutes les fonctions de paramétrage ont été réglées à leur valeur d'usine par défaut. Il n'est pas nécessaire de paramétrer chaque fonction sauf si vous souhaitez choisir une option particulière.

#### **Accès au Menu Paramétrage :**

- 1. Depuis le menu principal, sélectionnez l'icône Paramétrage (Setup) et appuyez sur **ENTER**.
- 2. Une fois le menu Paramétrage affiché, sélectionnez la caractéristique à modifier et appuyez sur **ENTER**.

## **Menu Paramétrage**

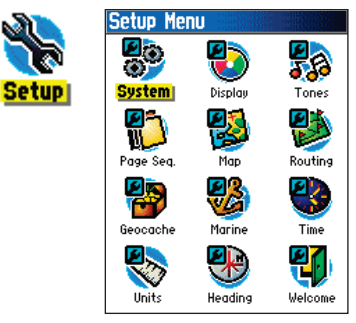

Menu Paramétrage

# **Paramétrage Système**

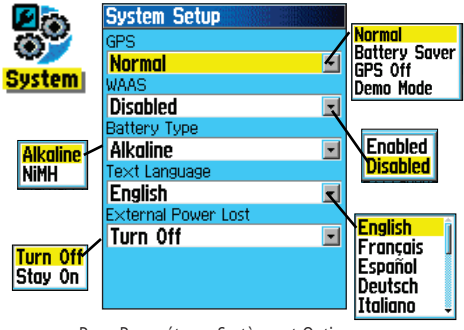

Page Paramétrage Système et Options

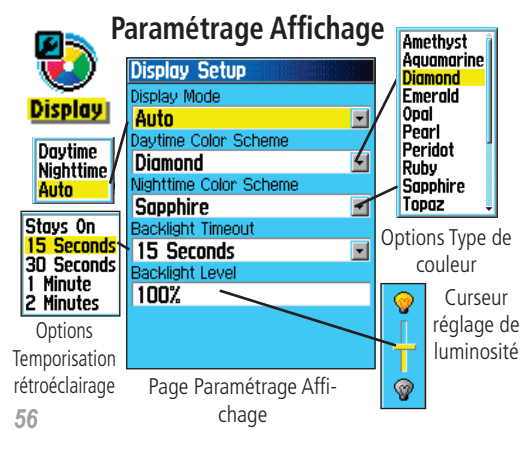

## **Paramétrage Système**

La page Paramétrage Système (System Setup) permet de choisir un des quatre modes de fonctionnement GPS, d'activer ou de désactiver la fonction WAAS (Cf. page 89), de choisir le type de piles utilisées, la langue du texte et la fonction initiée par la déconnexion de l'alimentation externe.

## **Modifi cation d'un paramètre Système :**

- 1. A l'aide du **MINI-JOYSTICK** et de la touche **ENTER** , sélectionnez le champ de la fonction et les options de paramétrage.
- 2. Mettez en surbrillance une option de champ et appuyez sur **ENTER** pour la sélectionner.

Pour consulter la version logicielle, appuyez sur **MENU** et sélectionnez "Software Version".

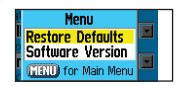

## **Paramétrage Affichage**

La page Paramétrage Affichage permet de choisir la couleur d'écran en affichage diurne ou nocturne. Vous pouvez régler la temporisation du rétroéclairage et le niveau de luminosité, ce qui permet de réduire sensiblement l'usure des piles.

## **Modifi cation d'une fonction du paramétrage Système :**

- 1. A l'aide du **MINI-JOYSTICK** et de la touche **ENTER**, sélectionnez le champ de la fonction et les options de paramétrage.
- 2. Mettez en surbrillance une option de champ et appuyez sur **ENTER** pour la sélectionner. A l'aide du **MINI-JOYSTICK**, faites glisser le curseur de luminosité vers le haut ou le bas.

#### **Paramétrage Tonalités**

La page de paramétrage des tonalités (Tones Setup) permet de paramétrer les tonalités émises par l'appareil pour toute une gamme de fonctions.

#### **Utilisation du Paramétrage de Tonalités :**

- 1. Ouvrez la page Paramétrage Tonalités.
- 2. A l'aide du **MINI-JOYSTICK**, sélectionnez la fonction dont vous souhaitez régler la tonalité et appuyez sur **ENTER** pour afficher le menu d'options.
- 3. Sélectionnez l'option de votre choix et appuyez sur **ENTER**. Au fur et à mesure que vous parcourez la liste, une tonalité différente est émise.

## **Paramétrage Séquence de Pages**

La page de paramétrage de Séquence de pages permet de réorganiser l'une des pages principales ou d'ajouter des pages lorsque vous appuyez sur la touche **QUIT**. Ŝi vous ajoutez une page à la séquence, elle ne <sup>s</sup>'affiche plus dans le Menu Principal.

## **Déplacement, insertion ou suppression d'une page :**

- 1. Ouvrez la Page Paramétrage Séquence de Pages.
- 2. Pour déplacer une page, sélectionnez cette page et appuyez sur **ENTER**. Sélectionnez "Move" puis déplacez-la vers le haut ou le bas jusqu'à affichage de la position voulue et appuyez sur **ENTER**.
- 3. Pour insérer une nouvelle page, sélectionnez la page dont vous voulez qu'elle précède la nouvelle page et appuyez sur **ENTER**. Sélectionnez ensuite "Insert" et choisissez une page dans la liste affichée puis appuyez sur **ENTER**.
- 4. Pour supprimer une page, sélectionnez la page et appuyez sur **ENTER**. Sélectionnez "Remove" et appuyez sur **ENTER**.

# **Paramétrage Tonalités**

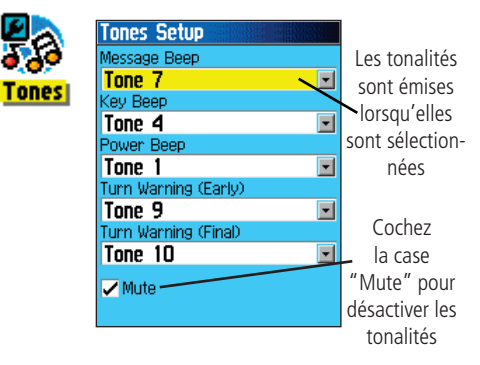

# **Paramétrage Séquence de Pages**

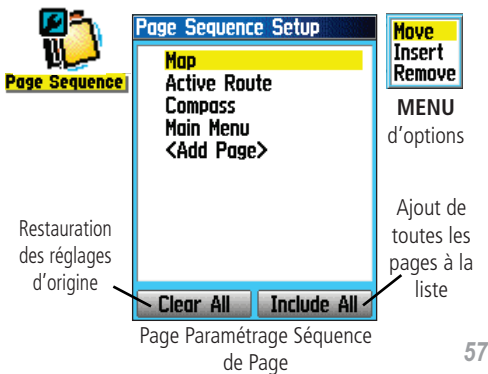

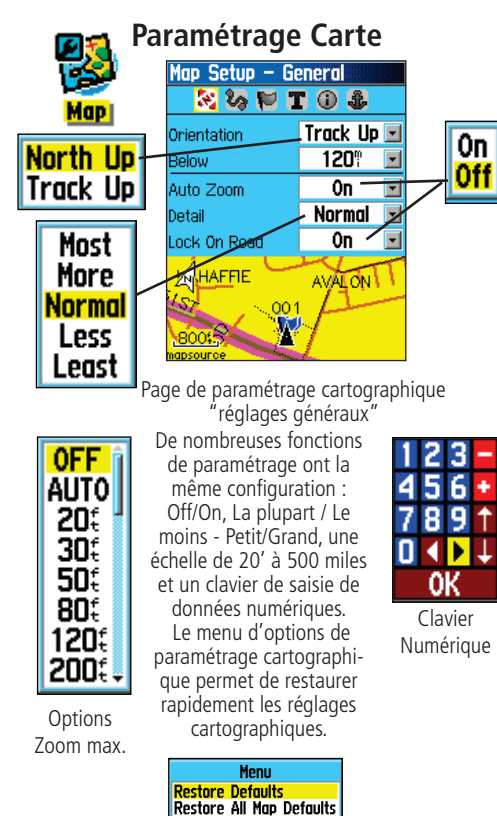

**NIKID** for Main Menu

#### **Utilisation de la fonction Paramétrage Cartographique**

Vous pouvez personnaliser l'écran Carte de votre eTrex Vista C. Tout un ensemble de réglages d'usine par défaut contrôlent l'écran Carte et peuvent vous satisfaire. Les pages de paramétrage Cartographique vous permettent de déterminer la façon dont les caractéristiques cartographiques s'affichent sur la carte en contrôlant l'orientation de la carte, la taille du texte, l'affichage de la trace, d'un objet cartographique, des données cartographiques détaillées et bien plus encore. Nous vous conseillons de vous familiariser en premier lieu avec le fonctionnement de votre appareil avant de décider de modifier le paramétrage cartographique.

#### **Paramétrage de la Page Carte :**

- 1. Pour accéder aux pages de Paramétrage Cartographique, appuyez sur **MENU**, une fois la page Carte affichée.
- 2. Faites défiler le menu jusqu'à l'option "Setup Map" et appuyez sur **ENTER** pour afficher la page Paramétrage Cartographique. En haut de page se trouvent des icônes pour chaque page de paramétrage.
- 3. A l'aide du **MINI-JOYSTICK**, déplacez-vous d'icône en icône lorsque vous sélectionnez une page de paramétrage cartographique et faites défiler les champs sur chaque page.
- Menu **Stop Navigation Recolculate** Data Fields... **Change Data Fields** Guidance Text... **Setup Map Measure Distance** Turn Declutter On MENU for Main Menu
- 4. Mettez en surbrillance une caractéristique de paramétrage cartographique, appuyez sur **ENTER** pour afficher la liste d'options de cette caractéristique. Chaque page de Paramétrage Cartographique est dotée d'un menu d'options générales. Ce menu est accessible par pression sur la touche **MENU** lorsque la page est affichée.

#### **Paramétrage Cartographique - Réglages généraux**

La première page de la fonction Paramétrage Cartographique est la page Réglages Généraux (General Settings). Cette page permet de sélectionner l'orientation de la carte. Le champ "Below" (en dessous de) règle l'échelle cartographique d'affichage Trace en Haut, toutes les échelles au delà de ce réglage rétablissent le réglage Nord en Haut. "Zoom Auto" modifie l'échelle cartographique de sorte à inclure les points de départ et d'arrivée d'une route. "Detail" sélectionne le degré des détails cartographiques affichés. Vous pouvez verrouiller la flèche de position pour centrer l'affichage sur la route la plus proche et compenser ainsi les variations de précision cartographique.

#### **Paramétrage Cartographique - Réglages de Trace**

La seconde page de la fonction Paramétrage Cartographique est celle du réglage des Traces. Vous pouvez modifier les réglages de zoom maximal pour visualiser les traces sauvegardées et les journaux de trace active. Vous pouvez définir le nombre de points de trace pour l'enregistrement d'une trace et sélectionner une ligne de relèvement ou une ligne de cap pour le suivi d'une trace.

#### **Paramétrage Cartographique - Réglages des Points**

La troisième page de la fonction Paramétrage Cartographique permet de déterminer l'échelle cartographique à laquelle sont affichés les divers objets cartographiques. Vous pouvez désactiver l'affichage, le régler sur Auto ou sélectionner une valeur entre 20' et 500 miles.

## **Paramétrage Cartographique**

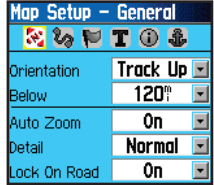

"Réglages généraux" de la page Paramétrage Cartographique

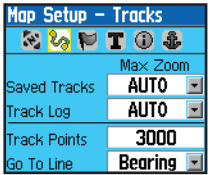

"Réglages de Trace" de la page Paramétrage Cartographique

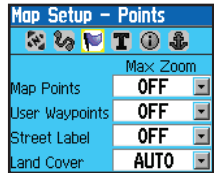

"Réglages de Points" de la page Paramétrage Cartographique

# **Paramétrage Cartographique**

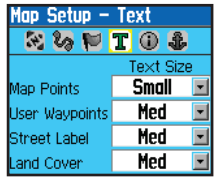

"Réglages de Textes" de la Page Paramétrage Cartographique

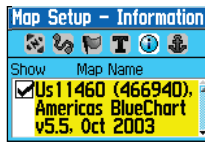

"Information Cartographique" de la Page Paramétrage Cartographique

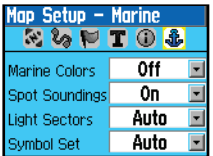

"Réglages Marines" de la Page Paramétrage Cartographique

## **Paramétrage Cartographique - Réglages de Texte**

La quatrième page de la fonction Paramétrage Cartographique est la page Réglages de Texte. Elle permet de régler la taille du texte pour la description des objets sur la page Carte. Les choix disponibles sont : Petit (Small), Moyen (Medium) ou Grand (Large).

## **Paramétrage Cartographique - Réglages Information**

Cette page de la fonction Paramétrage Cartographique comprend la liste des cartes MapSource téléchargées, telles que cartes topographiques, cartes marines et cartes MapSource avec capacité de routage automatique. A l'aide du MINI-JOYSTICK, sélectionnez la carte de votre choix et appuyez sur **ENTER** pour l'afficher sur l'écran Carte ou la désactiver.

Appuyez sur **MENU** pour afficher une liste d'options permettant de gérer ces cartes.

> Menu d'options Informations Cartographiques

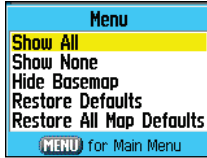

#### **Paramétrage Cartographique - Réglages Marins**

La dernière page du Paramétrage Cartographique est la Page Réglages marins. Utilisez cette page pour contrôler l'affichage des objets cartographiques marins lorsque vous utilisez des cartes marines (données cartographiques marines MapSource BlueChart®).

#### **Paramétrage Routage**

La page Paramétrage Routage vous permet de personnaliser la façon dont les fonctions de routage fonctionnent. Il existe des menus d'options et de paramétrage pour la création de routes ainsi que des méthodes de navigation.

#### **Utilisation des options de paramétrage de routage :**

- 1. Ouvrez la page Paramétrage Routage.
- 2. Sélectionnez la méthode de guidage et choisissez "Prompted" si vous souhaitez que l'appareil vous demande de choisir parmi une des deux autres options "Follow Road" (Suivi de route) ou "Off Road" (Vol d'oiseau), à chaque calcul d'une route. Sinon, la méthode de navigation choisie reste toujours la même.
- 3. Si vous choisissez le "Suivi de Routes", le champ "Follow Road Method" offre un choix similaire entre : "Prompted" (Averti), "Faster Time" (Durée plus courte) ou "Shorter Distance" (Distance plus courte).
- 4. Si vous souhaitez que la Page de Prévisualisation du Changement de direction suivant s'affiche juste avant chaque changement de direction sur la route, activez l'option "On" dans le champ "Next Turn Pop-Up".
- 5. Si vous utilisez la méthode de guidage "Follow Road" sélectionnez le bouton d'options de suivi de route et appuyez sur **ENTER** pour choisir une page d'options.

# **Paramétrage Routage**

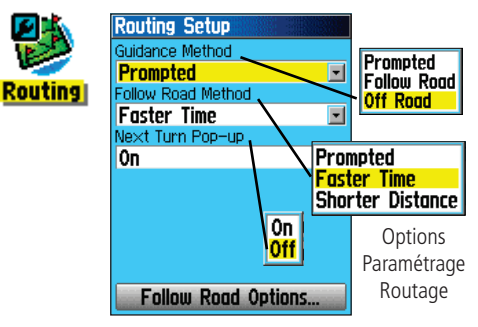

Page Paramétrage Routage

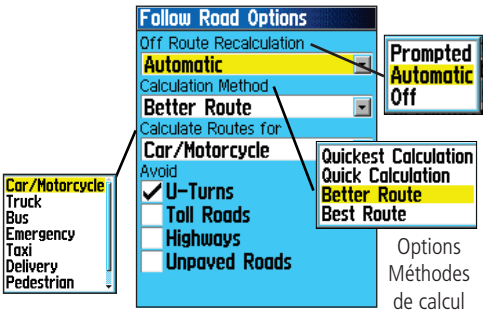

Options Suivi de Route

# **Paramétrage Géocache**

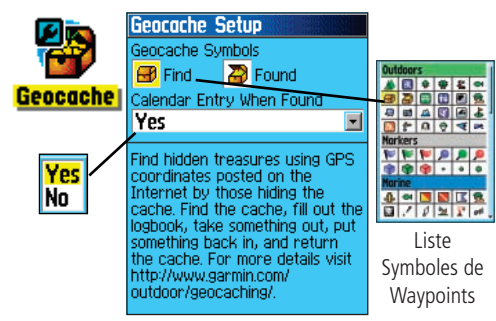

## **Paramétrage Marine**

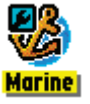

Vitesse

**Off** Auto **User** 

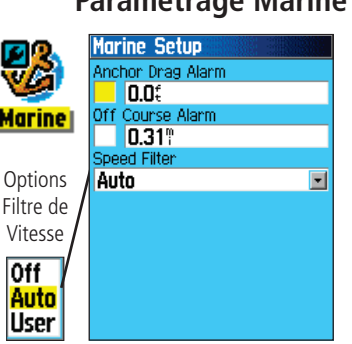

## **Paramétrage Géocache**

La page de paramétrage Géocache vous permet de trouver et d'enregistrer les objets cachés à des positions géographiques. Connectez-vous au site Internet Garmin (www.garmin.com), pour les détails et les instructions de téléchargement des positions de géocache depuis Internet.

## **Utilisation de la fonction Paramétrage Géocache :**

- 1. Ouvrez la page Paramétrage Géocache .
- 2. Sélectionnez les champs de symboles et appuyez sur **ENTER** pour modifier les symboles par défaut de géocache. Sélectionnez "Oui" ou "Non" pour l'enregistrement de chaque géocache trouvé dans la liste chronologique d'événements.

REMARQUE IMPORTANTE : avant de paramétrer et de poser des géocaches réels sur les terrains publics et privés, assurez-vous de ne pas enfreindre la réglementation relative à l'utilisation de ces terrains.

## **Paramétrage Marine**

La page Paramétrage Marine permet d'activer les alarmes pour la navigation maritime.

#### **Utilisation de la fonction Paramétrage Marine :**

- 1. Ouvrez la page Paramétrage Marine.
- 2. Sélectionnez la case se trouvant devant chaque champ pour activer l'alarme de votre choix et appuyez sur **ENTER**.
- 3. Sélectionnez le champ adjacent à chaque case cochée, appuyez sur **ENTER** et, à l'aide du pavé numérique, saisissez la valeur de chaque alarme. Sélectionnez "OK" et appuyez sur **ENTER** pour quitter.
# *eTrex Vista C***Navigation GPS**

#### **Paramétrage Heure**

La page Paramétrage Heure vous permet de régler l'heure correcte à votre position géographique.

#### **Utilisation de la fonction Paramétrage Heure :**

- 1. Ouvrez la page Paramétrage Heure.
- 2. Sélectionnez le champ Format de l'heure et appuyez sur **ENTER** pour opérer votre sélection entre les formats 12 ou 24 heures (Heure Militaire).
- 3. Sélectionnez le champ Fuseau Horaire (Time Zone) et appuyez sur **ENTER** pour choisir le fuseau horaire correspondant à votre position. Si vous sélectionnez "Other" saisissez l'heure TU à votre position. Reportez-vous au tableau en page 87.
- 4. Pour le réglage de l'heure d'été, les options sont "Yes" "No" et "Auto".

## **Paramétrage Unités**

La page Paramétrage Unités permet de sélectionner les unités de mesure utilisées par votre eTrex Vista C.

#### **Utilisation de la fonction Paramétrage Unités :**

- 1. Ouvrez la page Paramétrage Unités.
- 2. A l'aide du **MINI-JOYSTICK** et de la touche **ENTER**, sélectionnez les divers champs d'unités et les unités de votre choix dans les listes s'affichant.

 Pour de plus amples informations sur la sélection des systèmes géodésiques et des formats de position, reportez-vous en page 88 en annexe.

## **Paramétrage Heure**

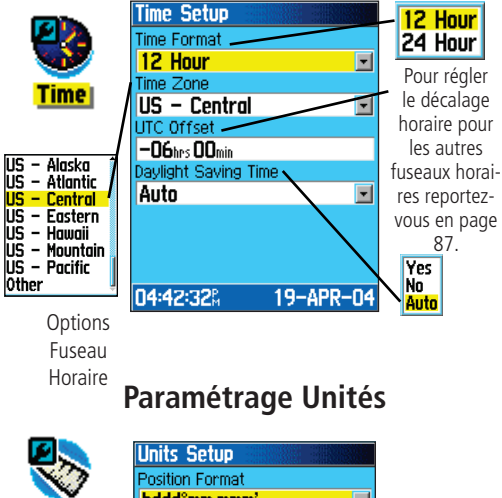

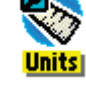

Chaque champ de donnéescomprend un menu d'options.

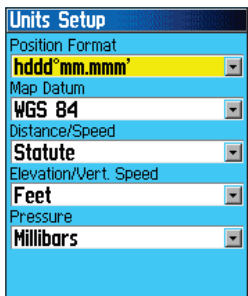

## *eTrex Vista C***Navigation GPS**

# **Paramétrage Cap**

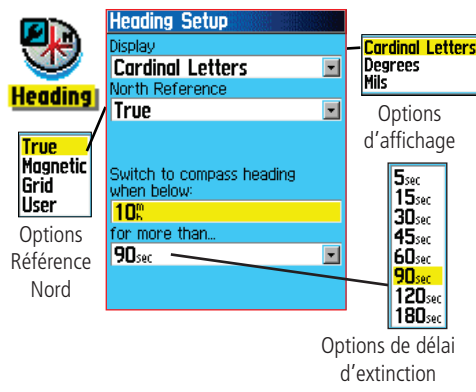

# **Paramétrage Compensation**

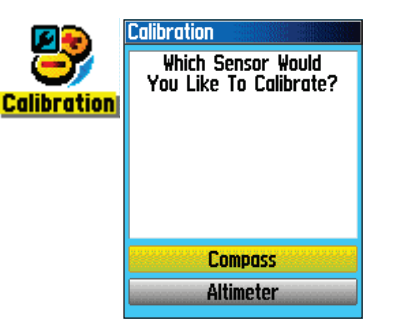

## **Paramétrage Cap**

La page de paramétrage de cap permet de définir le type d'affichage du cap et le type de Référence Nord utilisé pour calculer votre cap. A moins que vous n'ayez une connaissance approfondie de l'utilisation des caps et des références au Nord, nous vous conseillons d'utiliser les valeurs par défaut.

#### **Utilisation de la fonction Paramétrage de Cap :**

- 1. Ouvrez la page Paramétrage de Cap (Heading Setup).
- 2. Sélectionnez le champ Affichage (Display), appuyez sur **ENTER** et opérez votre sélection parmi Lettres Cardinales, Degrés ou Mils pour l'affichage de la valeur de cap.
- 3. Sélectionnez le champ Référence Nord, appuyez sur **ENTER** et opérez votre sélection parmi Nord Vrai (True North), Nord Magnétique, Nord Graticulaire (Grid North) ou Nord Graticulaire Utilisateur (User Grid North).
- 4. Sélectionnez la vitesse de mise en marche et le temps de fonctionnement du compas électronique. (voir page 15).

## **Compensation (calibration)**

La page de compensation permet de régler le compas et l'altimètre pour augmenter la précision de la navigation.

## **Compensation du Compas :**

- 1. Ouvrez la page Paramétrage Compensation.
- 2. Sélectionnez le bouton Compas et appuyez sur **ENTER** pour afficher la page Compensation Compas. Suivez les instructions dispensées en page 16.

## **Etalonnage de l'Altimètre :**

Sélectionnez Altimetre et appuyez sur **ENTER** pour afficher la page Etalonnage d'Altimètre et suivez les instructions dispensées en page 25.

## **Paramétrage Altimètre**

La page Paramétrage Altimètre permet de paramétrer l'altimètre pour qu'il s'auto-étalonne à chaque mise en marche de l'appareil, qu'il fonctionne comme baromètre ou pour un étalonnage manuel à chaque fois que vous disposez de données précises d'altitude ou de pression.

#### **Paramétrage de l'altimètre :**

- 1. Ouvrez la page Paramétrage Altimètre.
- 2. Sélectionnez le champ "Auto Calibration" et appuyez sur **ENTER** pour sélectionner On ou Off. Lorsque On est activé, l'altitude est corrigée par le GPS.
- 3. Sélectionnez le champ Mode Baromètre et appuyez sur **ENTER** pour sélectionner "Altitude variable" (utilisée en cours de déplacement) ou "Altitude fixe" (utilisée lorsque vous êtes stationnaire pour que l'altimètre fonctionne comme un baromètre standard). Les données de variation d'altitude en cours de trajet ne sont pas enregistrées en mode Altitude Fixe.

#### **Etalonnage manuel de l'altimètre :**

1. Sélectionnez le bouton "Calibrate Altimeter" et appuyez sur **ENTER** pour afficher la page d'étalonnage de l'altimètre. Vous disposez de trois méthodes d'étalonnage de l'altimètre :

**Saisie de l'altitude correcte** : nécessite de disposer d'une source fiable de données d'altitude à votre position actuelle. Vous pouvez utiliser les cartes topographiques, les altimètres scientifiques, etc.

**Saisie de la pression correcte** : nécessite de disposer d'une source fiable de données de pression barométrique exacte à votre position actuelle : baromètres scientifiques, données d'une station météo proche de votre position, etc.<br>d'une station météo proche de votre position, etc. saisissez l'altitude correcte

# *eTrex Vista C***Navigation GPS**

# **Paramétrage Altimètre**

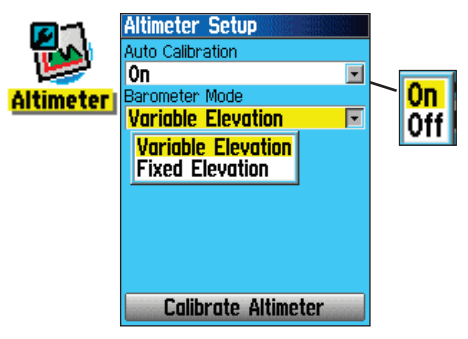

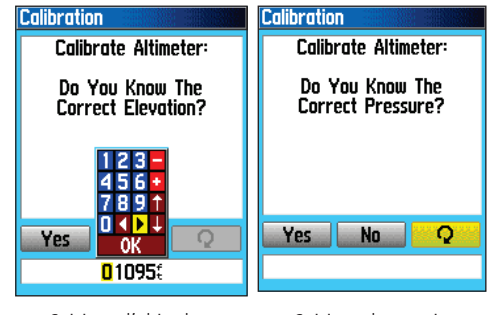

Saisissez la pression atmosphérique correcte

# *eTrex Vista C***Navigation GPS**

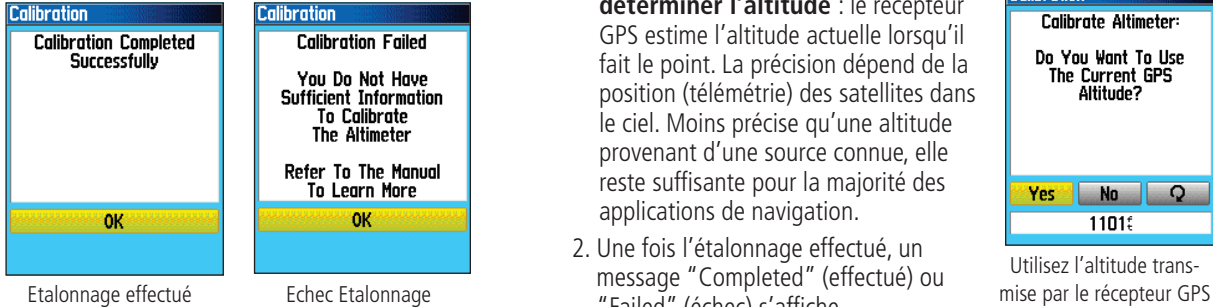

Appuyez sur **ENTER** et recommencez

# **Paramétrage Page d'accueil**

Appuyez sur **ENTER**

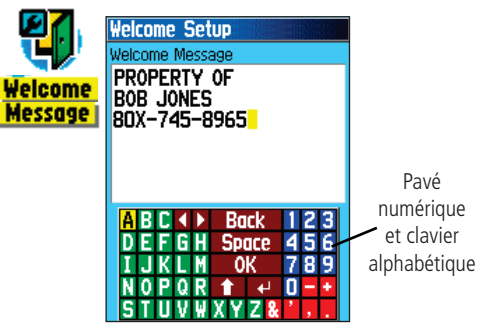

**Paramétrage Altimètre Autoriser le récepteur GPS** à **déterminer l'altitude** : le récepteur GPS estime l'altitude actuelle lorsqu'il fait le point. La précision dépend de la position (télémétrie) des satellites dans le ciel. Moins précise qu'une altitude provenant d'une source connue, elle reste suffisante pour la majorité des applications de navigation.

> 2. Une fois l'étalonnage effectué, un message "Completed" (effectué) ou "Failed" (échec) s'affiche.

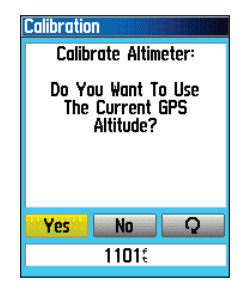

Utilisez l'altitude trans-

## **Paramétrage Page d'accueil**

La page de paramétrage de la page d'accueil vous permet de saisir un message sur la page d'accueil (la première page s'affichant à la mise en marche de l'appareil).

- 1. Ouvrez la page Paramétrage Page d'accueil.
- 2. A l'aide du clavier virtuel, saisissez le message d'accueil. Utilisez le **MINI-JOYSTICK** pour vous déplacer entre les caractères et appuyez sur **ENTER** pour les sélectionner.
- 3. Une fois la saisie terminée, sélectionnez "OK" sur le clavier et appuyez sur **ENTER** pour quitter.

## *eTrex Vista C***Navigation GPS**

### **Waypoints de Proximité**

La page Waypoints de Proximité vous permet de définir des waypoints avec des cercles d'alarme les encerclant à des distances données. L'alarme vous permet d'éviter les endroits risqués ou à accès restreint.

#### **Utilisation de la fonction Waypoint de proximité :**

- 1. Depuis le menu principal, ouvrez la page Waypoints de Proximité en sélectionnant l'icône Proximité et en appuyant sur **ENTER**.
- 2. Sélectionnez le champ Nom, appuyez sur **ENTER** pour afficher le menu Rechercher. (Cf. page 31 pour les détails relatifs à l'utilisation du menu Rechercher).
- 3. Sélectionnez un waypoint dans la liste de waypoints ou depuis tout autre groupe de points cartographiques et appuyez sur **ENTER** pour afficher la page d'informations sur cet objet.
- 4. Sélectionnez le bouton "Use" en bas de page et appuyez sur **ENTER** pour poser le point dans la liste de la page Waypoints de Proximité.
- 5. A l'aide du **MINI-JOYSTICK**, sélectionnez ensuite le champ Rayon (Radius) si vous souhaitez saisir une valeur autre que celle par défaut de 1 mile.
- 6. Sélectionnez la case à cocher "Proximity Alarms" et appuyez sur **ENTER** pour activer la fonction Alarme. Lorsqu'une alarme se déclenche, une tonalité retentit et le message "Near Proximity Point" s'affiche. Quand vous vous déplacez en dehors du rayon défini, le message "Leaving Proximity Point" (quitter le waypoint de proximité) s'affiche.
- 7. Pour supprimer ou réviser une entrée donnée, appuyez sur **ENTER**. Pour effacer tous les waypoints de la liste, appuyez sur **MENU** et sélectionnez "Remove All."

# **Waypoints de Proximité**

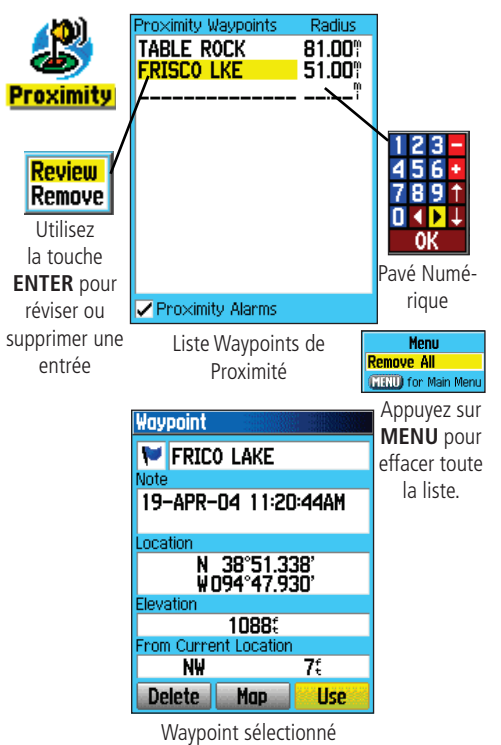

# **Calendrier**

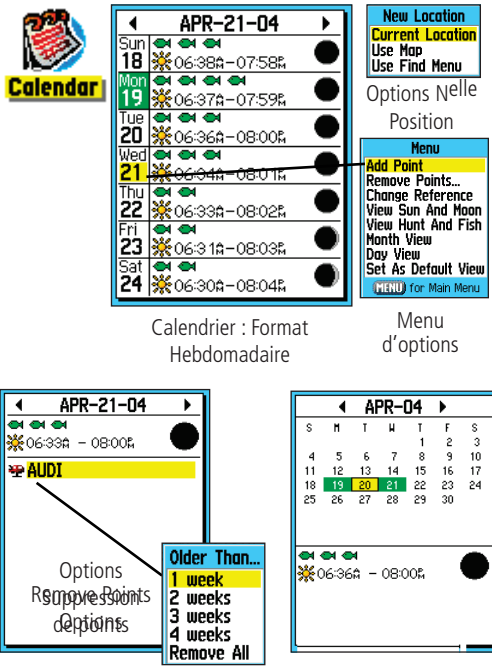

#### Calendrier : Format Journalier Calendrier : Format Mensuel

Les waypoints marqués sont automatiquement ajoutés au calendrier

# **Calendrier**

Le Calendrier vous permet de voir les éléments suivants pour n'importe quels jour et position de votre choix : heures de lever et de coucher du soleil, phase de la lune, fonctions Chasse et Pêche, waypoints archivés pour les activités vers lesquels vous voulez naviguer sous un affichage au format quotidien, hebdomadaire et mensuel.

## **Utilisation de la fonction Calendrier :**

- 1. Depuis le menu principal, ouvrez le Calendrier. La semaine en cours est affichée.
- 2. Sélectionnez un jour à l'aide du **MINI-JOYSTICK**. Pour ajouter des waypoints, appuyez sur **ENTER** pour afficher la Page correspondant à ce jour.
- 3. Appuyez sur la touche **MENU** pour afficher le menu d'options. Sélectionnez "Add Point" et appuyez sur **ENTER** pour afficher le menu Rechercher.
- 4. Sélectionnez le type de point à poser sur la Page du Jour (Cf. page 31 pour les détails relatifs à l'utilisation de la fonction Rechercher). Affichez la page d'informations pour ce point, sélectionnez le bouton "Use" et appuyez sur **ENTER** pour poser la référence du point sur la page Jour.
- 5. Pour supprimer des points d'une Page Jour, appuyez sur **MENU** pour afficher le menu d'options. Sélectionnez "Remove Points" et appuyez sur **ENTER** pour afficher la liste d'options de suppression de points.
- 6. Pour voir d'autres formats calendaires, les heures du soleil et de la lune ou les données de Chasse et Pêche à une date et une position données, appuyez sur **MENU** et utilisez le **MINI-JOYS-TICK** pour opérer votre sélection.

## **Réveil**

La fonction Réveil (Alarm Clock) vous permet d'utiliser votre eTrex Vista C comme un réveil. Choisissez la sonnerie de votre choix et utilisez la fonction "Snooze" pour que la sonnerie retentisse à nouveau au bout de sept minutes.

#### **Réglage du Réveil :**

- 1. Depuis le menu principal, ouvrez la fonction Réveil.
- 2. Sélectionnez le champ Heure d'Alarme et appuyez sur **ENTER** pour afficher le pavé numérique et régler l'heure de réveil.
- 3. Sélectionnez le champ Mode Alarme et appuyez sur **ENTER** pour afficher le commutateur Marche/arrêt.
- 4. Sélectionnez le champ Bip d'Alarme puis choisissez la sonnerie de votre choix.

A l'activation de l'alarme, le message "Alarm Set" s'affiche. Vous pouvez éteindre l'appareil. A l'heure de réveil programmée, l'appareil se met en marche et l'alarme retentit. Appuyez sur une touche quelconque pour la couper.

## **Calculatrice**

La fonction Calculatrice vous permet d'utiliser l'eTrex Vista C comme une calculatrice. Sélectionnez la calculatrice Standard ou Scientifique et choisissez parmi degrés ou radians à l'aide du menu d'options.

#### **Utilisation de la calculatrice :**

- 1. Depuis le menu principal, accédez à la Calculatrice.
- 2. A l'aide du **MINI-JOYSTICK** et de la touche **ENTER**, utilisez la calculatrice.

## **Réveil**

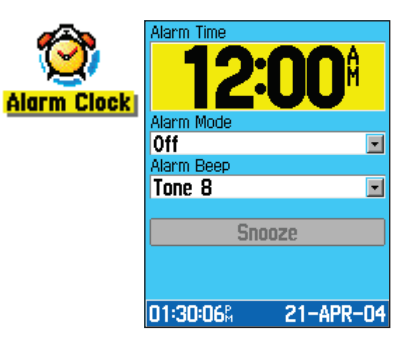

# **Calculatrice**

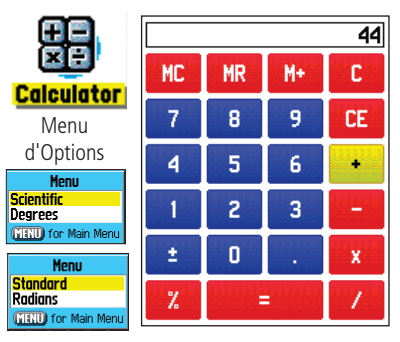

## **Chronomètre**

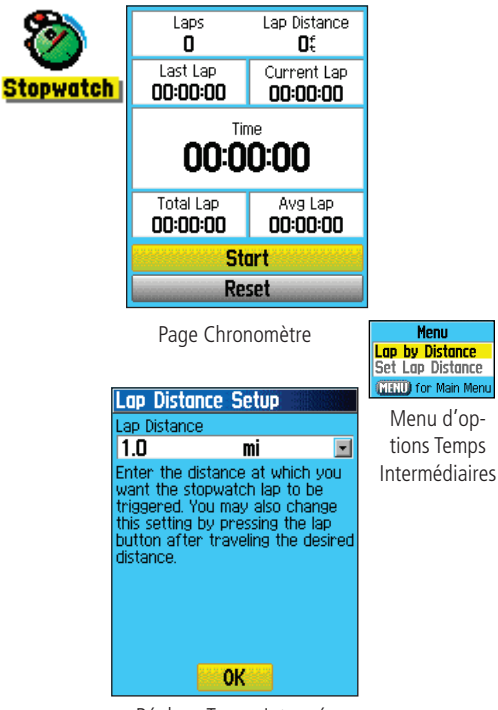

**Menu** 

Réglage Temps Intermédiaires par distance

## **Chronomètre**

Cette fonction vous permet d'utiliser l'eTrex Vista C comme un chronomètre avec compteur de temps intermédiaires. Vous pouvez choisir d'enregistrer des temps intermédiaires basés sur la distance parcourue.

## **Lancement du Chronomètre :**

 A l'aide du **MINI-JOYSTICK**, sélectionnez le champ "Start" et appuyez sur **ENTER**.

## **Arrêt du Chronomètre :**

 A l'aide du **MINI-JOYSTICK**, sélectionnez le champ "Stop" et appuyez sur **ENTER**.

#### **Utilisation de la fonction Temps Intermédiaire (Lap) :**

 En cours de chronométrage, utilisez le **MINI-JOYSTICK** pour sélectionner le champ "Lap" et appuyez sur **ENTER**.

#### **Remise à zéro du Chronomètre :**

 Chronomètre arrêté, utilisez le **MINI-JOYSTICK** pour sélectionner le champ "Reset" et appuyez sur **ENTER**.

#### **Temps intermédiaires basés sur la distance parcourue :**

 A l'aide du **MINI-JOYSTICK**, sélectionnez le menu d'options et appuyez sur **ENTER**. Choisissez "Lap by Distance" et appuyez sur **ENTER**. Pour revenir à l'option "Lap by Button Press" (Temps intermédiaires par pression), renouvelez la procédure.

#### Définition d'une distance de temps intermédiaire :

- 1. A l'aide du **MINI-JOYSTICK**, sélectionnez le menu d'options et appuyez sur **ENTER**. Choisissez "Set Lap Distance" et appuyez sur **ENTER**.
- 2. A l'aide du **MINI-JOYSTICK**, sélectionnez le champ à modifier et appuyez sur **ENTER**. Saisissez la nouvelle valeur et appuyez sur **ENTER**. Sélectionnez ensuite 'OK' et appuyez sur **ENTER**.

## **Soleil et Lune**

Les tableaux de lever et de coucher du soleil et de la lune procurent un affichage graphique de la position du soleil et de la lune par rapport à la terre. Les positions du soleil et de la lune peuvent être affichées à une heure, date et position donnée sur la terre.

La page Soleil et Lune affiche également les heures de lever et de coucher du soleil et de la lune à une heure, date et position données. Des boutons à l'écran permettent de faire une animation des mouvements de la lune et du soleil à une heure/date données. Le bouton à gauche anime l'écran de soleil et de la lune. Le bouton du centre est une animation plus rapide, montrant les phases de la lune. Le bouton de droite permet d'arrêter l'animation.

#### **Affi chage des positions de la lune et du soleil :**

- 1. Depuis le menu principal, ouvrez la page Soleil & Lune (Sun & Moon).
- 2. Pour voir les prévisions à une date et une heure différentes, sélectionnez les champs adéquats et appuyez sur **ENTER** pour afficher le pavé numérique.
- 3. Pour voir les prévisions à une position différente, sélectionnez le champ Position (Location) et appuyez sur **ENTER** pour afficher le menu d'options "Nouvelle Position" (New Location) et opérez votre choix parmi les options proposées.

## **Tables Soleil et Lune**

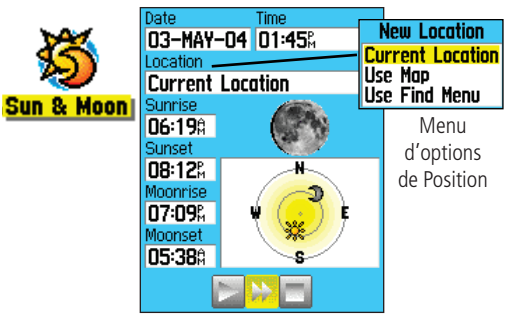

# **Tables Chasse et Pêche**

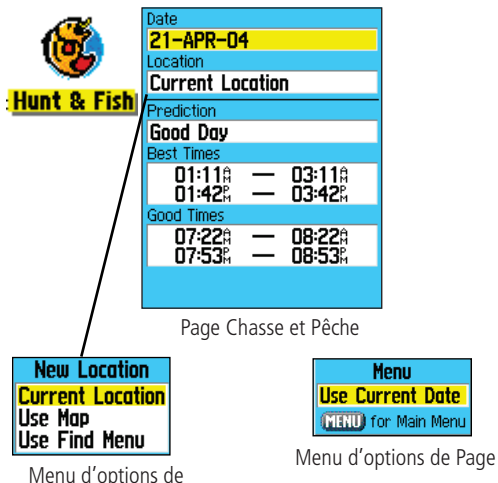

Position

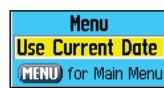

## **Chasse et Pêche**

Les tables de Chasse et Pêche fournissent une liste des meilleures heures prévues pour la chasse et la pêche à une date et une position données.

## **Affi chage des prévisions de chasse et de pêche :**

- 1. Depuis le Menu Principal, ouvrez la page Chasse et Pêche (Hunt and Fish). La date et la position actuelles sont affichées dans les champs Date et Position en haut de page.
- 2. Pour consulter les prévisions à une autre date, sélectionnez le champ Date et appuyez sur **ENTER** pour afficher le clavier numérique.
- 3. Pour consulter les prévisions à une autre position, sélectionnez le champ Position et appuyez sur **ENTER** pour afficher le menu d'options "Nouvelle Position" (New Location).

 Sélectionnez "Use Map" pour sélectionner un point sur la carte à l'aide de la flèche de panoramique. Puis appuyez sur **ENTER** pour afficher la table à cette position. Le champ Position affiche alors "Position cartographique" (Map Location).

 Sélectionnez "Use Find Menu" pour sélectionner un point depuis la base de données du menu Rechercher. Suivez les instructions d'utilisation de la fonction Rechercher, dispensées en page 31. Lorsqu'un objet de recherche a été sélectionné, mettez en surbrillance le bouton "Use" en bas de la page Information d'objet et appuyez sur **ENTER**. Le champ Position affiche alors le nom de l'objet de recherche.

4. Pour revenir à la date en cours, appuyez sur **MENU** puis sur **ENTER**.

#### **Jeux**

L'eTrex Vista C est doté de jeux dont plusieurs utilisent le GPS.

#### **Sélection et Démarrage d'un jeu :**

- 1. Accédez au Menu Principal et à l'aide du **MINI-JOYSTICK** sélectionnez l'icône Jeux (Games).
- 2. A l'aide du **MINI-JOYSTICK**, sélectionnez le jeu de votre choix et appuyez sur **ENTER** pour afficher de brèves instructions sur le jeu.

## **Memory Race (Course Mémoire)**

Il s'agit d'un jeu GPS virtuel où la pièce de jeu se déplace là où vous vous déplacez. Pour gagner la course Mémoire, souvenez-vous du symbole occupant chaque carré puis effacez la grille en faisant coïncider tous les jeux de deux symboles identiques. Déplacez vous sur chaque carré, sélectionnez "Open" en bas de l'écran et appuyez sur ENTER pour voir le symbole. Appuyez sur QUIT pour arrêter le jeu.

Réglage du Quadrillage ou de la taille du carré en mode personnalisé :

- 1. Sélectionnez le champ "Grid Size" (Taille Grille) ou "Square Size" (Taille Carré) et appuyez sur **ENTER** pour opérer votre sélection dans la liste d'options. Appuyez sur **ENTER** pour faire votre choix.
- 2. Sélectionnez "Start" et appuyez sur **ENTER** pour lancer le jeu.
- 3. Sélectionnez "Re-Center" et appuyez sur **ENTER** pour vous positionner au milieu du plateau de jeu.

## **Jeux avec GPS**

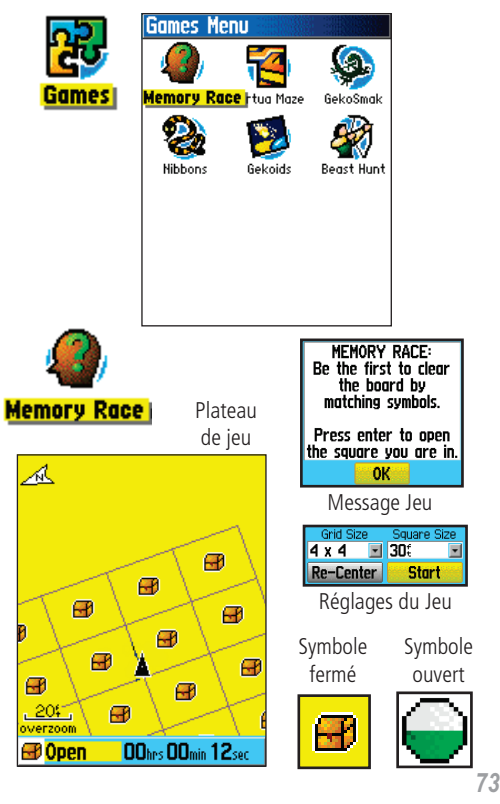

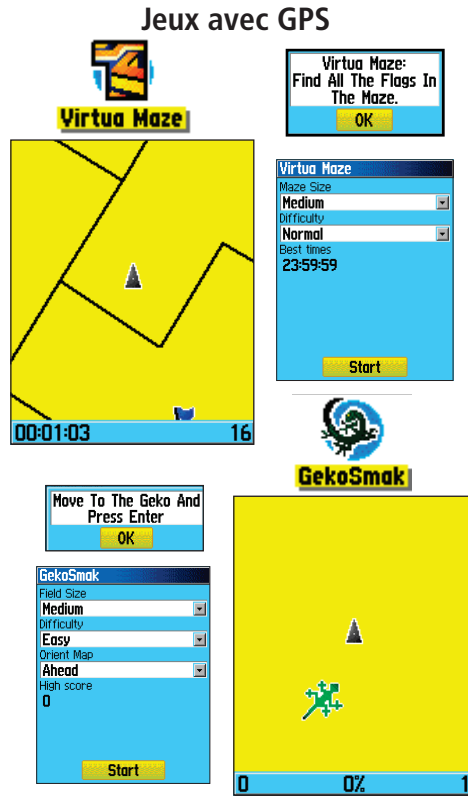

#### **Labyrinthe Virtuel (Virtual Maze)**

Ce jeu GPS crée un labyrinthe virtuel à l'écran. Vous vous trouvez au centre du labyrinthe et vous devez explorer le labyrinthe en récupérant les bannières. Le nombre de bannières restant à collecter est indiqué en bas à droite de l'écran tandis que le temps écoulé est affiché dans le coin inférieur gauche de l'écran. Le niveau de difficulté détermine la surface de labyrinthe que vous pouvez voir en une fois. Une vision plus resserrée du labyrinthe complique le jeu.

ASTUCE : appuyez sur ENTER et sélectionnez "Cheat On" pour activer le mode "Triche." L'activation de ce mode vous pénalise toutes les cinq minutes et compte les secondes par 10 au lieu de 2. Désactivez le mode Triche par appui sur la touche ENTER.

#### **Geko Smak**

Geko Smak est un jeu basé sur le GPS dont vous êtes la pièce maîtresse. Selon un rythme mesuré, des Gekos s'affichent à l'écran. Avant que le Geko ne disparaisse, déplacez-vous vers lui et appuyez sur ENTER pour le frapper avec un marteau. Si vous attrapez le Geko, un point d'exclamation "!" s'affiche au-dessus du marteau. Sinon, un marteau s'affiche brièvement.

Les options de taille de champ sont : petit, moyen et grand. Les petits champs mesurent environ 18 m x 27 et les grands 54 m x 82 (environ un terrain de jeu de football américain)

Les niveaux de difficulté sont : Facile, Normal et Difficile. Ces niveaux déterminent la fréquence d'apparition des Gekos. Le rythme s'accélère et les valeurs varient à mesure de l'augmentation de la difficulté.

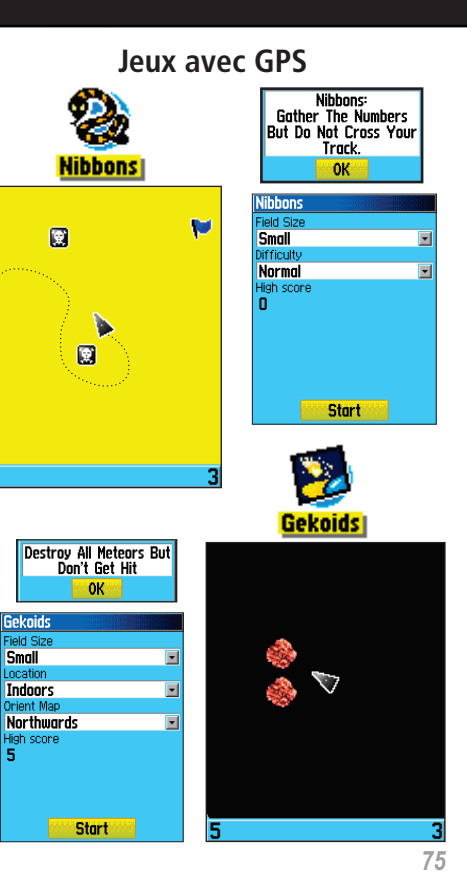

#### **Nibbons**

Dans ce jeu GPS, vous devez vous déplacer autour du plateau en collectionnant les bannières à mesure qu'elles s'affichent. Lorsque vous vous déplacez, votre "traîne" grandit. Vous pouvez parcourir toute la surface de l'écran mais vous ne devez à aucun moment repasser sur votre traîne, sinon vous mourrez. Challenge supplémentaire : vous devez éviter les crânes qui vous poursuivent.

## **Gekoids**

Ce jeu GPS, pouvant être activé sans GPS allumé, consiste à faire exploser des gekoids. Vous êtes le bateau et vous ne survivrez que si vous évitez d'être touché. Procédez aux réglages avant de commencer le jeu. Quand la carte est orientée "Nord en haut" le bateau pivote au centre de la carte. La carte est stationnaire et le nord est toujours en haut. L'orientation de la carte "cap en haut" fait tourner le monde virtuel autour de votre bateau. Votre bateau est toujours orienté vers le haut.

Appuyez sur ENTER pour commencer et tirez en rafales !

MISE EN GARDE IMPORTANTE : lorsque vous jouez à un quelconque des jeux virtuels (lorsque vous vous déplacez sur un terrain de jeu réel), procédez avec précaution et choisissez une zone exempte de risques tels que trous, obstacles ou proximité du trafic routier. L'utilisation de ces jeux peut vous distraire et vous empêcher d'observer les objets se trouvant sur votre chemin.

# **Jeu non-GPS**

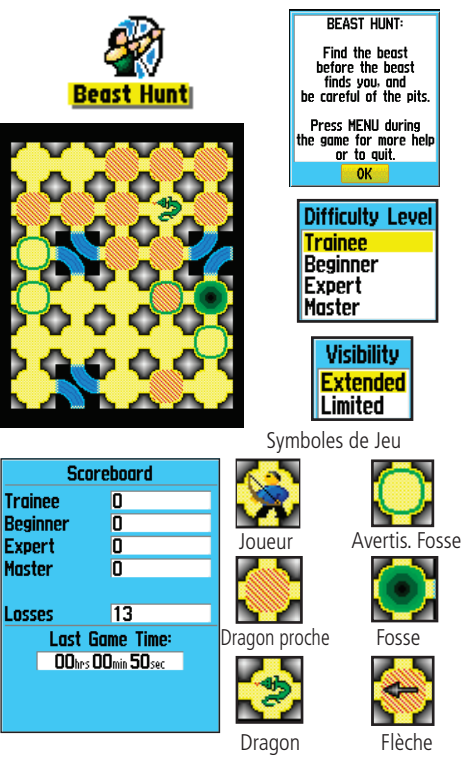

#### **Beast Hunt (Chasse à la bête)**

Bien qu'il ne s'agisse pas d'un vrai jeu GPS, le jeu Beast Hunt requiert quelques talents de navigateur. Vous devez trouver et vaincre le dragon avec une flèche avant qu'il ne crache le feu ou que vous ne tombiez dans une des fosses, en vous déplaçant dans un dédale de plate-formes. Vous passez parfois à la plate-forme suivante par des toboggans en courbe ou en diagonale. Le jeu comprend sept niveaux de difficulté et une option de visibilité large ou limitée. Lorsque vous perdez une partie, l'écran affiche les dangers, les toboggans et les plate-formes de danger. Vos succès et vos échecs sont enregistrés dans un tableau de résultats.

#### **Pour jouer au jeu Beast Hunt :**

- 1. Dans le menu Jeux, sélectionnez "Beast Hunt" et appuyez sur **ENTER** pour ouvrir l'écran d'accueil du jeu.
- 2. Lisez le message et appuyez sur **ENTER** pour ouvrir la fenêtre Options de Difficulté. Opérez votre sélection et appuyez sur **ENTER** pour afficher les options de visibilité.
- 3. Opérez votre sélection et appuyez sur **ENTER** pour lancer le jeu.
- 4. A l'aide du **MINI-JOYSTICK**, passez de plate-forme en plateforme.

 Lorsque vous arrivez sur une plate-forme ombrée, vous êtes à un ou deux pas du dragon, une plate-forme avec un cercle est proche d'un puits. Si vous tombez dans le puits vous avez perdu. Si vous sautez sur le dragon, vous avez perdu, si vous tirez une flèche dans la direction du dragon et que vous le manquez, vous avez perdu.

Pour vaincre le dragon, placez une flèche dans une plate-forme ombrée à l'aide de la touche **ENTER**, visez à l'aide du **MINI-**Dragon Flèche **JOYSTICK**, et appuyez sur **ENTER** pour décocher.

#### **Accessoires** *(livrés avec l'appareil)*

Dragonne - méthode pratique de transport de l'appareil.

Câble interface USB - Connexion à un PC pour le transfert de données. Comprend également le CD-ROM Trip et Waypoint Manager MapSource avec pilotes USB. Manuel Utilisateur - Instructions de démarrage et guide de référence détaillé. Guide de Démarrage Rapide-Version abrégée du manuel Utilisateur et guide de référence.

Adaptateur de fixation supplémentaire - Se fixe au couvercle de boîtier de piles pour permettre la fixation à l'un des kits de pose indiqués ci-dessous et illustrés en page suivante.

Remarque : consultez la liste des accessoires sur l'emballage de l'appareil.

#### **Accessoires en Option** *(Non livrés avec l'appareil)*

Adaptateur prise allume-cigare - permet d'alimenter l'appareil depuis la prise allume-cigare d'un véhicule.

Clip de ceinture - se fixe à l'arrière de l'appareil et se clipse à la ceinture.

CD-ROM MapSource - Transfert des données cartographiques détaillées (non illustré).

Sacoche de transport - Protection de l'appareil en cours de transport (non illustrée).

Kit automobile - Installation sur le tableau de bord d'un véhicule.

Kit Marine - Installation sur un bateau.

Kit de fixation à ventouse - Installation sur le pare-brise d'un véhicule. Kit bicyclette - Installation sur le guidon d'une bicyclette.

Remarque : les kits de fixation ci-dessus sont livrés avec un couvercle de boîtier de piles et un adaptateur de fixation conçus pour l'utilisation des appareils eTrex sans écrans couleur. Le couvercle de piles pour écrans couleurs est légèrement plus grand et il est compatible avec l'adaptateur fourni avec l'appareil (Voir instructions d'installation page suivante). N'utilisez donc pas le couvercle de piles avec adaptateur de fixation livré avec le kit, à moins que vous n'ayez acquis un eTrex monochrome compatible avec ce couvercle.

# **Accessoires**

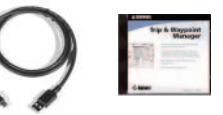

Câble Interface USB et CD ROM Trip et Waypoint Manager MapSource *Il est nécessaire d'installer les pilotes USB contenus dans le CD-ROM Trip et Waypoint Manager MapSource*

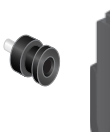

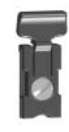

Clip Ceinture

Adaptateur de fixation supplémentaire

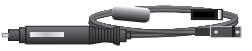

Adaptateur Prise allume-cigares

ATTENTION : les accessoires Garmin ont été conçus et testés spécifiquement pour une utilisation avec les produits Garmin. Les accessoires mis en vente par d'autres fabricants n'ont pas été nécessairement testés ou approuvés par Garmin pour l'utilisation avec les produits Garmin. Leur utilisation est susceptible d'endommager votre produit Garmin et d'annuler la garantie. L'utilisation d'accessoires Garmin avec des produits d'autres fabricants est déconseillée.

Contactez votre revendeur Garmin ou le site Internet pour la disponibilité.

# **Installation du Clip de ceinture, du kit de fixation et de la dragonne**

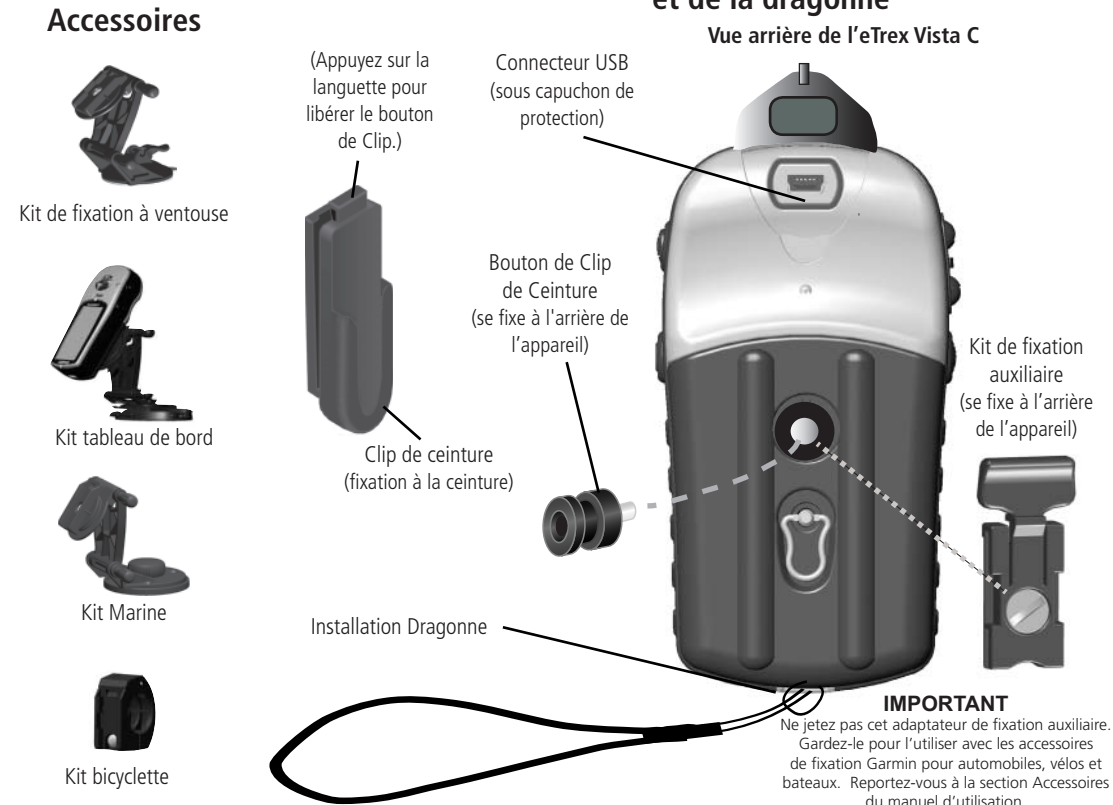

# **Caractéristiques**

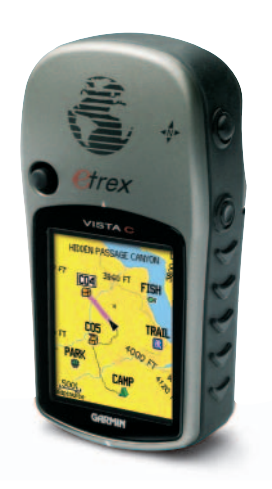

#### eTrex Vista C

#### **PHYSIQUE**

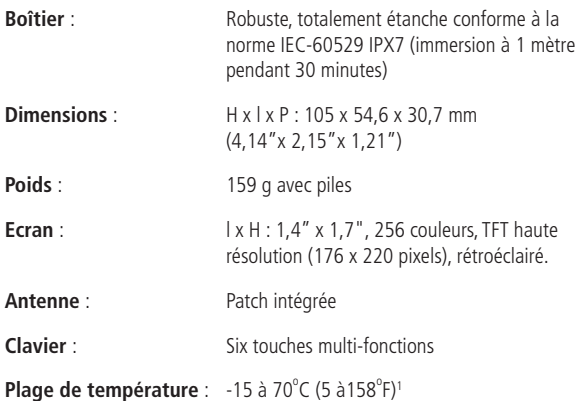

#### **PERFORMANCES**

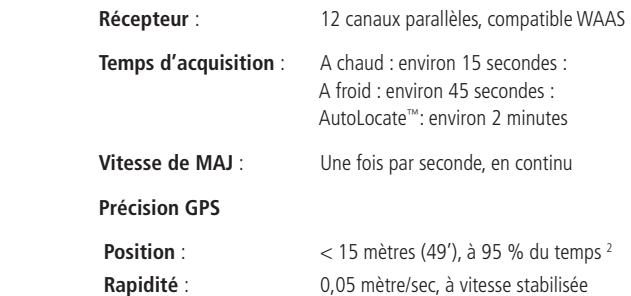

## **Caractéristiques**

#### **Précision DGPS**

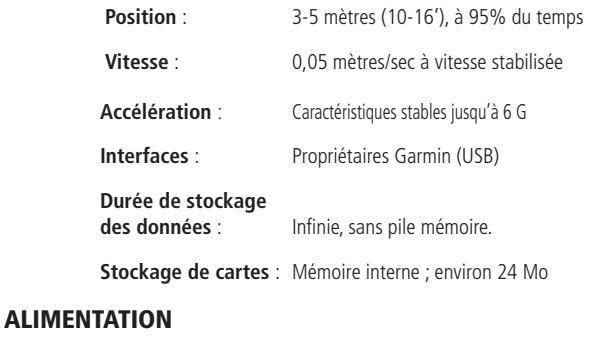

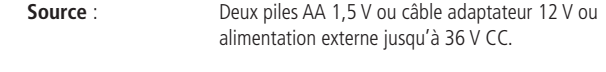

**Autonomie piles** : Jusqu'à 30 heures (utilisation standard)<sup>3</sup>

Caractéristiques sujettes à modifications sans préavis.

1. La plage de température d'utilisation de l'eTrex Vista C peut être supérieure à celle de certaines piles qui peuvent se rompre à hautes températures.

2. Sujet à dégradation de la Précision à 100 m 2DRMS dans le cadre du programme de disponibilité sélective imposée par le Secrétariat Américain à la Défense.

3. Les piles alcalines perdent une large part de leur capacité lorsque la température diminue. Utilisez des piles au lithium lorsque vous utilisez l'eTrex Vista C par températures négatives. L'utilisation intensive du rétroéclairage et des tonalités sonores réduit significativement la durée de vie des piles

La liste suivante décrit brièvement les options de chaque champ de données. Certaines de ces options ne peuvent être activées que si des **Options de Champs de Données** périphériques externes sont interfacés à votre eTrex Vista C.

Altitude -Maximum - Plus haute altitude atteinte.

Altitude -Minimum - Plus faible altitude atteinte.

Ascension -Maximum - Taux d'ascension maximum par minute.

Ascension-Moyenne - Distance verticale moyenne .

Ascension -Total - Cumul de distance verticale en ascension.

Baromètre - Pression actuelle étalonnée .

Cap - Direction compas de déplacement exprimée en degrés ou lettres cardinales (N,S,E,W).

Changement de direction - Direction et distance au changement de direction suivant sur la route active.

Coucher du soleil - Heure de coucher du soleil à la date et la position actuelles.

Descente-Maximum - Taux de descente maximum en pieds par minute.

Descente-Moyenne - Distance verticale moyenne de descente.

Descente-Total - Cumul de distance verticale en descente.

**Distance** - Destination - Distance totale du point de départ au point d'arrivée sur une route.

## *eTrex Vista C***Annexes**

**Options de Champs de Données**<br> **Distance - Suivant -** Distance du point suivant sur une route.<br> **Ecart de route (Off Course)** - Ecart en distance vers la gauche ou la droite par rapport à votre route d'origine .

> Elévation - Altitude (hauteur) au-dessus ou en dessous du niveau moyen de la mer.

> ETA - Destination - Heure prévue d'arrivée à destination, si vous gardez le même cap et la même vitesse.

ETA - Suivant - Heure prévue d'arrivée au point suivant de la route si vous gardez le même cap et la même vitesse.

Finesse (Glide Ratio) - Rapport entre la distance horizontale parcourue et la perte d'altitude.

Finesse à dest. - Finesse nécessaire pour descendre à l'altitude de votre destination depuis votre position et votre altitude actuelles.

Heure du Jour - Heure et date actuelles. L'heure peut être affichée au format 12 ou 24 heures, en heure locale ou en heure TU.

Lever du Soleil - L'heure de lever du soleil à la date et la position actuelles.

Odomètre - Distance totale parcourue pour tous les trajets.

Odomètre de Trajet - Distance totale parcourue depuis la dernière réinitialisation du Calculateur de Trajet.

Pointeur - Flèche indiquant la direction à suivre pour rejoindre le point suivant sur la route.

Position (lat/lon) - Votre position actuelle exprimée en coordonnées de latitude et longitude.

Position (sélectionnée) - Position actuelle exprimée dans les unités de mesure sélectionnées (autres que latitude et longitude).

**Précision GPS** -Précision actuelle de votre position calculée par GPS.<br>**Pression atmosphérique -** Pression ambiante non calibrée.

Profondeur - Profondeur d'eau reçue via une entrée Sondeur au format NMEA.

**Relèvement** - Direction compas depuis votre position actuelle vers un point de destination.

Route - Itinéraire de trajet souhaité de votre point de départ au point d'arrivée.

Sur la route - Direction à suivre pour revenir sur la route.

Température de l'eau - Température de l'eau à une profondeur en utilisant les périphériques de mesure interfacés à l'eTrex Vista C.

Temps à Destination - Temps de trajet estimé pour parvenir à destination, si vous gardez le même cap et la même vitesse.

Temps au Suivant - Temps de trajet estimé pour parvenir au point suivant de la route, si vous gardez le même cap et la même vitesse.

Temps de Trajet - Arrêté - Temps de stationnement de votre depuis la mise en marche de l'appareil et le suivi de votre position (depuis la dernière réinitialisation du Calculateur de Trajet).

Temps de Trajet - Déplacement - Durée de déplacement de votre véhicule depuis la dernière réinitialisation du Calculateur de Trajet.

Temps de trajet - Total - Temps total de poursuite de l'appareil depuis la dernière réinitialisation du Calculateur de Trajet.

Vitesse - Maximale - Vitesse maximale atteinte depuis la dernière réinitialisation du calculateur de trajet.

**Options de Champs de Données** Vitesse - Moyenne de déplacement - Vitesse moyenne de déplacement

Vitesse - Moyenne globale. - Vitesse moyenne déterminée à la fois par les temps de déplacement et d'arrêt et la vitesse.

Vitesse - Vitesse actuelle de votre véhicule, exprimée en miles par heure, kilomètres/heure ou nœuds.

Vitesse corrigée - Vitesse d'approche à destination basée sur votre cap et votre vitesse de déplacement actuels.

Vitesse surface - Données transmises par les périphériques de mesure à l'eTrex Vista C permettant de calculer votre vitesse surface actuelle.

Vitesse verticale - Taux de gain ou de perte d'altitude sur la durée.

Vitesse verticale dest - Mesure de votre vitesse ascensionnelle jusqu'à une hauteur prédéfinie.

Waypoint - Destination - Dernier point vers votre destination, sur une route.

Waypoint - Suivant - Point suivant sur une route.

#### **Interfaçage de l'eTrex Vista C**

L'eTrex Vista C est livré avec une connexion d'interface à un PC sur port série ou via un câble de connexion USB. La connexion à votre ordinateur est nécessaire pour télécharger les cartes détaillées des CD de données cartographiques MapSource Garmin. Vous pouvez également sauvegarder des routes, des waypoints et des traces depuis l'eTrex Vista C vers MapSource. Reportez-vous au guide Utilisateur MapSource livré avec vos CD MapSource.

Avant de commencer la communication entre votre PC et l'eTrex Vista C, il est nécessaire d'installer les pilotes USB contenus dans le CD-ROM Trip et Waypoint Manager MapSource. Suivez les consignes d'installation livrées avec le CD-ROM. Le programme installe les pilotes USB au cours de la procédure.

#### **Connexion de votre ordinateur via le connecteur USB :**

- 1. Soulevez le couvercle de protection USB à l'arrière de l'eTrex Vista C et insérez le petit connecteur sur le câble USB (livré avec l'appareil) dans le port correspondant.
- 2. Connectez l'autre extrémité du câble au port USB de votre PC.

# **Connexion de l'eTrex Vista C à un ordinateur**

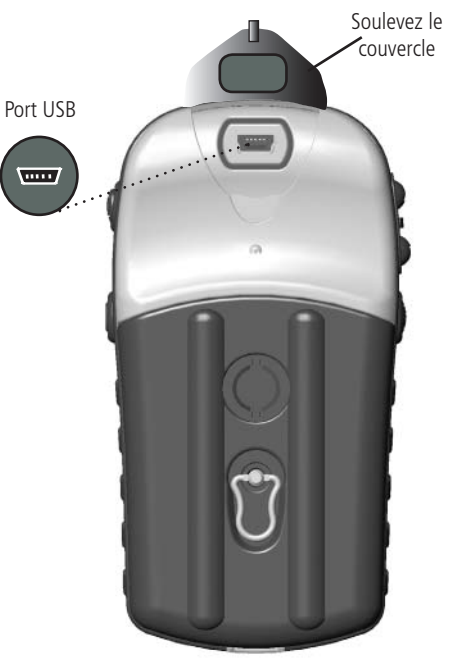

# **Transfert de données cartographiques MapSource**

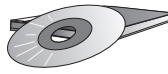

Les CD-ROM MapSource Garmin offrent une large gamme de données cartographiques et d'informations de navigation détaillées.

MapSource est également un excellent moyen de stockage de vos routes, waypoints et traces.

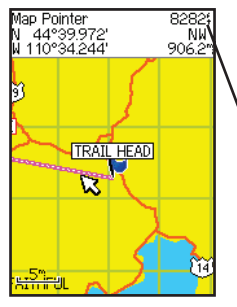

Les cartes DEM (Digital Elevation Models) U.S. Topo 24K MapSource Garminprocurent les données d'altitude à tout point identifié par la flèche de panoramique.

Contactez votre revendeur Garmin ou connectez-vous au site Internet Garmin à l'adresse www.garmin.com pour savoir quelles sont les cartes acceptées par l'eTrex Vista C.

#### **Transfert des données cartographiques MapSource**

Si vous avez acheté un logiciel de cartographie sur CD ROM MapSource Garmin, vous pouvez transférer les données cartographiques détaillées avant même de commencer à utiliser votre appareil, afin d'optimiser les fonctions de recherche et de cartographie. L'eTrex Vista C dispose d'une capacité mémoire de 24 Mo pour les données cartographiques MapSource. Les produits Garmin n'acceptent pas les cartes provenant d'autres fabricants.

Vous ne pouvez pas visualiser plusieurs types de données MapSource à une même position simultanément (l'une remplace l'autre). Lorsque vous quittez une zone MetroGuide par exemple et que vous entrez dans une zone de carte topographique, l'écran se modifie pour afficher les courbes de niveaux. L'inverse est également vrai.

Les cartes du plus haut niveau hiérarchique remplacent toute autre information cartographique. Du fait des mises à jour constantes des cartes, contactez votre revendeur Garmin ou le site Internet Garmin pour déterminer l'ordre hiérarchique des cartes.

 Le transfert de données cartographiques nécessite l'utilisation d'un PC, d'un CD-ROM MapSource Garmin et du câble USB livré avec cet appareil. Suivez les instructions détaillées de transfert de données contenues dans le manuel Utilisateur MapSource. Notez que les cartes téléchargées remplacent toutes les cartes déjà en mémoire de l'appareil. Ceci comprend la base de données Points d'intérêt MapSource livrée avec l'eTrex Vista C.

Il faut également remarquer que certaines fonctions de l'eTrex Vista C ne peuvent être activées tant que vous n'utilisez pas les données cartographiques conçues pour ces dernières, telles que de nombreuses options de recherche et les profils de cartes DEM. Connectez-vous au site Internet Garmin pour de plus amples détails sur les cartes utilisables avec l'eTrex Vista C.

Le tableau ci-dessous vous permet de déterminer le décalage horaire à votre position actuelle, si celle-ci n'est pas dans un des fuseaux horaires compris dans la page Paramétrage heure. Pour modifier le décalage horaire, ouvrez le Menu Principal, puis l'option Paramétrage (Setup) et enfin la page Paramétrage Heure (Time Setup). Sélectionnez le champ Fuseau Horaire et appuyez sur ENTER pour afficher la liste des fuseaux horaires. Si la zone voulue ne s'affiche pas, sélectionnez "Other". Sélectionnez le champ Décalage Horaire (UTC Offset) et appuyez sur **ENTER** pour saisir la valeur de décalage horaire à l'aide du tableau ci-dessous. Pour déterminer votre longitude, exercez une pression prolongée sur la touche MARK et relevez la valeur de longitude dans le champ Marquage de la position de Waypoint. Comparez cette valeur aux indications du tableau. Appuyez sur QUIT pour éviter de créer un waypoint.

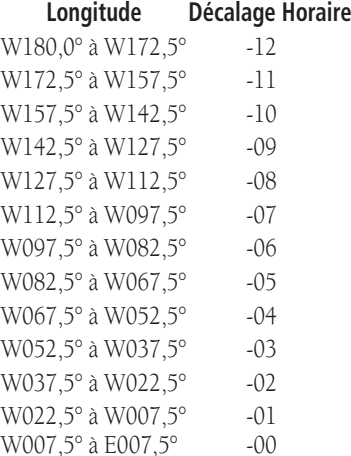

## *eTrex Vista C***Annexes**

## **Décalages Horaires**

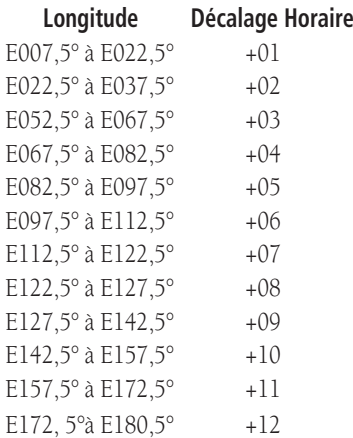

**Systèmes géodésiques et Formats de Position** 

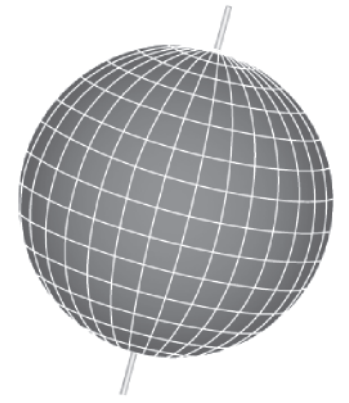

Les systèmes géodésiques sont basés sur un modèle mathématique du globe terrestre.

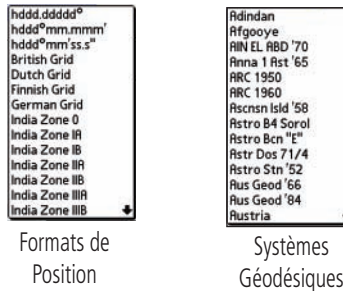

*88*

## **Qu'est-ce qu'un système géodésique et lequel utiliser ?**

Un système géodésique est un modèle mathématique de la terre approchant la forme réelle de la terre et permettant d'effectuer avec précision des calculs de position. Le système géodésique est représenté physiquement par un réseau d'édifices au sol (telles des stations trigonométriques) dont les positions ont été précisément mesurées et calculées sur cette surface de référence. Chaque carte est établie selon une référence de système géodésique et l'eTrex Vista C peut être paramétré pour utiliser les systèmes les plus communément employés.

Si vous naviguez en reportant les coordonnées GPS sur une carte, le GPS doit utiliser le même système géodésique que la carte pour permettre une navigation précise.

#### **Qu'est-ce qu'un format de position et lequel utiliser ?**

Votre position actuelle peut être affichée par le GPS sous la forme de coordonnées. Puisque les cartes routières et marines utilisent des formats de position différents, les GPS Garmin vous permettent de choisir le système de coordonnées approprié au type de cartes utilisées. Le format le plus courant est en latitude et longitude, utilisé par tous les appareils Garmin. Vous pouvez remplacer ce format de position par d'autres systèmes de coordonnées. UTM/UPS (Universal Transverse Mercator/Universal Polar Stereographic) sont des grilles métriques faciles à utiliser, présentes sur la plupart des cartes à coupures topographiques USGS. Plusieurs autres grilles, y compris une grille paramétrable par l'utilisateur (pour les utilisateurs les plus expérimentés) peuvent également être sélectionnées.

## **Qu'est-ce que le système WAAS ?**

Le système WAAS ( Wide Area Augmentation System) est un projet de la FAA (Federal Aviation Administration) visant à augmenter l'intégrité globale du signal GPS. C'est un système spatial qui émet des données d'intégrité et de correction telles que déterminées par les stations de référence au sol (voir ci-dessous). A l'heure actuelle, ce système est en cours de développement et l'objectif est de fournir des signaux de position fiables avec une précision de 7 mètres, à la fois en vertical et en horizontal, à 95 % du temps. Les tests actuels démontrent une précision de l'ordre de 2 à 3 m. Pour de plus amples informations, connectez-vous au site *http: //gps.faa.gov/Programs/WAAS/waas.htm.*

#### **Qu'est-ce que le GPS différentiel (DGPS) ?**

Les gouvernements américain et canadien (entre autres) ont établi des stations GPS différentielles pour émettre les signaux de correction de position. Le système est opérationnel dans les zones côtières et sur de nombreuses voies navigables. Son utilisation est gratuite.

En plus de la compensation des erreurs de position, les signaux de correction peuvent compenser la dégradation volontaire de la précision GPS imposée par le Secrétariat Américain à la Défense dans le cadre de son programme de disponibilité sélective (SA).

Connectez-vous au site web des garde-côtes américains à l'adresse : *http*:*//www.navcen.uscg.gov/* pour trouver la position et l'état des balises différentielles. L'utilisation du système DGPS nécessite un récepteur supplémentaire.

## **WAAS et DGPS**

# **Index**

#### **A**

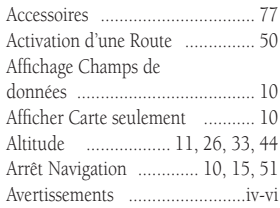

#### **C**

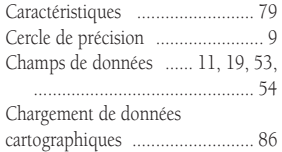

#### **D**

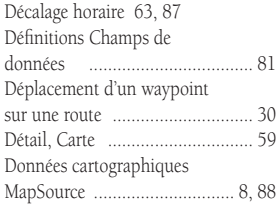

#### **E**

Echelle cartographique ................. <sup>9</sup> Ecran Carte .................................. 8

#### **F**

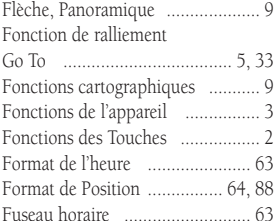

### **G**

**I**

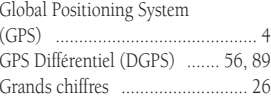

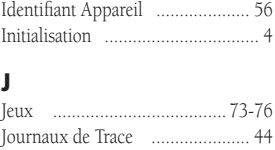

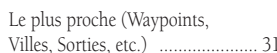

#### **M**

**L**

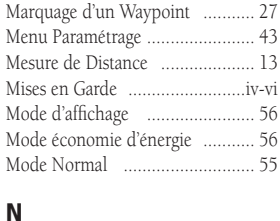

## Nord

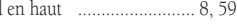

#### **O**

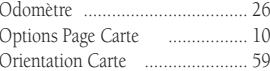

#### **P**

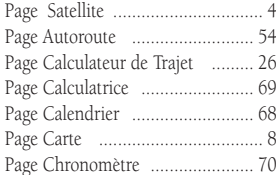

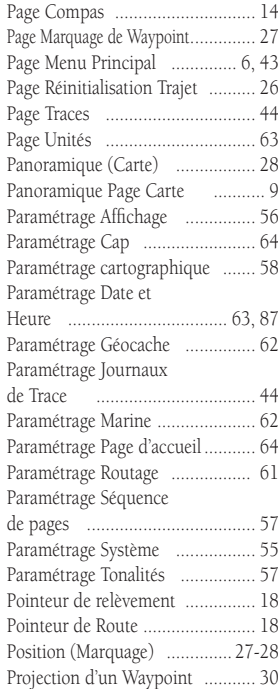

# **Index**

#### **R**

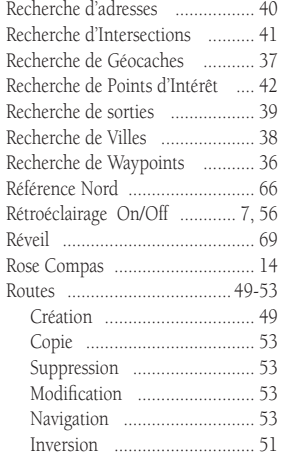

#### **S**

Sauvegarde du Journal de Trace .......................................... 45 Sélection d'une Page ..................... <sup>2</sup> Sensibilité Microphone ............... 8 Services aux sorties .................... 39 Sorties ........................................ 39 Sorties, Proximité ...................... 39 Symbol Waypoint

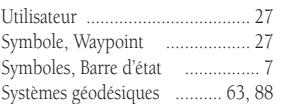

#### **T**

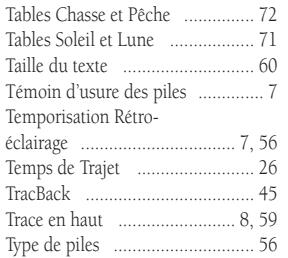

#### **U**

Unités de Mesure ....................... 63

#### **V**

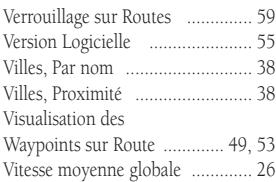

#### **W**

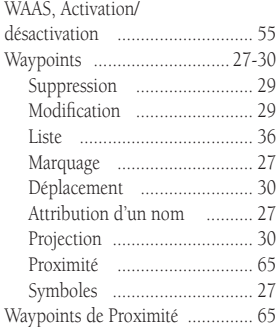

#### **Z**

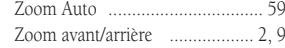

# **Garantie Limitée**

Ce produit Garmin est garanti contre tous défauts en pièces et main-d'œuvre pendant une période d'un an à compter de la date d'achat. Pendant cette période Garmin s'engage, à sa seule discrétion, à réparer ou à remplacer, tout composant défectueux. Ces réparations ou remplacements sont effectués sans facturation de pièces ni de main d'œuvre, le client restant seul redevable des coûts de transport. Cette garantie ne couvre pas les pannes consécutives à une mauvaise utilisation, à une utilisation inappropriée, au bris accidentel et aux modifications ou réparations non autorisées.

LES GARANTIES ET REMEDES INDIQUES ICI SONT EXCLUSIFS ET ANNULENT TOUTE AUTRE GARANTIE EXPLICITE OU IMPLICITE OU LE-GALE Y COMPRIS TOUTE GARANTIE CONSECUTIVE A DES CONDITIONS DE COMMERCIALISATION OU A L'ADEQUATION DU PRODUIT POUR UN USAGE PARTICULIER, CONTRACTUEL OU AUTRE. CETTE GARANTIE VOUS OUVRE DES DROITS PARTICULIERS SPECIFIQUES A CHAQUE ETAT.

GARMIN NE SAURAIT EN AUCUN CAS ETRE TENU RESPONSABLE DES DOMMAGES DIRECTS OU INDIRECTS, COLLATERAUX OU CONSECU-TIFS A L'UTILISATION OU AU MAUVAIS USAGE DU PRODUIT OU A L'INCAPACITE DE L'UTILISATEUR A UTILISER LE PRODUIT OU AUX EVENTUELS DEFAUTS DU PRODUIT. Certaines législations nationales n'acceptent pas cette exclusion des dommages incidents ou consécutifs. Dans ce cas, la clause ci-dessus ne s'applique pas.

Garmin se réserve le droit exclusif, à sa seule discrétion, de réparer ou de remplacer l'appareil ou le logiciel ou d'offrir le remboursement complet du prix d'achat de l'appareil. CE REMEDE EST LE SEUL ET EXCLUSIF ACCORDE SI BESOIN EST, EN APPLICATION DE LA GARANTIE.

Contactez votre revendeur Garmin pour l'application de la garantie ou appelez le Service Consommateur à l'un des numéros indiqués en première page de couverture pour les instructions d'expédition et l'attribution d'un numéro d'Accord de Retour d'Article (RMA) pour le suivi. L'appareil doit être soigneusement emballé et le numéro RMA doit être clairement indiqué sur l'emballage. L'appareil doit être expédié en port payé vers un centre de garantie et de service aprèsvente agréé Garmin. Aucune réparation ne sera effectuée sous garantie en l'absence d'une preuve d'achat sous forme de copie de la facture originelle d'achat.

Les produits vendus aux enchères par commerce électronique ne bénéficient pas de remises ni d'offres spéciales de Garmin. La confirmation de vente aux enchères par commerce électronique n'est pas reconnue comme preuve d'achat suffisante pour la garantie. Toute demande de garantie doit être accompagnée de la facture de vente originale ou d'une copie du reçu de vente. Garmin ne prend pas en charge le remplacement des composants manquants éventuellement dans la liste de colisage d'un produit acquis par vente aux enchères par commerce électronique.

> Garmin International, Inc. 1200 E. 151st StreetOlathe, KS 66062, U.S.A. Tél. : 800/800.1020FAX: 913/397.0836

Garmin (Europe) Ltd.

Unit 5, The Quadrangle, Abbey Park Industrial Estate Romsey, SO51 9DL, U.K. Tél. : 44/1794.519944FAX: 44/1794.519222

www.garmin.com

**Pour télécharger gratuitement les dernières mises à jour du logiciel (à l'exception des données cartographiques) tout au long de la durée de vie de vos produits Garmin, visitez le site Internet Garmin à l'adresse www.garmin.com**

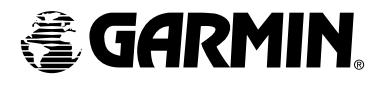

© Copyright 2004 Garmin Ltd. ou ses filiales

Garmin International, Inc. 1200 E 151st Street, Olathe, KS 66062 U.S.A.

Garmin (Europe) Ltd. Unit 5, The Quadrangle, Abbey Park Industrial Estate, Romsey, SO51 9DL, U.K.

> Garmin Corporation No. 68, Jangshu 2nd Road, Shijr, Taipei County, Taiwan

> > www.garmin.com

Référence Garmin 190-00366-90, révision A